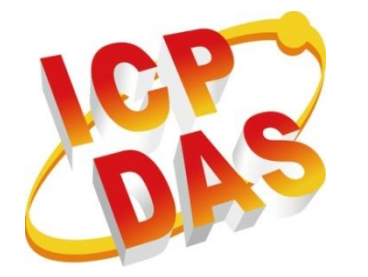

# **iPPC Series User Manual**

**(WES7 Based iPPC)**

**Version 1.0.0 November 2014**

# **Service and usage information for**

# **12.1" TFT LCD 15" TFT LCD 17" TFT LCD**

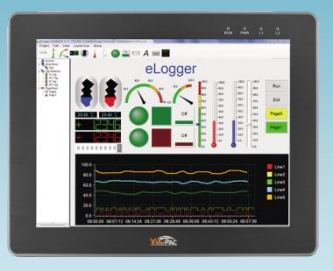

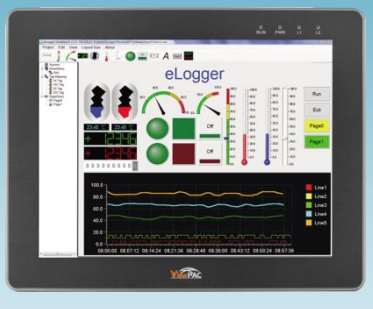

**iPPC-5731-WES7 iPPC-6631-WES7 iPPC-6731-WES7 iPPC-7731-WES7**

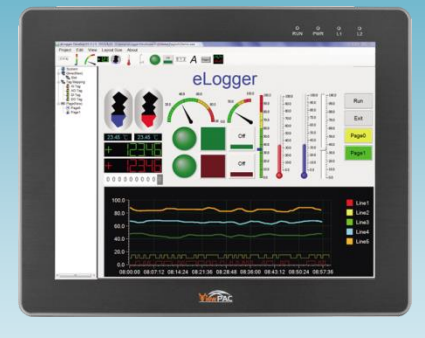

Written by Mac Edited by Anna Huang

### **Warranty**

All products manufactured by ICP DAS are under warranty regarding defective materials for a period of one year, beginning from the date of delivery to the original purchaser.

### **Warning**

ICP DAS assumes no liability for any damage resulting from the use of this product. ICP DAS reserves the right to change this manual at any time without notice. The information furnished by ICP DAS is believed to be accurate and reliable. However, no responsibility is assumed by ICP DAS for its use, not for any infringements of patents or other rights of third parties resulting from its use.

### **Copyright**

Copyright @ 2014 by ICP DAS Co., Ltd. All rights are reserved.

### **Trademark**

The names used for identification only may be registered trademarks of their respective companies.

### **Contact US**

If you have any problem, please feel free to contact us. You can count on us for quick response.

Email: service@icpdas.com

# <span id="page-2-0"></span>**Contents**

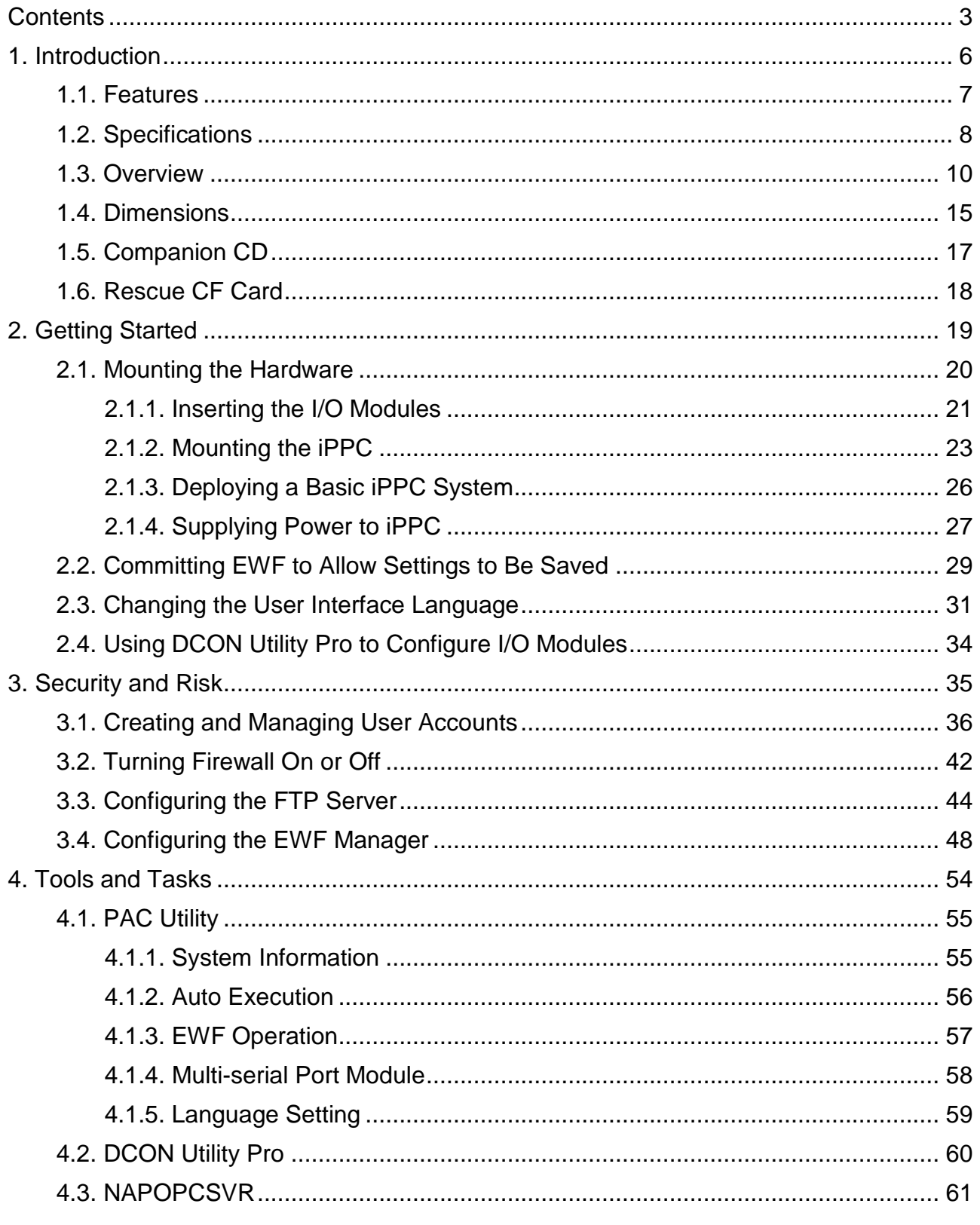

Page: 3

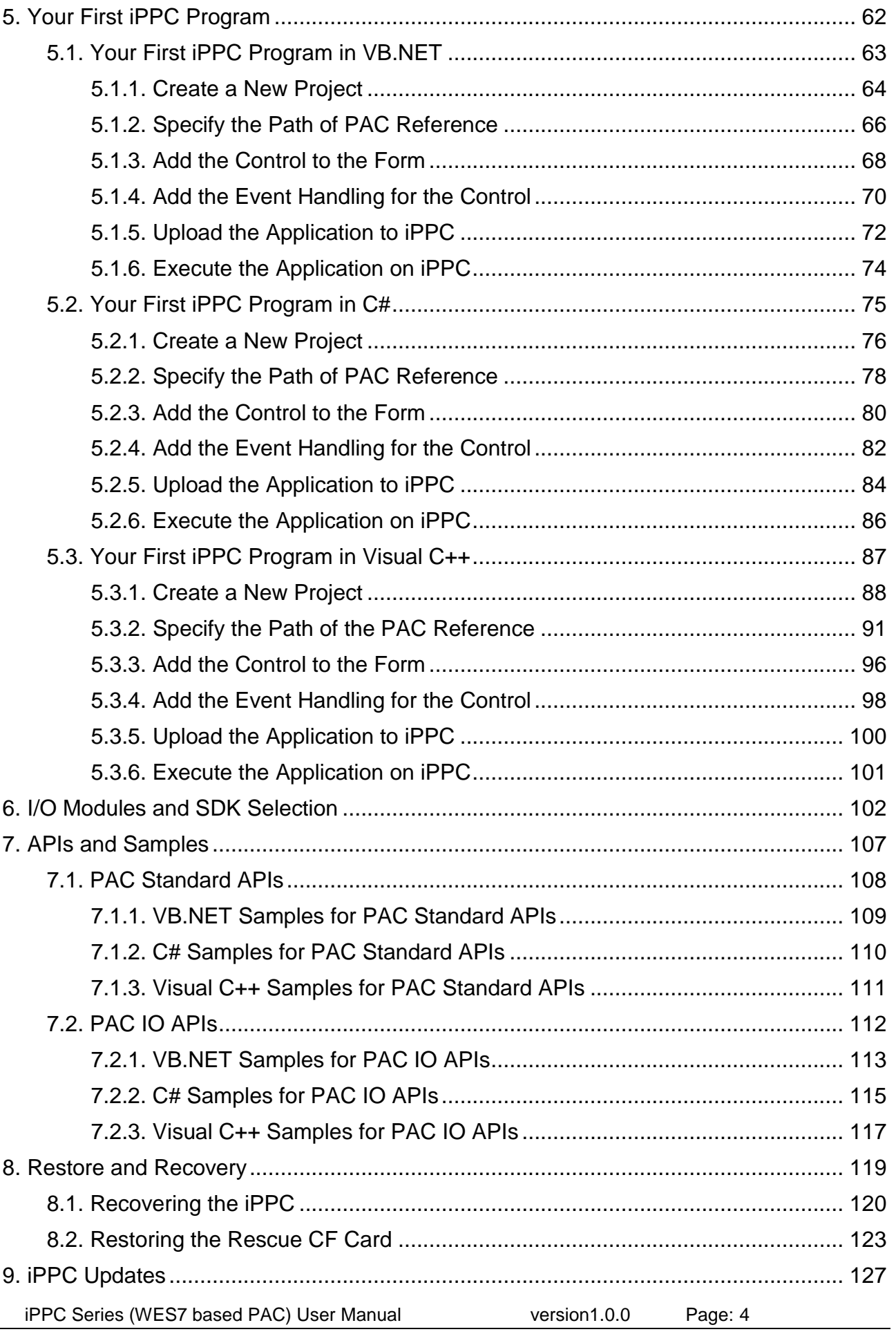

Copyright © 2014 ICP DAS Co., Ltd. All Rights Reserved. E-mail: service@icpdas.com

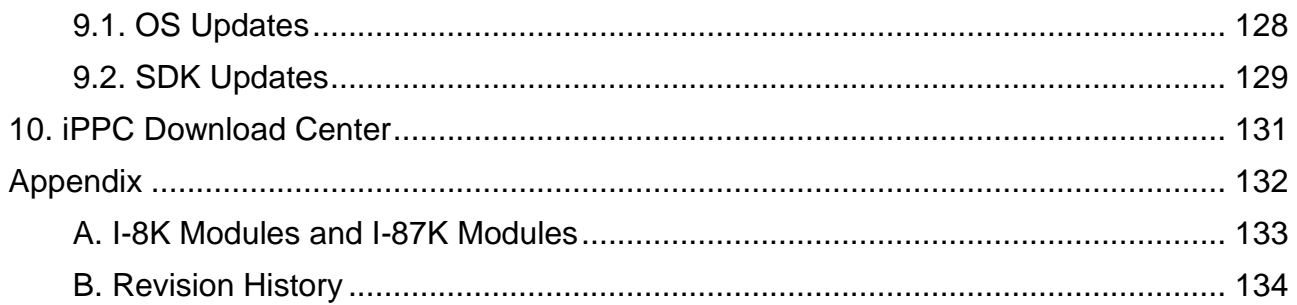

# <span id="page-5-0"></span>**1. Introduction**

This chapter provides an overview of the iPPC and its components, and introduces the fundamental concepts for user familiar with the iPPC.

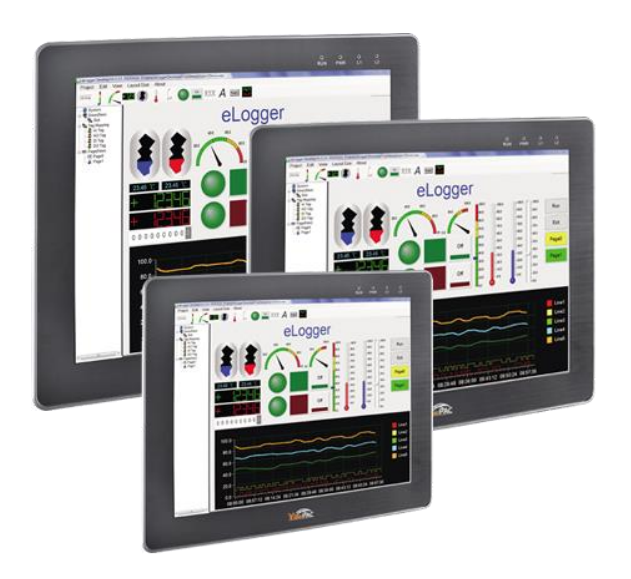

The iPPC-x631-WES7 and iPPC-x731-WES7 series are WES7 based iPPC that combine computing, I/O, and operator interface into a single unit, and provide the perfect solution for integrating HMI, data acquisition and control in an individual PAC. It is equipped with an Intel Atom N2600/E3827 CPU, three I/O expansion slots, TFT LCD and a variety of connectives including dual Gigabit Ethernet, USB port, RS-232 and RS-485 interface. The operating system is pre-installed in the built-in mSATA SSD, and the storage can be expanded from a Compact Flash slot. Local I/O slots are available to use our I-8K and I-87K series I/O modules and remote I/O expansion is available to use our Ethernet I/O modules and RS-485 I/O modules. Designed for panel mount installation, the front panel is NEMA 4/IP65 rated and can withstand sprayed water, humidity and extreme dust. Designed to operate over a wide -10 $^{\circ}$ C ~ 60 $^{\circ}$ C ambient temperature range, the fan less design offers the ultimate in reliability with no moving parts.

Since WES7 has the same Win32 API as Windows 7, most popular applications on desktop can run on WES7 based iPPC.

# <span id="page-6-0"></span>**1.1. Features**

The iPPC offers the most comprehensive configuration and remote system upgrade solutions to meet specific application requirements. The following list shows the hardware and software features designed to simplify installation, configuration and application.

- LCD Size: 12.1", 15", 17" with Touch Panel
- N2600 (1.6 GHz) or E3827 (1.75 GHz) CPU
- WES7 (Windows Embedded Standard 7)
- Support eLogger HMI (free)
- 3 I/O Expansion Slots
- NEMA 4/IP65 Compliant Front Panel
- Ultra-Rugged Construction and Reliable Design
- Operating Temperature:-10 °C to +60 °C

# <span id="page-7-0"></span>**1.2. Specifications**

The table below summarizes the specifications of the iPPC.

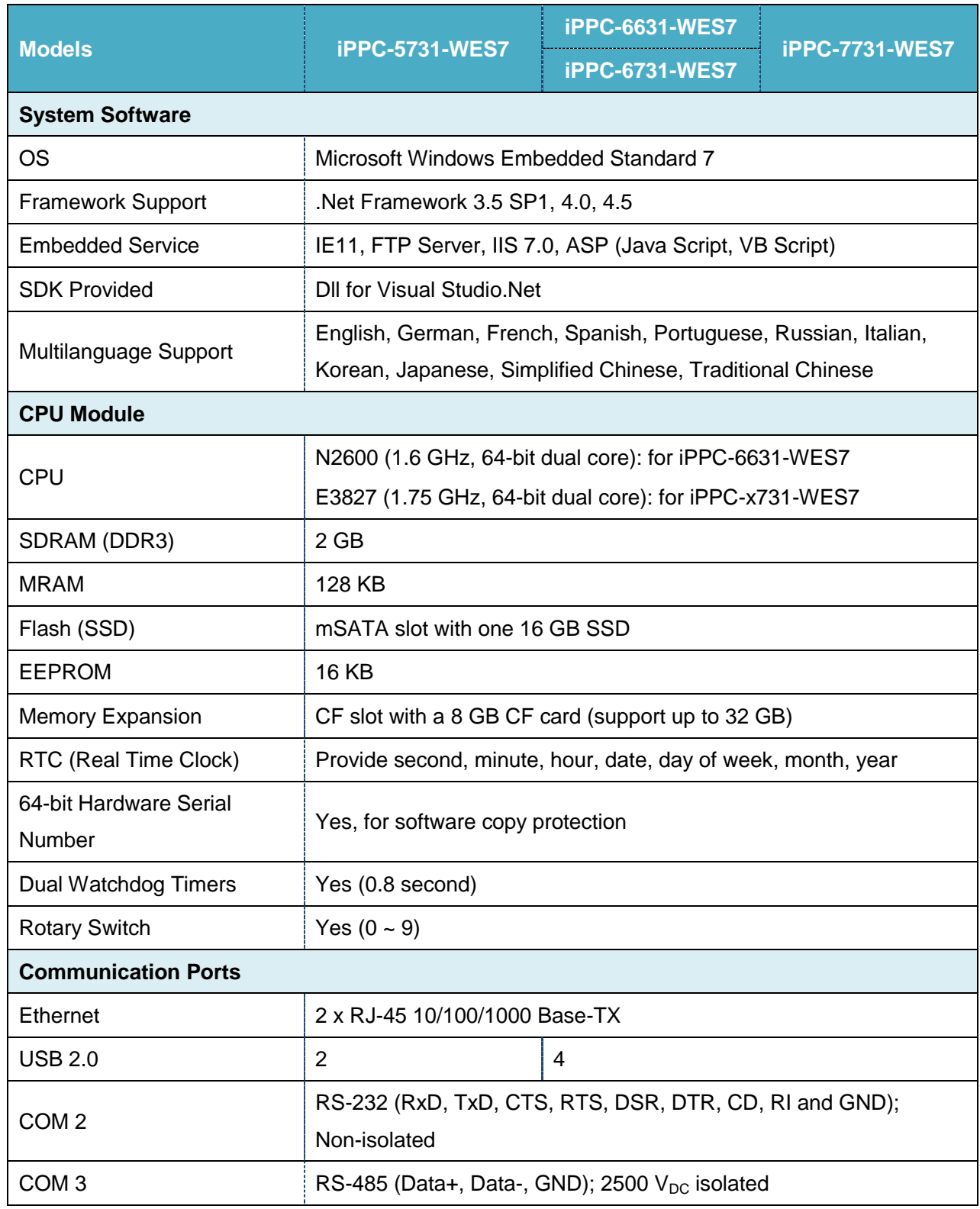

iPPC Series (WES7 based PAC) User Manual version1.0.0 Page: 8

Copyright © 2014 ICP DAS Co., Ltd. All Rights Reserved. E-mail: service@icpdas.com

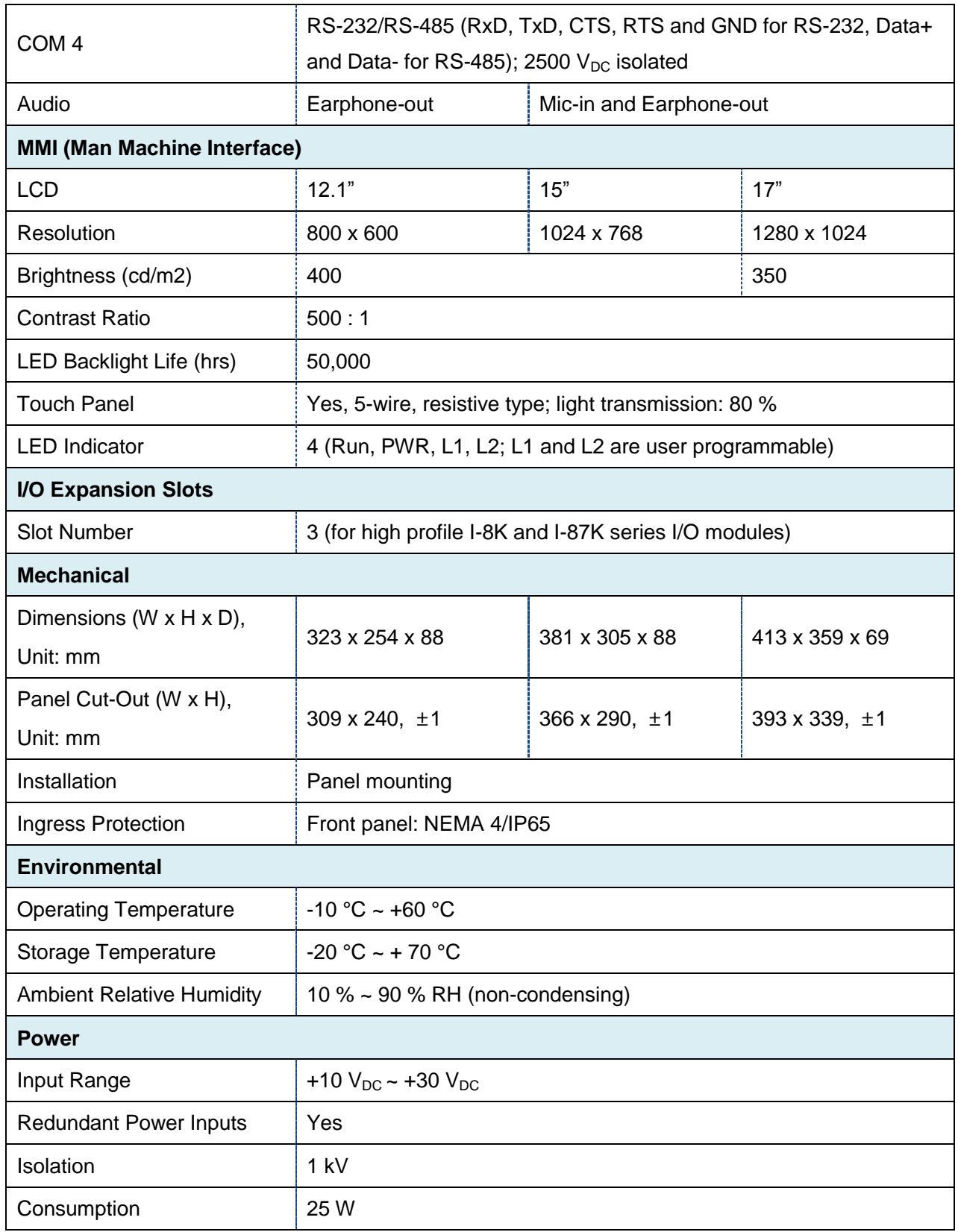

# <span id="page-9-0"></span>**1.3. Overview**

The iPPC are equipped with several interfaces and peripherals that can be integrated with external systems. Here is an overview of the components and its descriptions. The details of these items are as follows:

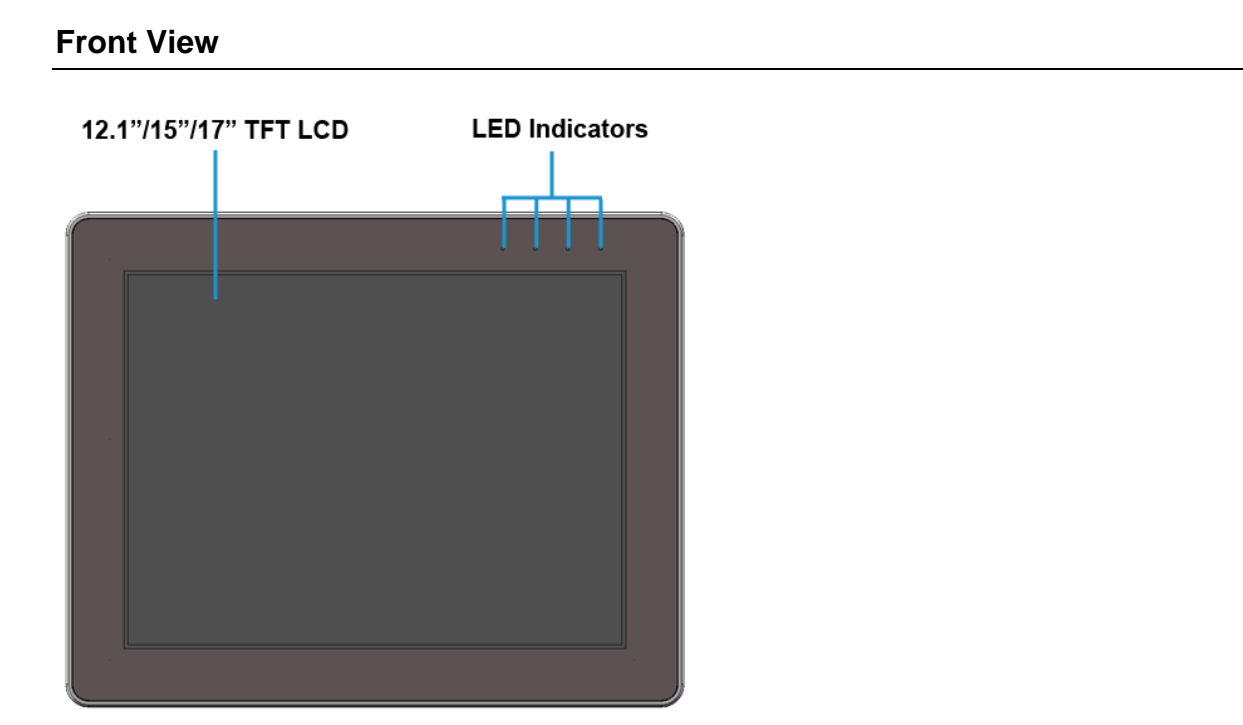

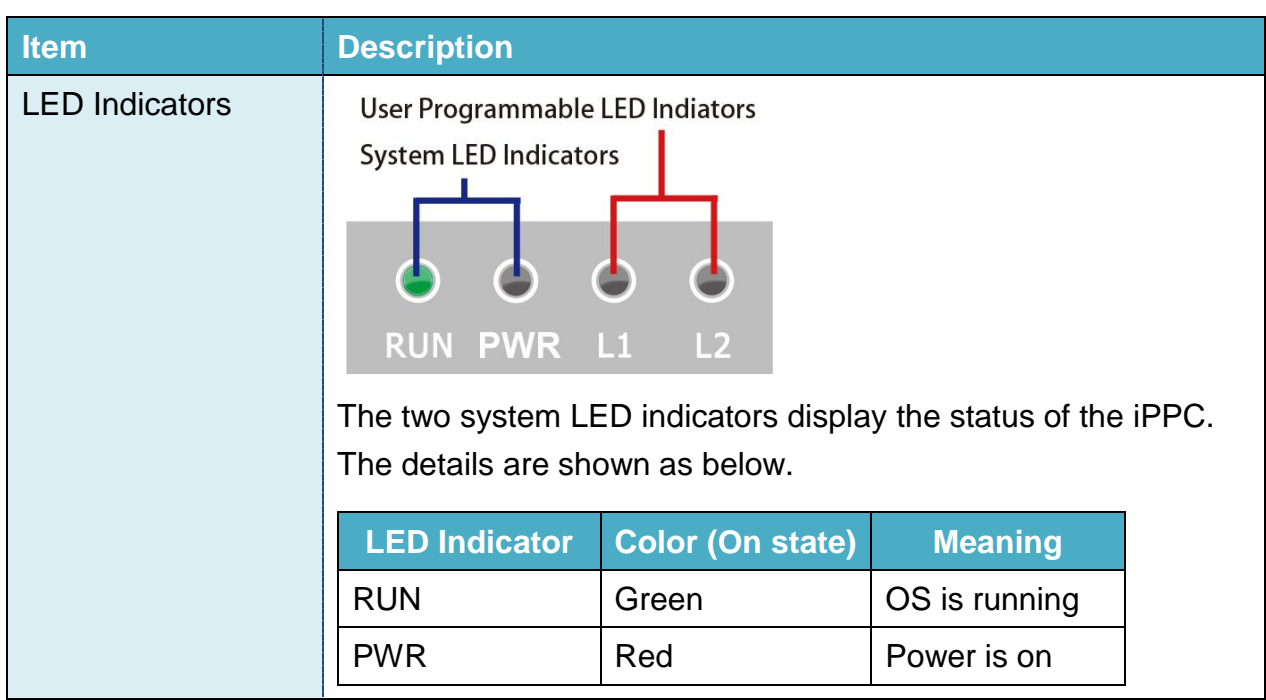

iPPC Series (WES7 based PAC) User Manual version1.0.0 Page: 10

Copyright © 2014 ICP DAS Co., Ltd. All Rights Reserved. E-mail: service@icpdas.com

**iPPC-5731-WES7 iPPC-6731-WES7**

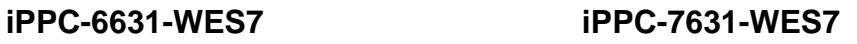

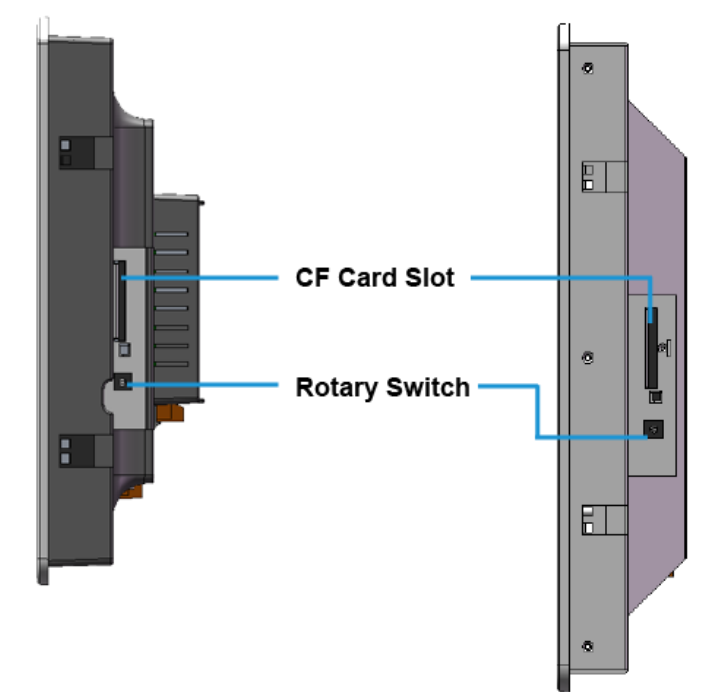

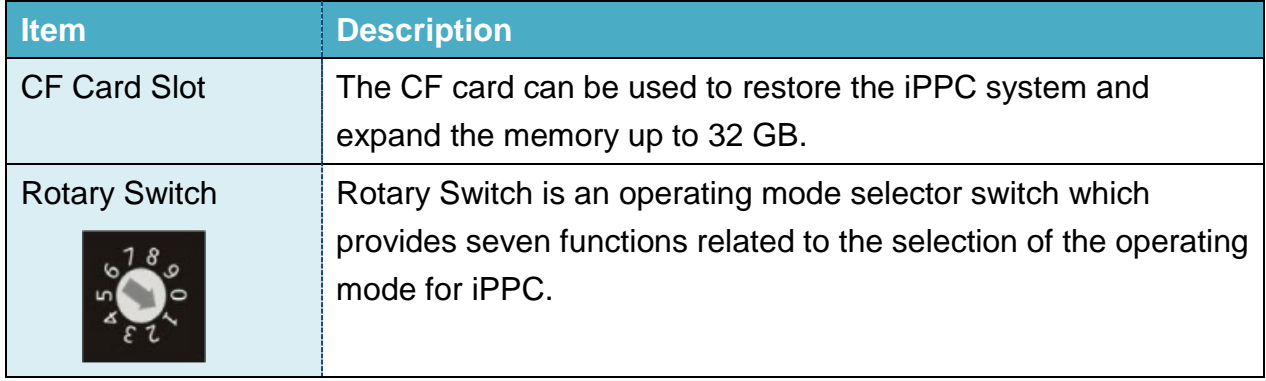

#### **iPPC-5731-WES7**

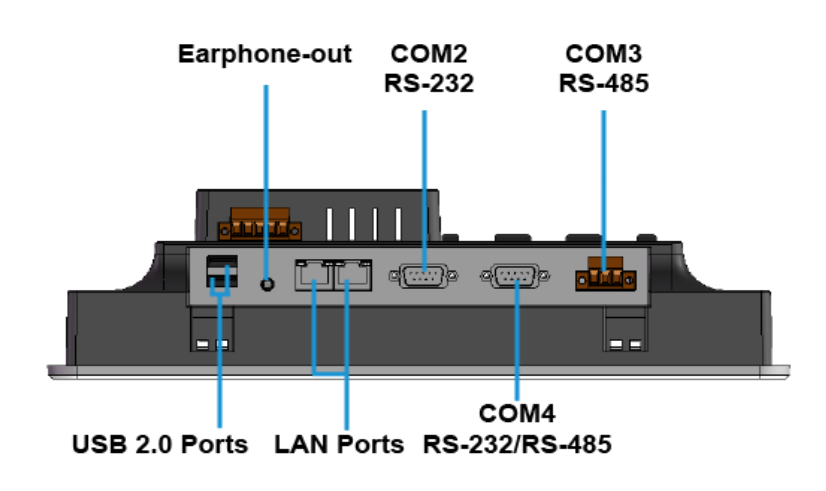

**iPPC-6631-WES7/iPPC-6731-WES7/iPPC-7631-WES7**

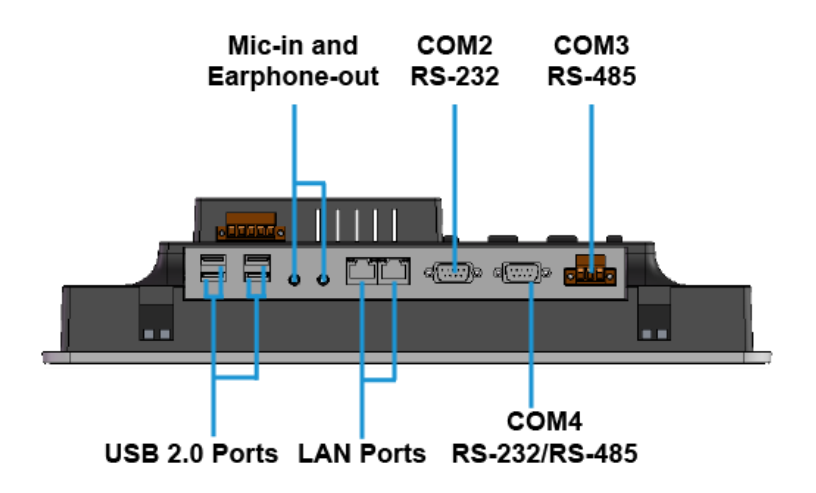

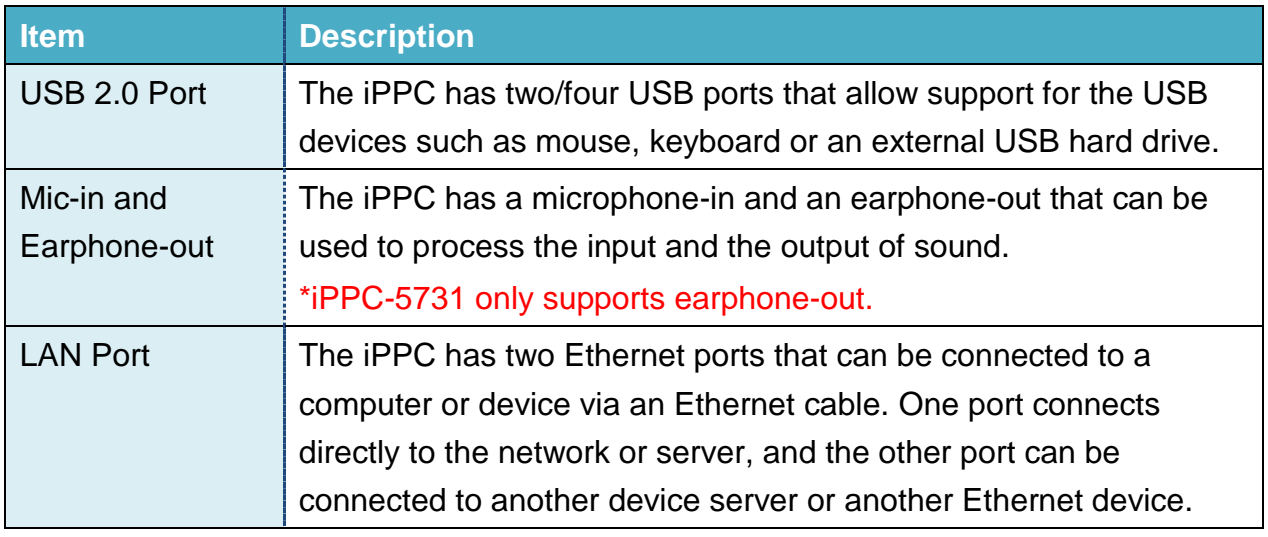

### **COM2 (RS-232)**

The COM2 port is a 9-pins RS-232 connector. The details of the COM2 port specifications are shown to the side.

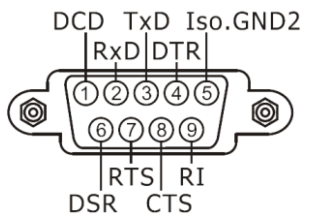

**Port Type:** Male **Baud Rate:** 115200, 57600, 38400, 19200, 9600, 4800, 2400, 1200 bps **Data Bits:** 5, 6, 7, 8 **Parity:** None, Even, Odd, Mark (Always 1), Space (Always 0) **Stop Bits:** 1, 2 **FIFO:** 16 bytes

### **COM4 (RS-232/RS-485)**

The COM4 port is a 9-pins RS-232/RS-485 connector. The details of the COM4 port specifications are shown to the side.

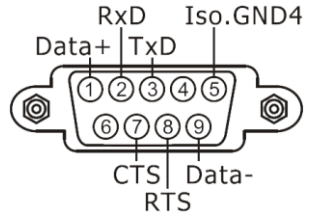

**Port Type:** Male **Baud Rate:** 115200, 57600, 38400, 19200, 9600, 4800, 2400, 1200 bps **Data Bits:** 5, 6, 7, 8 **Parity:** None, Even, Odd, Mark (Always 1), Space (Always 0)

COM4 can be configured as either RS-232 or RS-485, that only can select one at a time and its configuration depends on the pin connections as follows:

**RS-232** (RXD, TXD, CTS, RTS and GND)

**RS-485** (Data+ and Data-)

No software configuration or hardware jumper needed

### **COM3 (3-wire RS-485)**

The COM3 port is a 3-wire RS-485 connector. The details of the COM3 specifications are shown to the side.

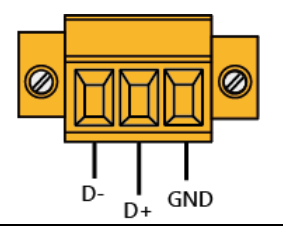

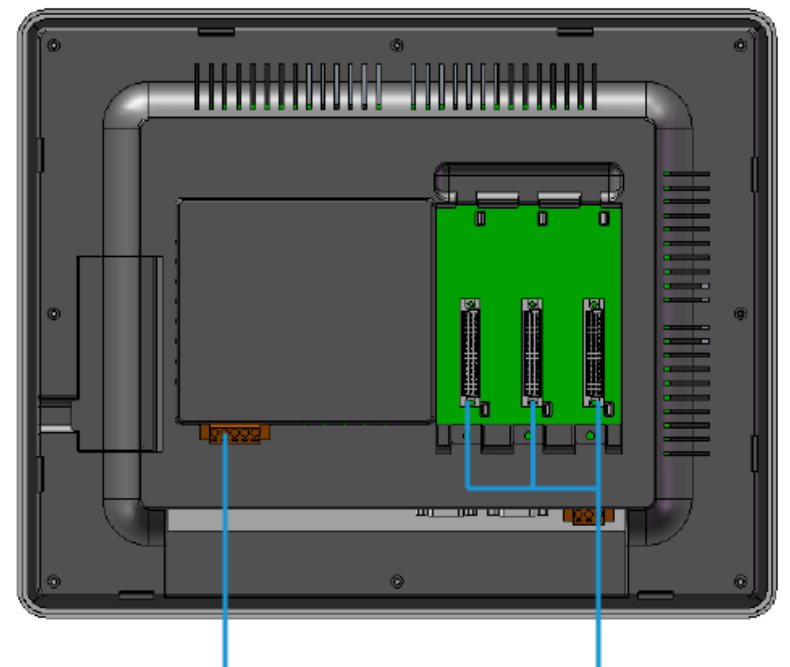

**Redundant Power and Ground Expansion I/O Slots** 

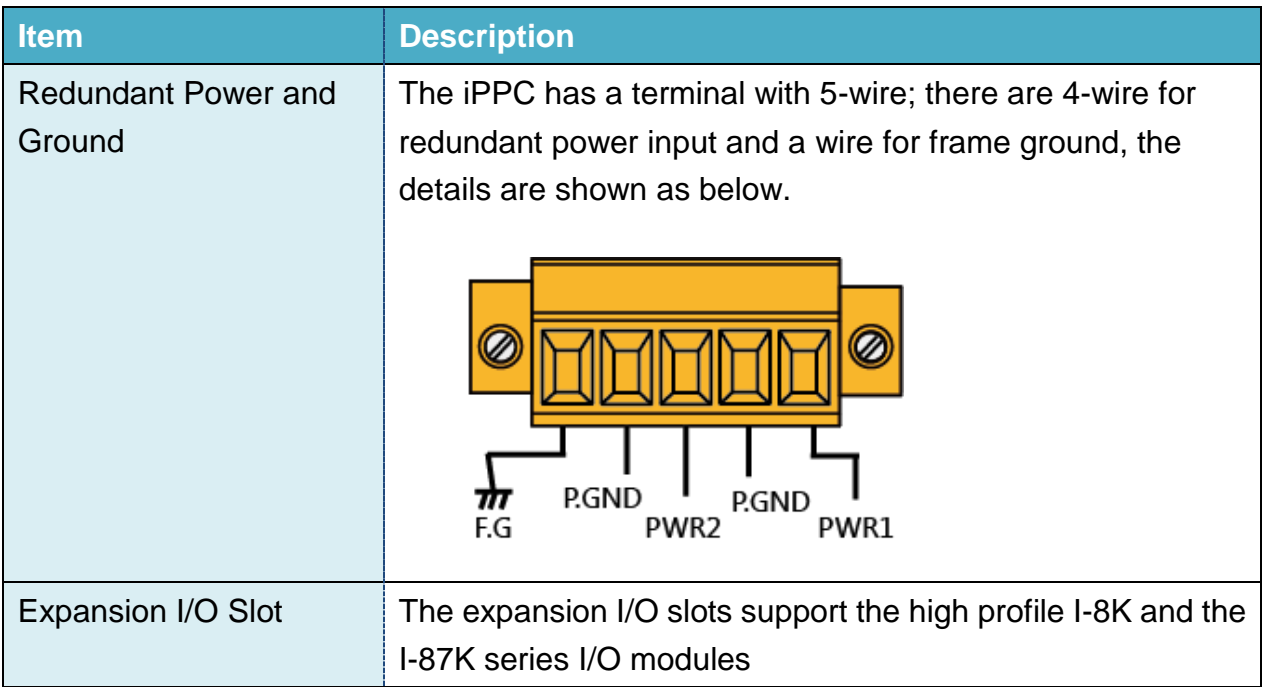

# <span id="page-14-0"></span>**1.4. Dimensions**

The diagrams below provide the dimensions and the panel cut-out to use in defining your enclosure specifications. Remember to leave room for potential expansion if you are using other components in your system. All dimensions are in millimeters.

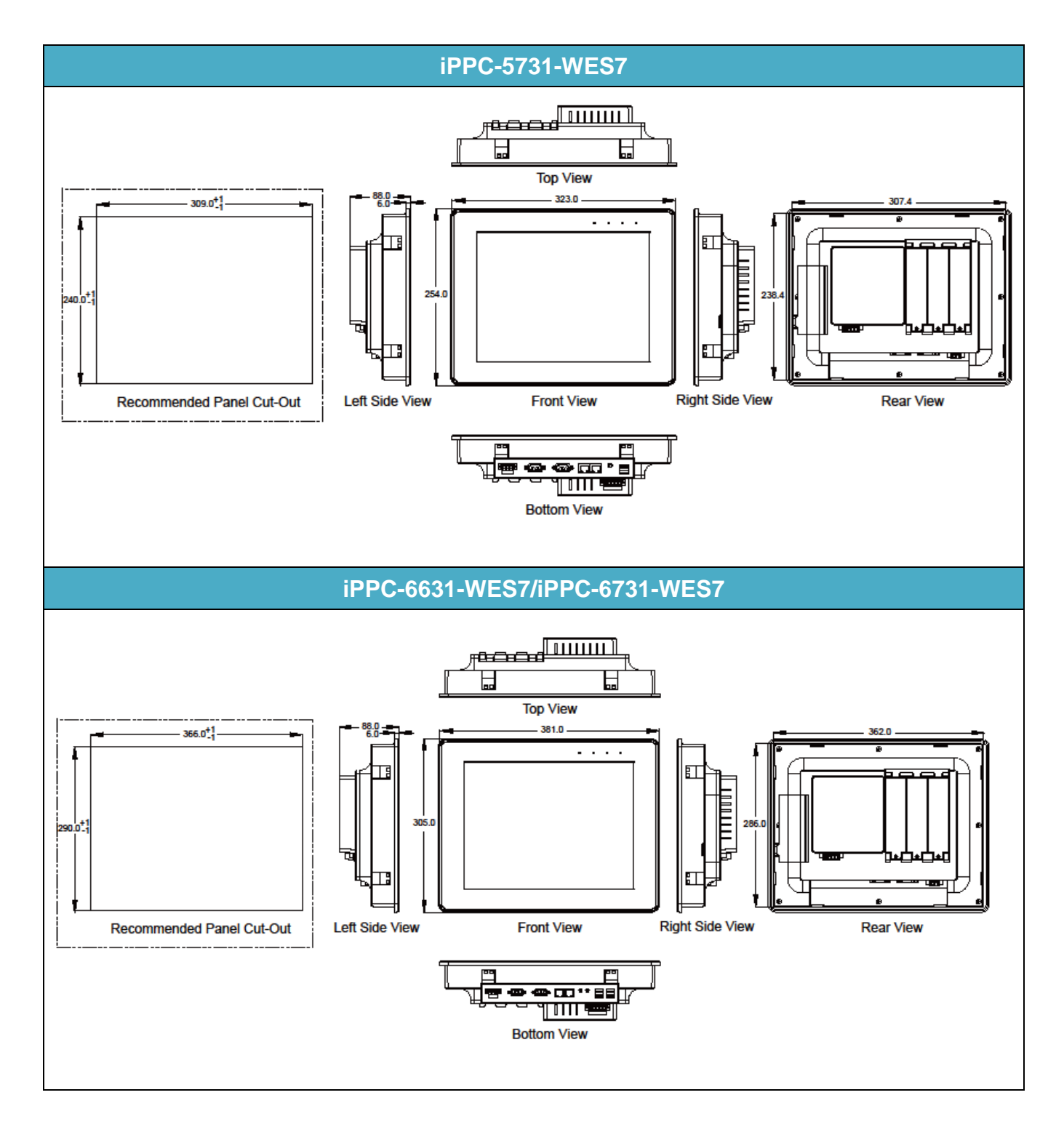

iPPC Series (WES7 based PAC) User Manual version1.0.0 Page: 15

Copyright © 2014 ICP DAS Co., Ltd. All Rights Reserved. E-mail: service@icpdas.com

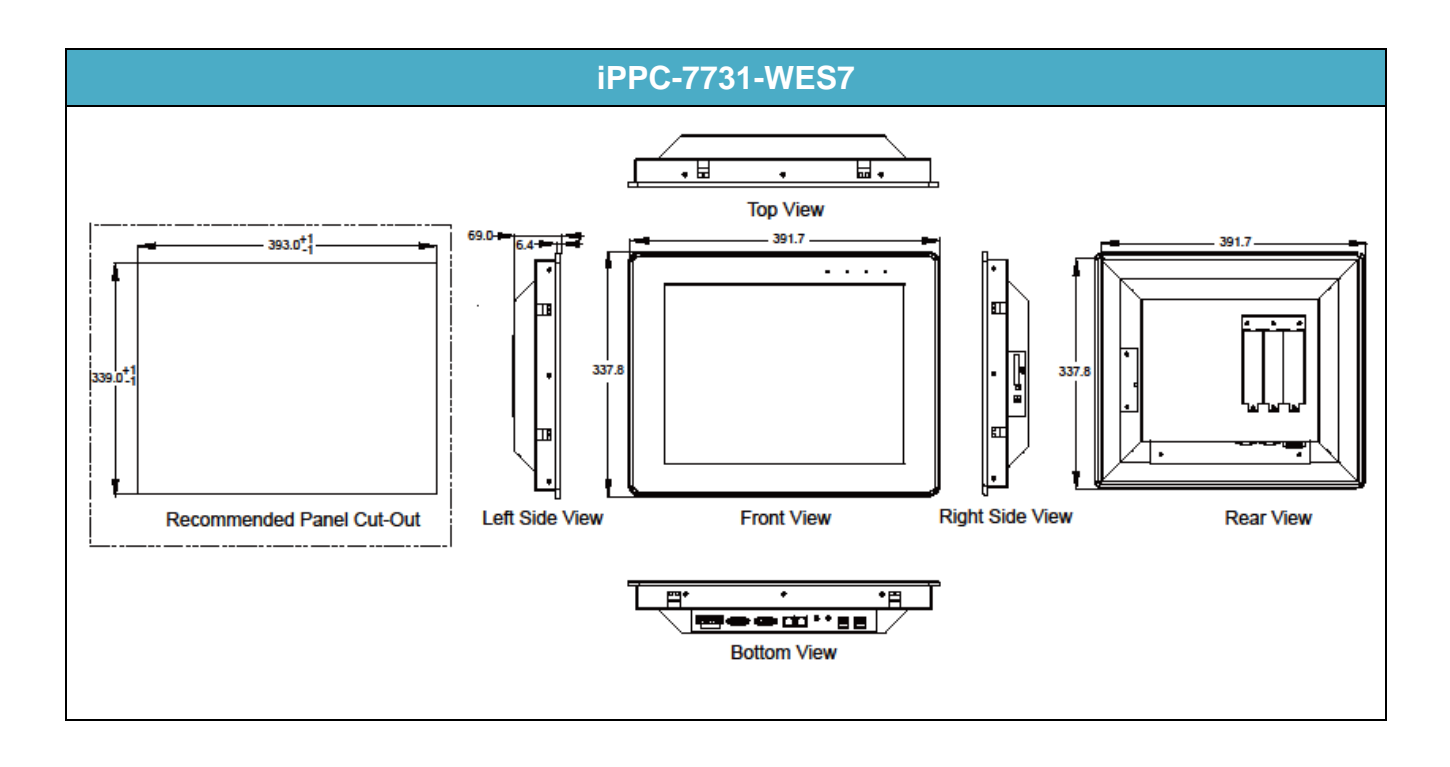

# <span id="page-16-0"></span>**1.5. Companion CD**

This package comes with a CD that provides a collection of the software utility, documentation, drivers, demo program and application. The CD contains several subdirectories. All of them are listed below.

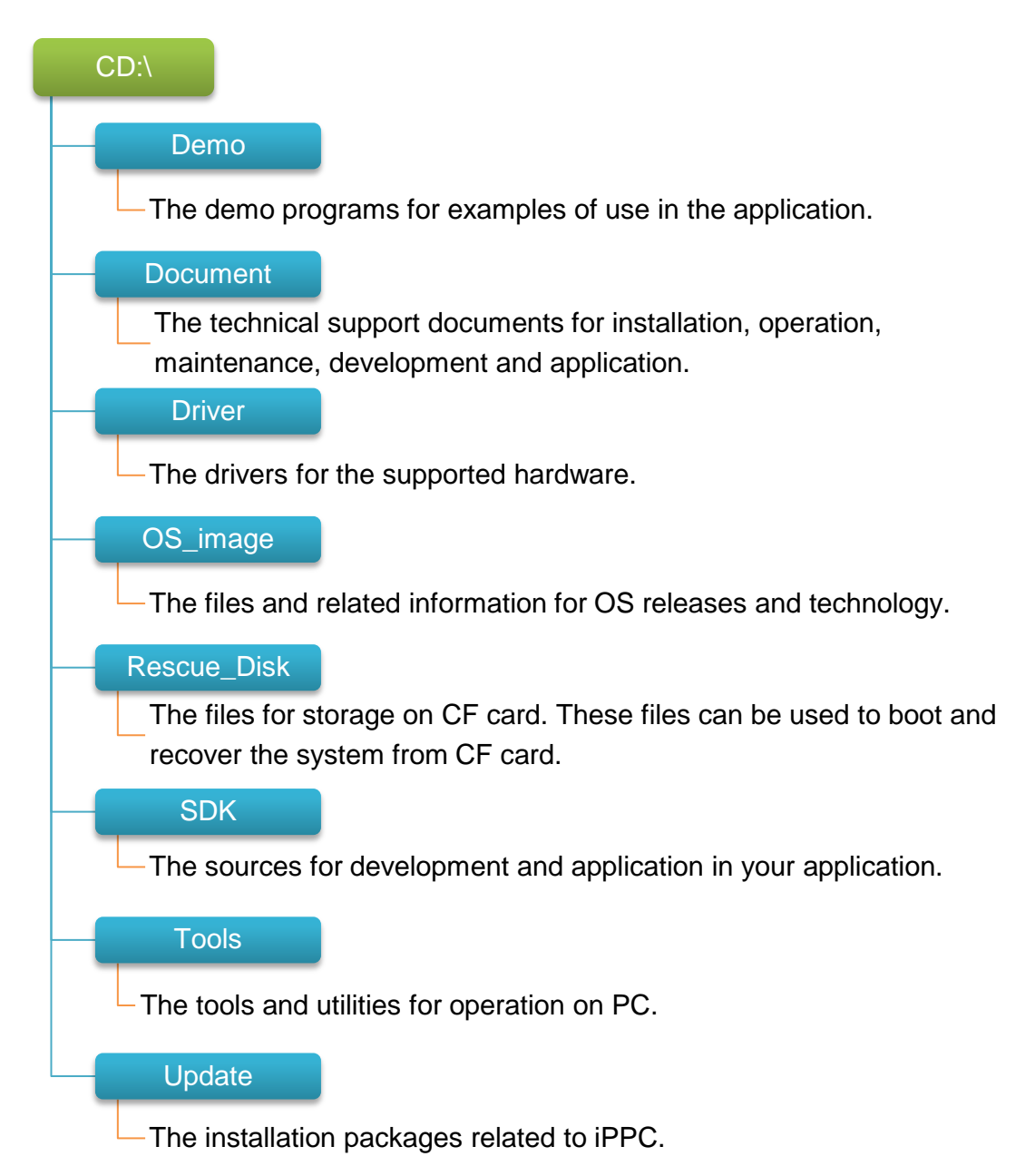

# <span id="page-17-0"></span>**1.6. Rescue CF Card**

The iPPC comes with a rescue compact flash card that not only supports rescue mechanism but also contains full usage documents, software tools and development resources related to the iPPC. All of them are listed below.

# Rescue CF Card **Document** The technical support documents for installation, operation, maintenance, development and application. Rescue\_Disk - The files for system backups and restores. SDK The sources for development and application in your application.

# <span id="page-18-0"></span>**2. Getting Started**

This chapter provides a guided tour of the iPPC installation and configuration that describes the steps needed to download, install, configure, and run the basic procedures for user working with the iPPC for the first time.

Before starting any task, please check the package contents. If any of the following package contents are missing or damaged, contact your dealer, distributor.

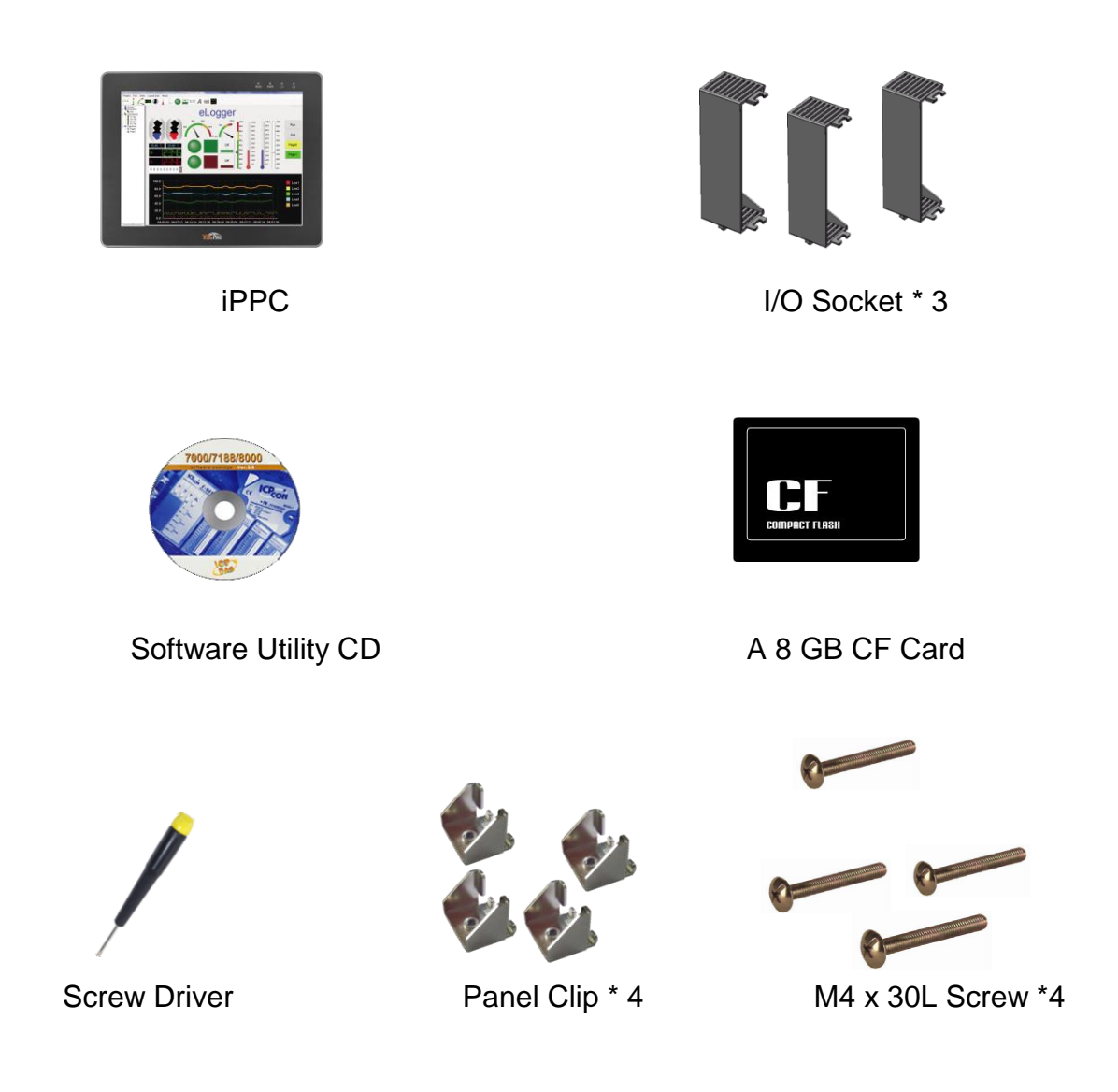

# <span id="page-19-0"></span>**2.1. Mounting the Hardware**

iPPC has 3 expansion I/O slots to expand the functions of the iPPC, allowing it to communicate with external I/O devices, and before choosing the right I/O module, you first need to know the I/O expansion capacities in order to choose the best expansion module for achieving maximal efficiency.

There are more than 30 high profile I/O modules available for interfacing many different measurements, including thermocouple, voltage, RTD, current, resistance, strain, digital,…, etc., and these modules have their own manuals, so if you are using them you should supplement this manual with the manual specifically designed for the special module.

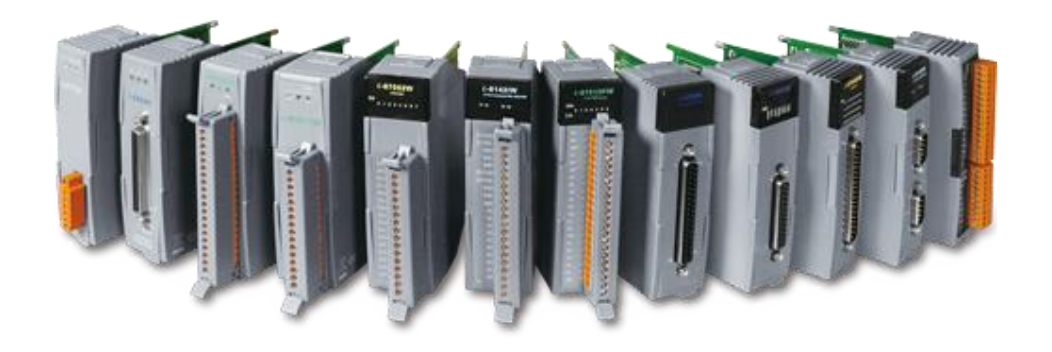

For more information about the I/O expansion modules that are compatible with the iPPC, please refer to

[http://www.icpdas.com/products/PAC/i-8000/8000\\_IO\\_modules.htm](http://www.icpdas.com/products/PAC/i-8000/8000_IO_modules.htm)

## <span id="page-20-0"></span>**2.1.1. Inserting the I/O Modules**

There is a top case on each I/O socket. Before inserting the I/O module you first need to remove it.

### **To insert the I/O module**

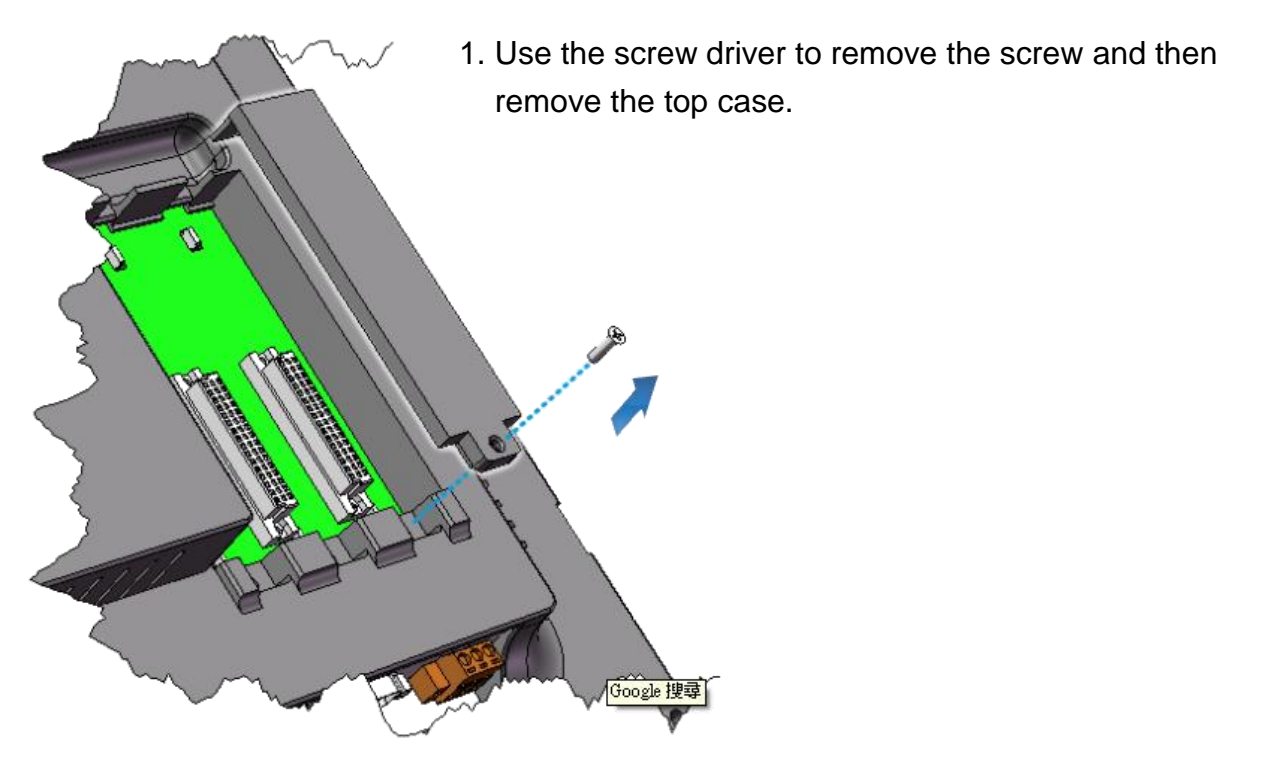

2. Hold the I/O socket vertically and align the iPPC socket and then carefully press the I/O socket onto the socket.

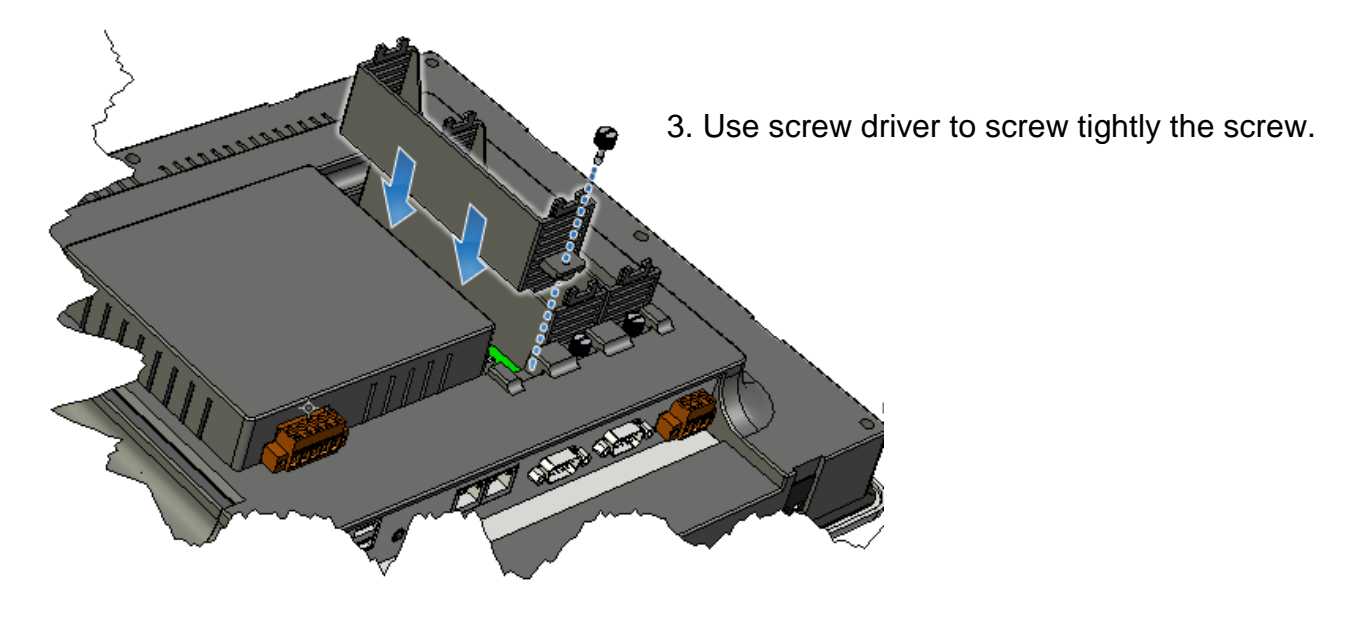

iPPC Series (WES7 based PAC) User Manual version1.0.0 Page: 21 Copyright © 2014 ICP DAS Co., Ltd. All Rights Reserved. E-mail: service@icpdas.com

4. Hold the I/O module vertically and align the socket and then carefully press the I/O module onto the socket.

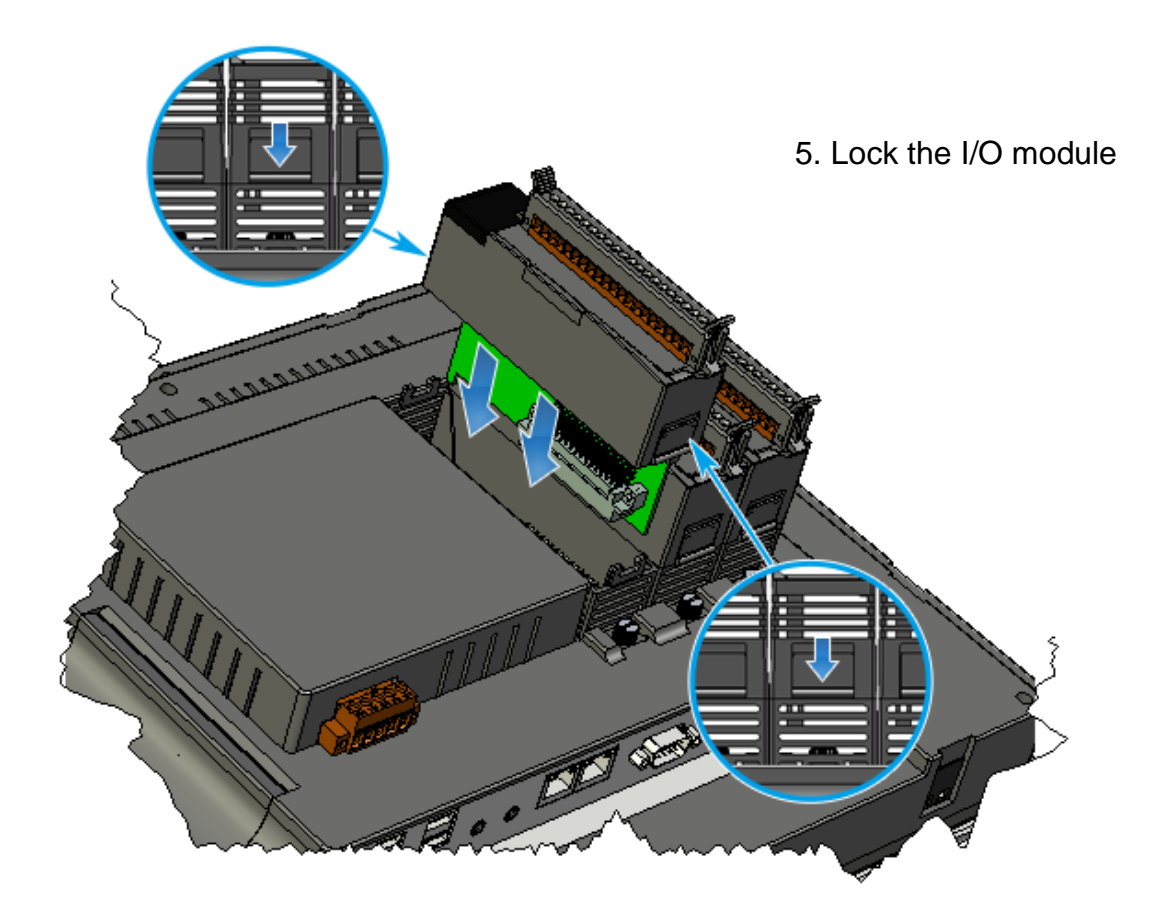

### **Tips & Warnings**

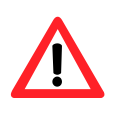

If you do not expand the I/O module full, please keep the top case of the unused slot to protect the backplane from dirt, dust and damage from foreign objects.

## <span id="page-22-0"></span>**2.1.2. Mounting the iPPC**

The iPPC can be mounted on a panel of maximum thickness 5 mm. Adequate access space can be available at the rear of the instrument panel for wiring and servicing purposes.

### **Tips & Warnings**

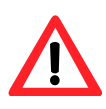

To ensure proper ventilation for the iPPC, leave a minimum of 50 mm space between the top and bottom edges of the iPPC and the enclosure panels.

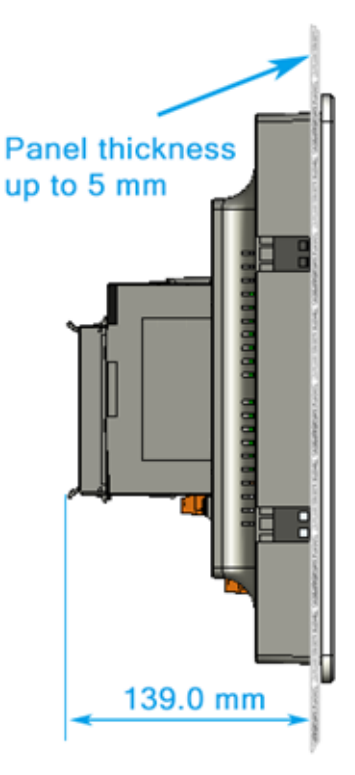

### **To mount the iPPC**

1. Prepare the panel and cut the hole to the specified size

The table below shows the dimension of the panel cut-out of iPPC.

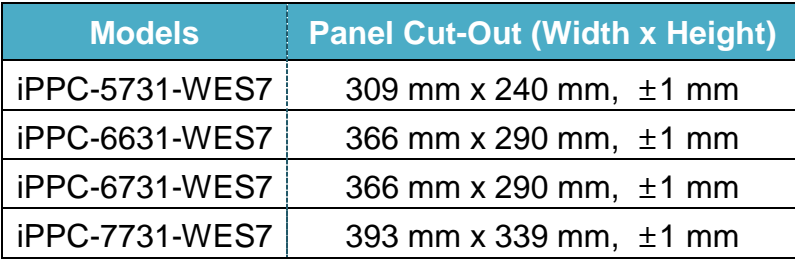

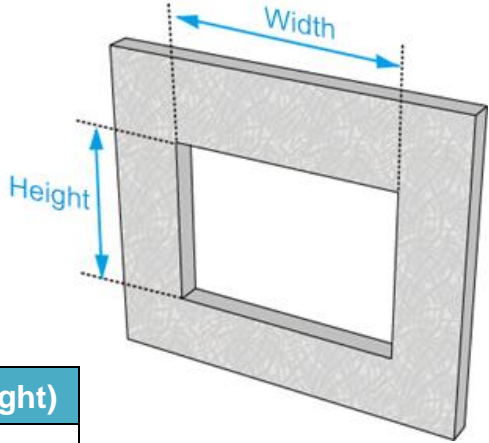

2. Attach the iPPC to the cut-out hole

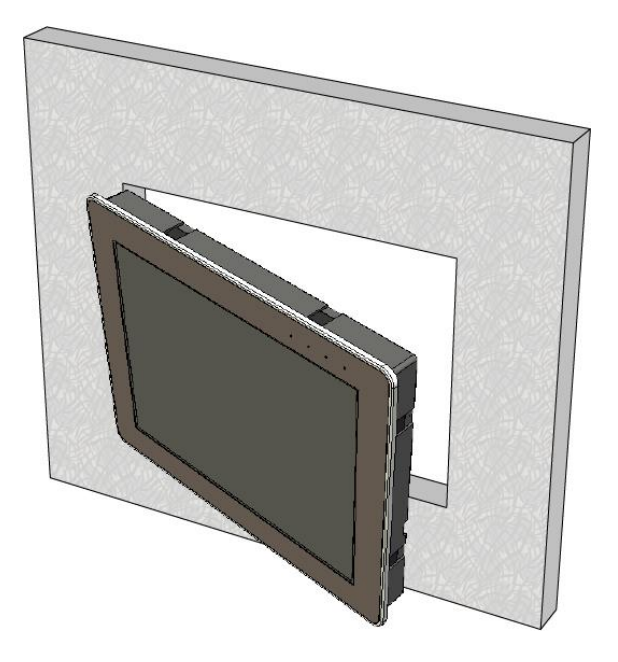

3. Insert the panel mounting clips into the upper and lower ventilation holes.

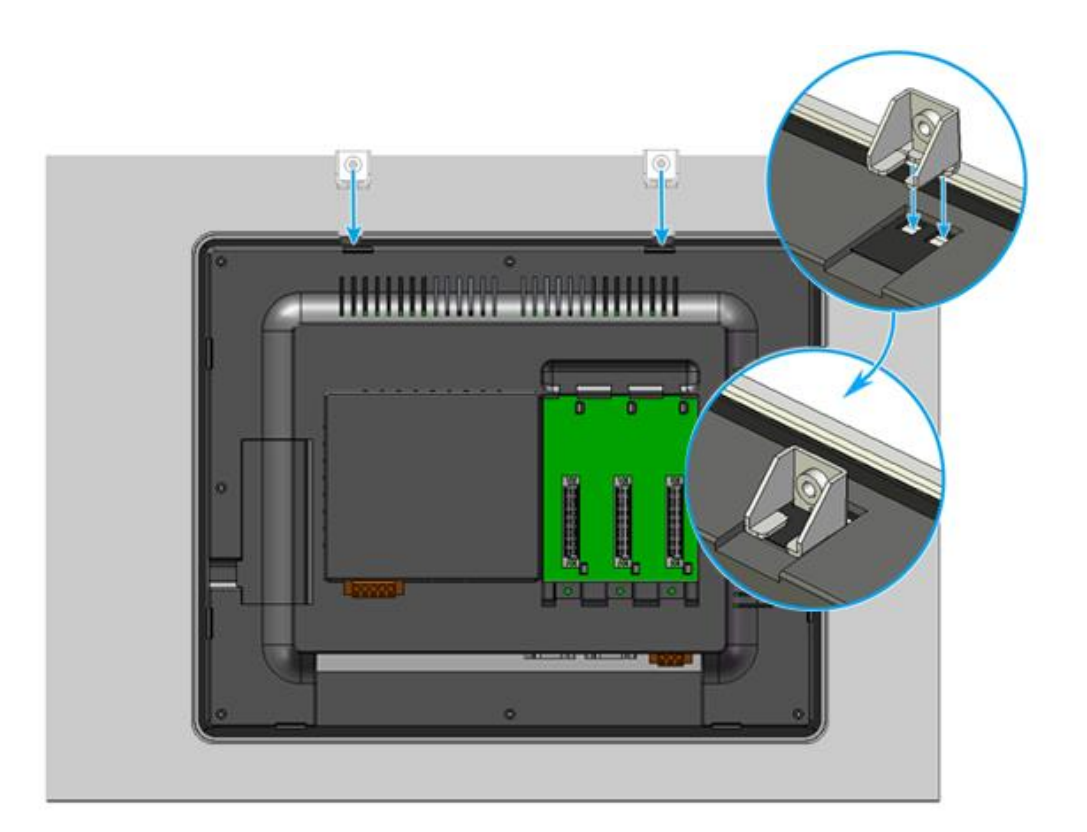

4. Screw the panel mounting clips to the panel.

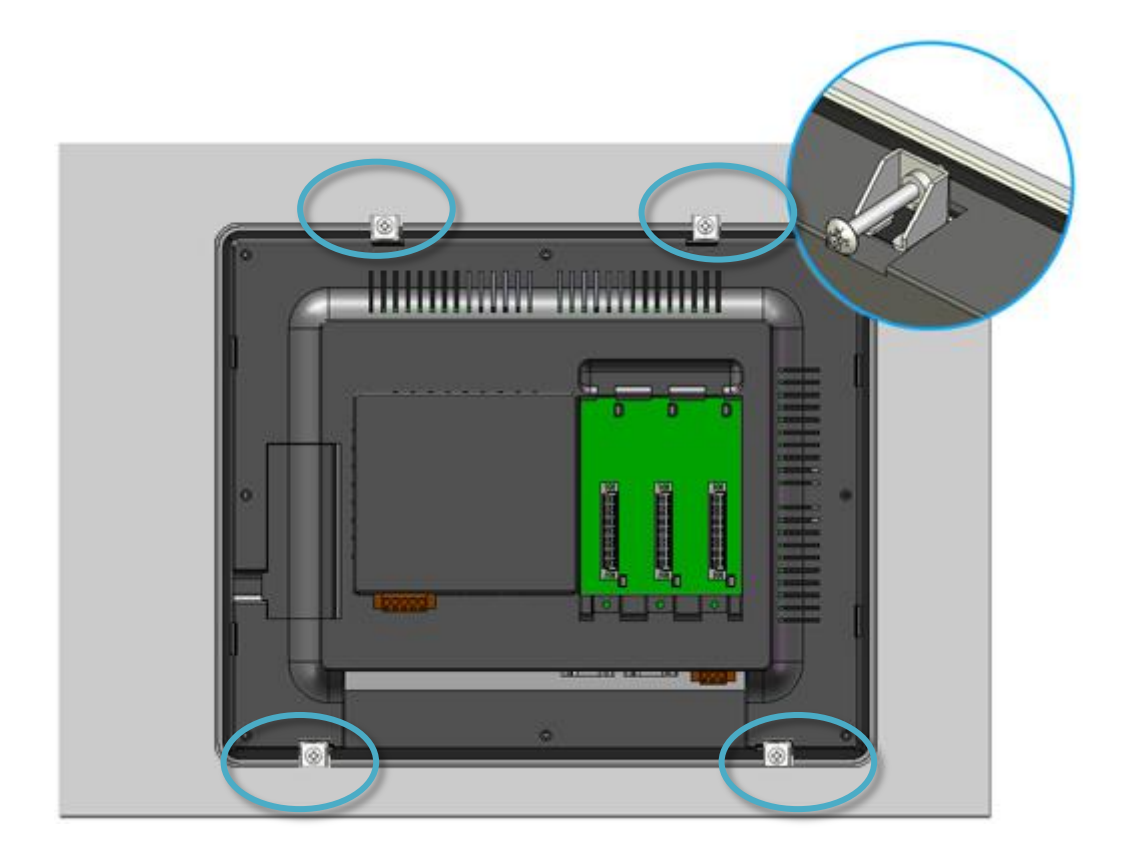

### **Tips & Warnings**

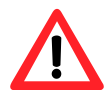

Recommended Screw Torque: 3.4 ~ 4.5 kgf-cm.

# <span id="page-25-0"></span>**2.1.3. Deploying a Basic iPPC System**

The iPPC provides a variety of interfaces to suit a range of applications. The following illustration shows a simple application.

### **To deploy a basic iPPC system**

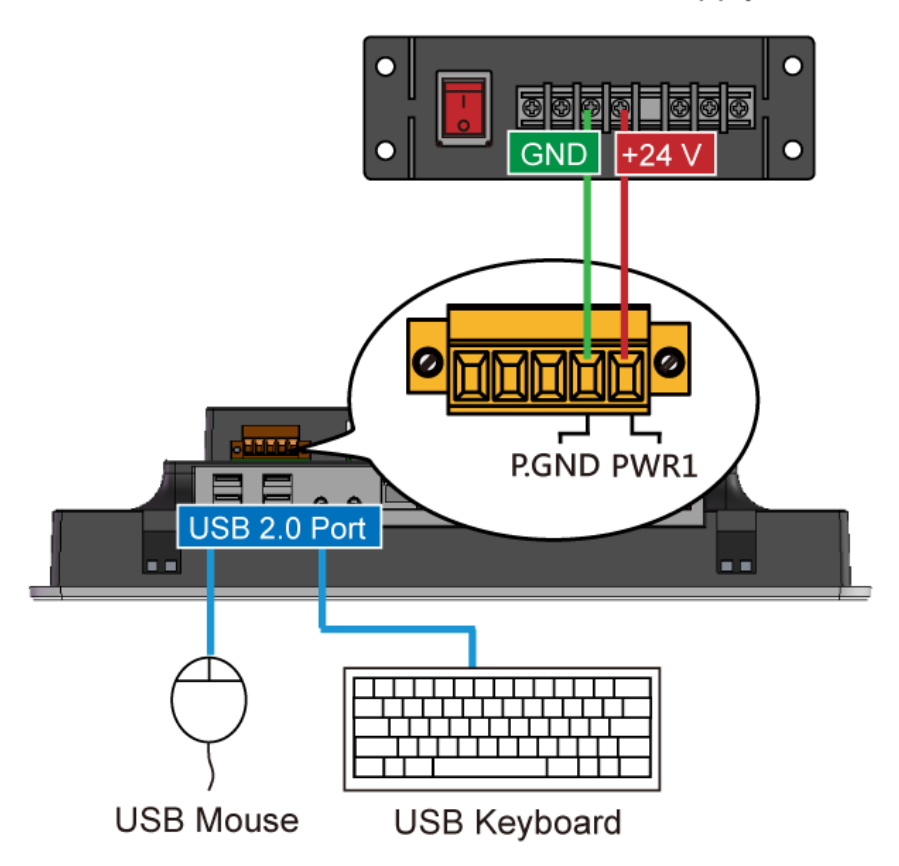

+24 VDC Power Supply

As the above illustration shows, the interfaces of iPPC can be used to perform the following tasks:

- $\triangleright$  Connect the positive terminal (+) of the power supply to the terminal PWR and the negative terminal (-) of the power supply to the P.GND.
- ▶ Connect to a USB mouse or keyboard

# <span id="page-26-0"></span>**2.1.4. Supplying Power to iPPC**

The iPPC has two power inputs that can be connected simultaneously to live DC power sources. If one power source fails, the other live source acts as a backup, and automatically supplies all of iPPC power needs.

For more information about the supported power supply from ICP DAS web site, see [http://www.icpdas.com/products/Accessories/power\\_supply/power\\_list.htm](http://www.icpdas.com/products/Accessories/power_supply/power_list.htm)

#### **To supply power to iPPC**

There are two ways to supply power to the iPPC.

### **i. Single power supply**

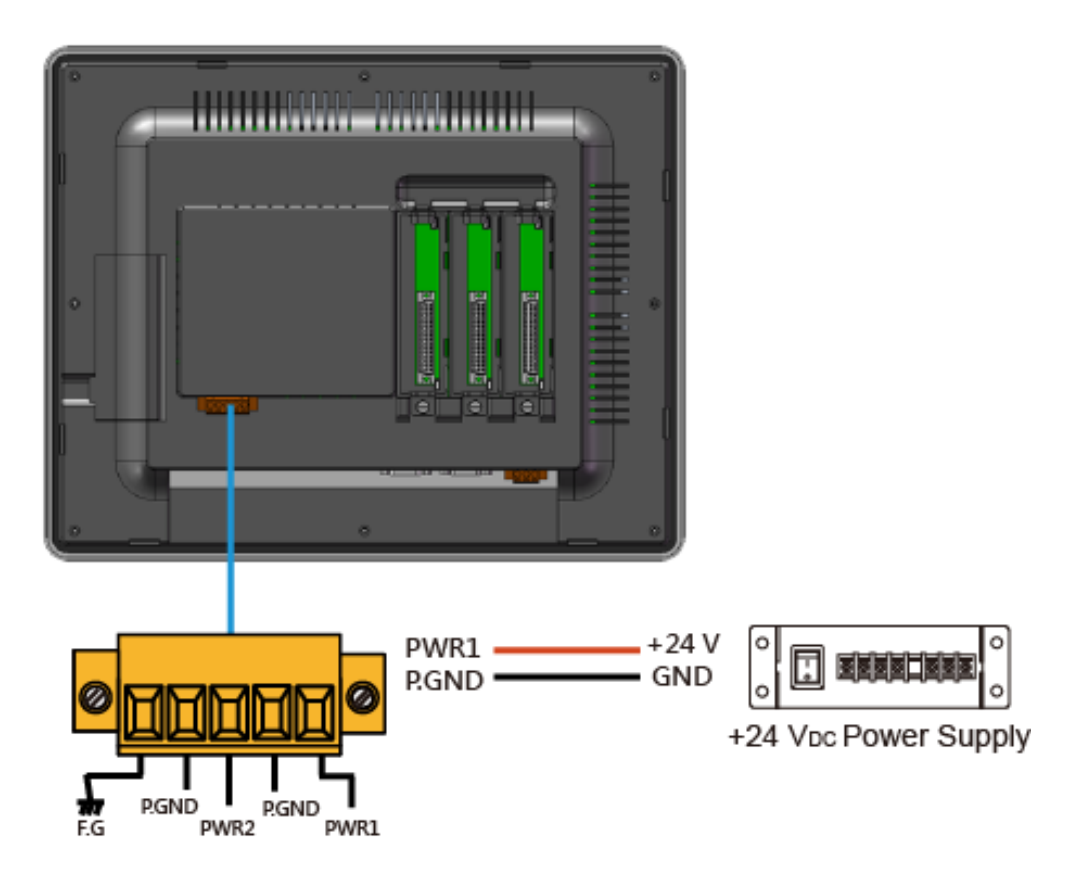

### **ii. Redundant power supply**

The redundant power can be used single and used two self-governed power to supply to the system, PWR1 and PWR2 input at the same time, when one power fails, the other power acts as a backup, and automatically supplies power needs.

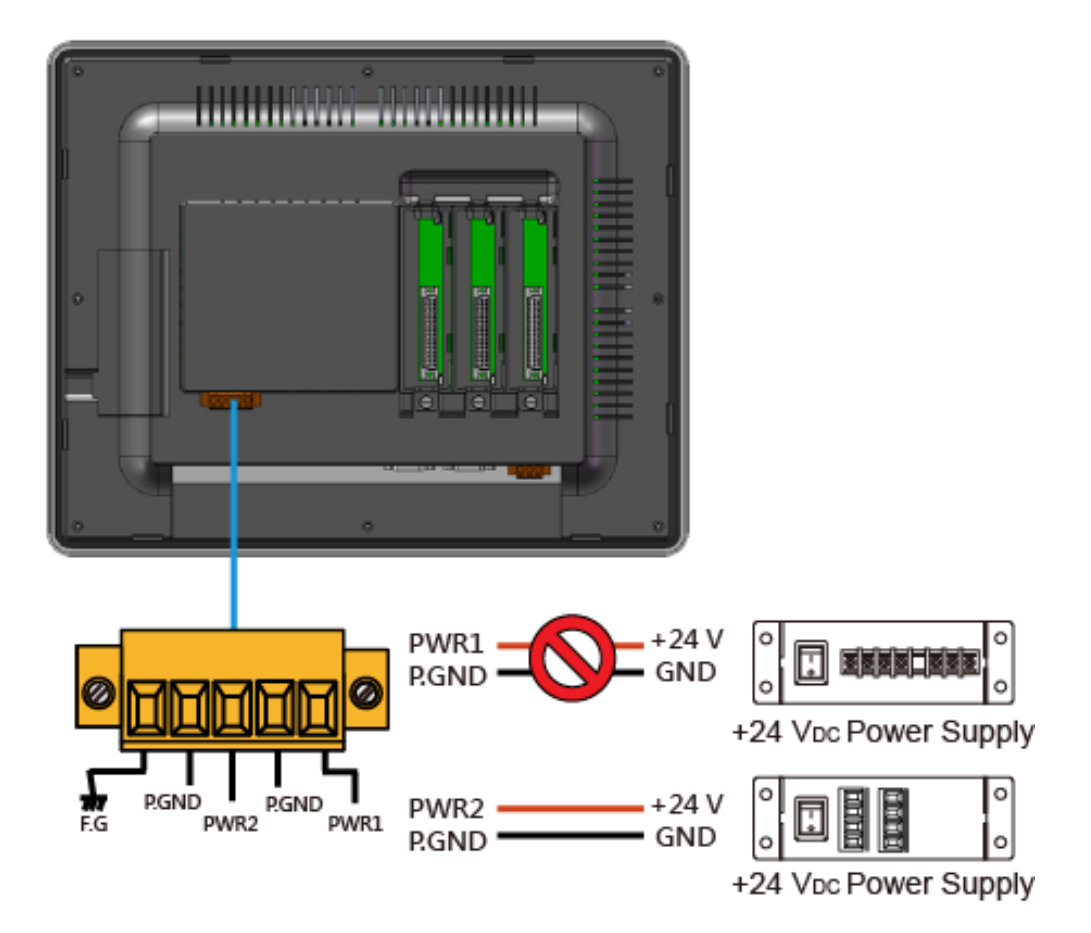

# <span id="page-28-0"></span>**2.2. Committing EWF to Allow Settings to Be Saved**

The EWF is a safety mechanism that provides the ability to control write protection of the iPPC system built in C: drive. Any changes made to the system are lost when the start restarts while EWF is enabled, unless they are committed to the system. For more details about the EWF, please refer to section 3.4. Configuring the EWF Manager.

#### **To commit EWF to allow settings to be saved**

- 1. Click the **PAC Utility** shortcut on the desktop
- 2. Click the **EWF Operation** tab, select the **Commit** check box, and then click **Apply** button

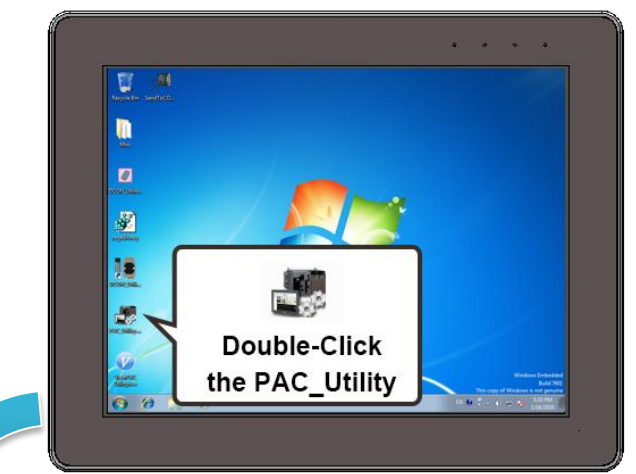

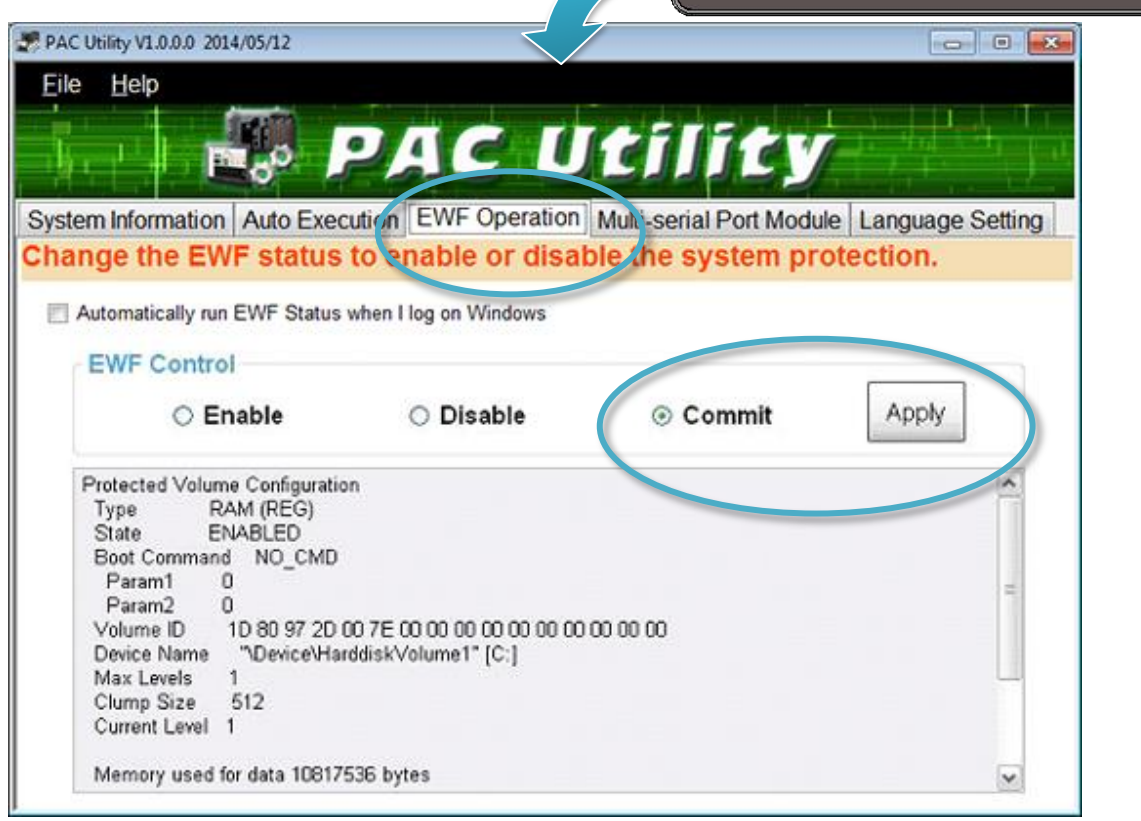

3. In the pop-up dialog box, click **Yes** button

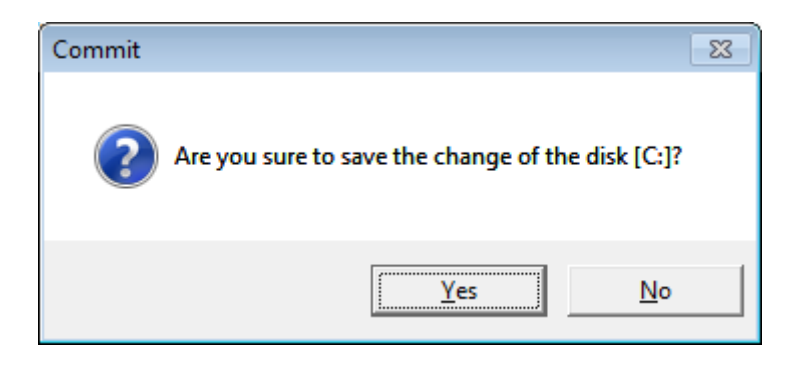

4. Click the **Start** button  $\bullet$ , click the arrow next to the **Shut Down** button, and then click **Restart**

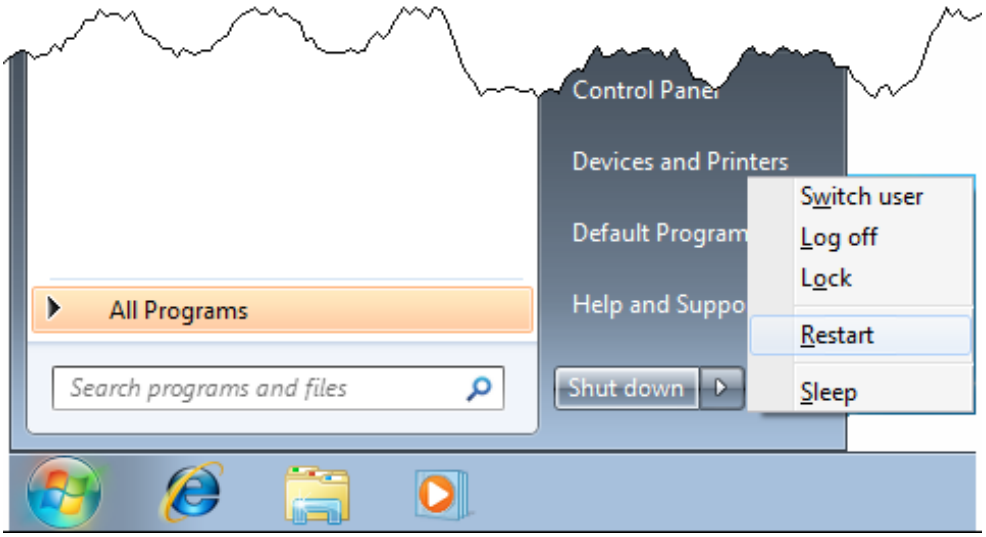

# <span id="page-30-0"></span>**2.3. Changing the User Interface Language**

The Region and Languages Settings is a WES7 functionality that allows users to easily change the iPPC user interface with your native language by PAC Utility.

#### **To change the user interface language**

- 1. Click the **PAC Utility** shortcut on the desktop
- 2. Click the **Language Setting** tab

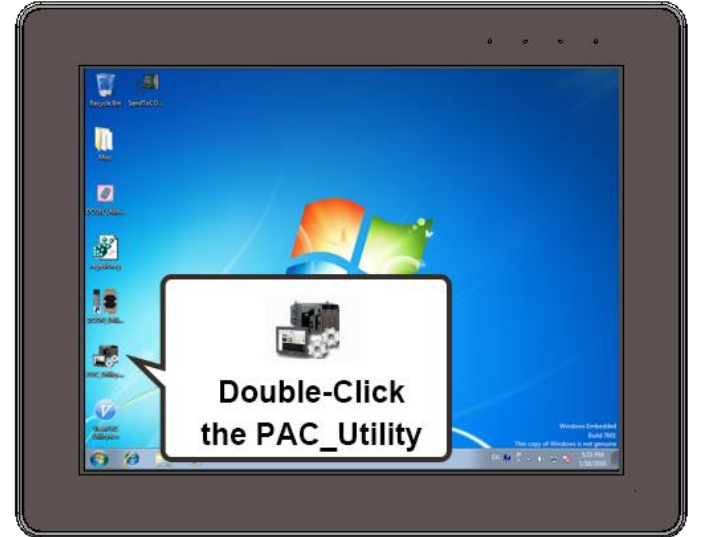

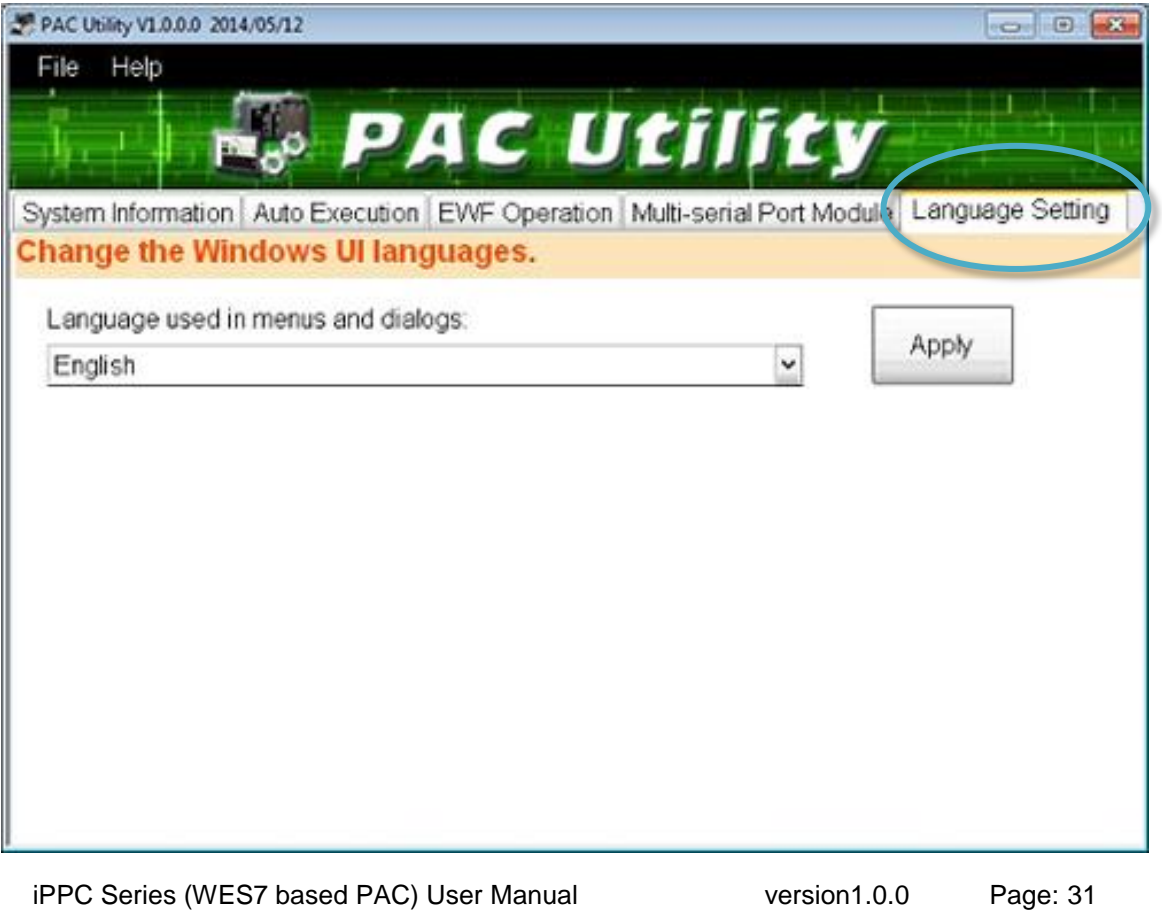

Copyright © 2014 ICP DAS Co., Ltd. All Rights Reserved. E-mail: service@icpdas.com

3. In the pop-up dialog box, click **Yes** button to save changes to the disk.

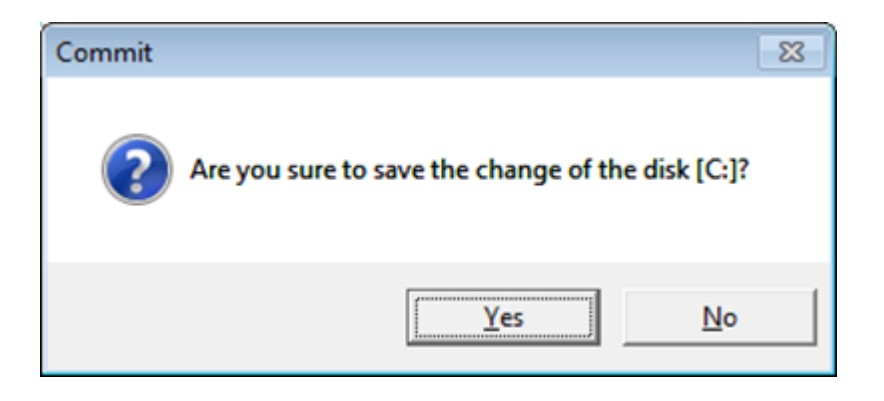

4. Click on the drop down arrow and choose your preferred language that you want to use for iPPC menus and dialogs, and then click **Apply** button

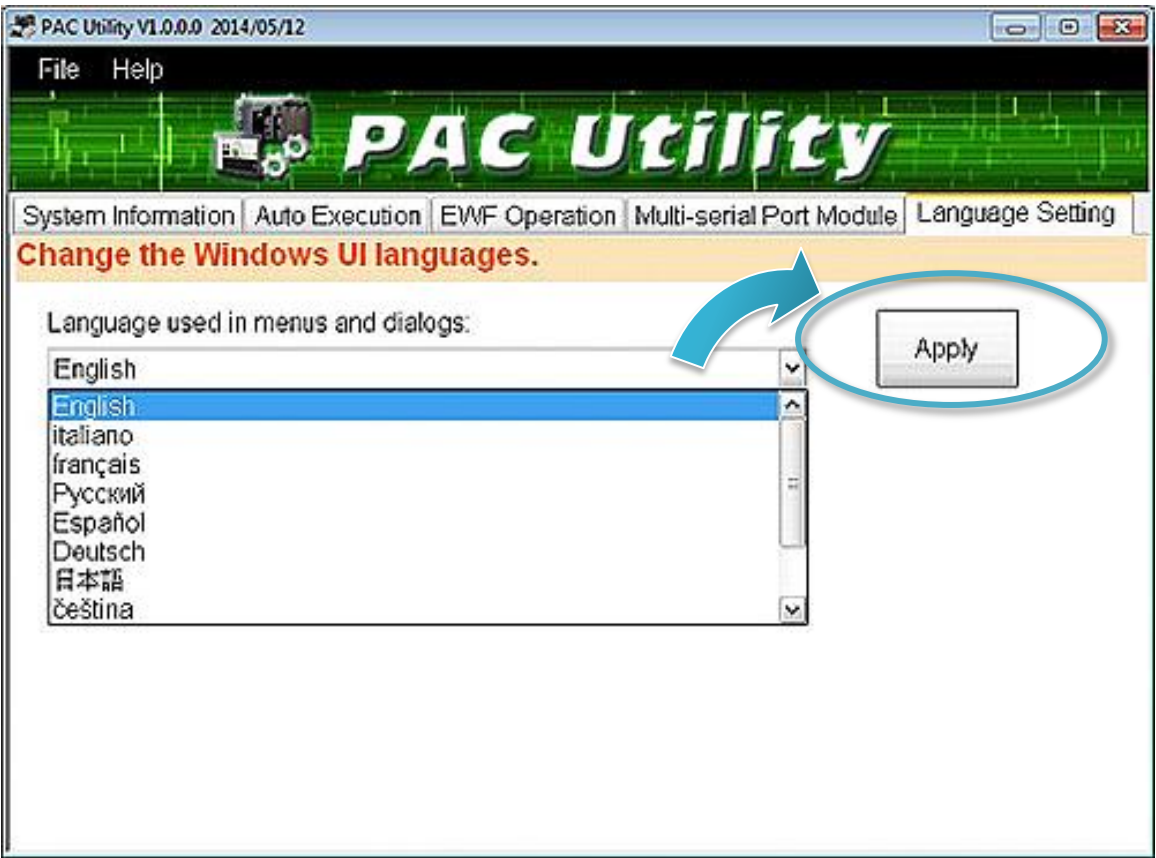

5. Click the **Start** button , click the arrow next to the **Shut Down** button, and click the Log off button to log out immediately, and then logon again for the change to be effective.

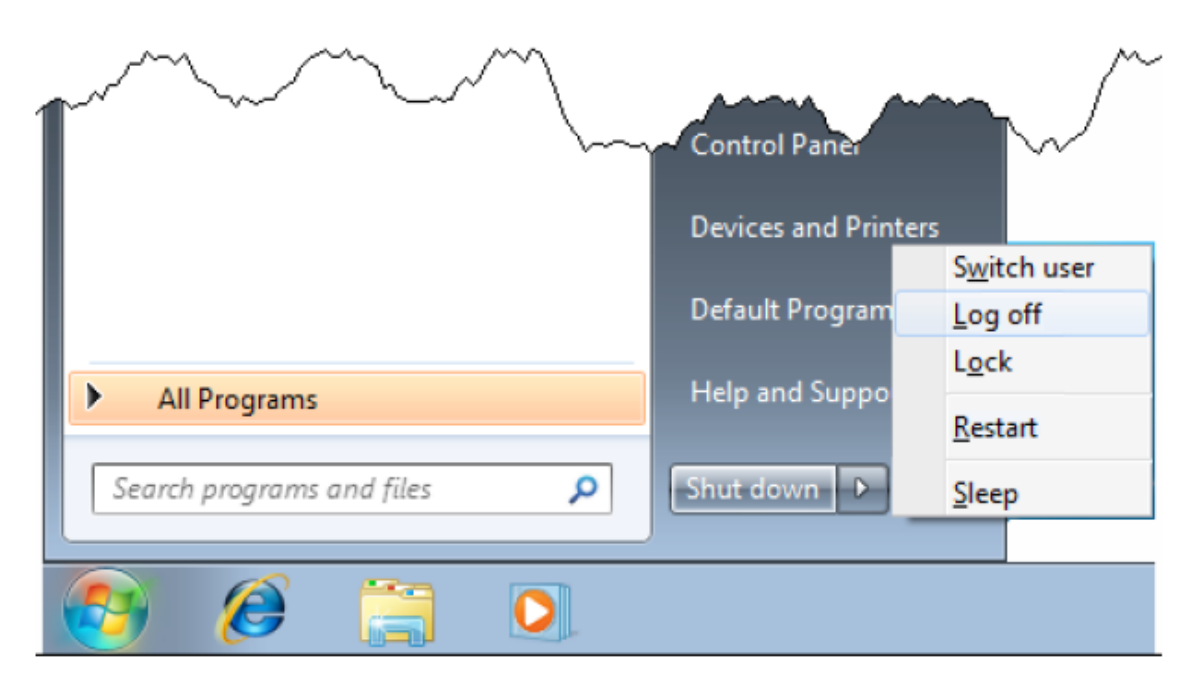

# <span id="page-33-0"></span>**2.4. Using DCON Utility Pro to Configure I/O Modules**

DCON Utility Pro is a tool kit designed to quickly control and manage I-87K series expansion I/O modules.

### **To use DCON Utility Pro to configure I/O module**

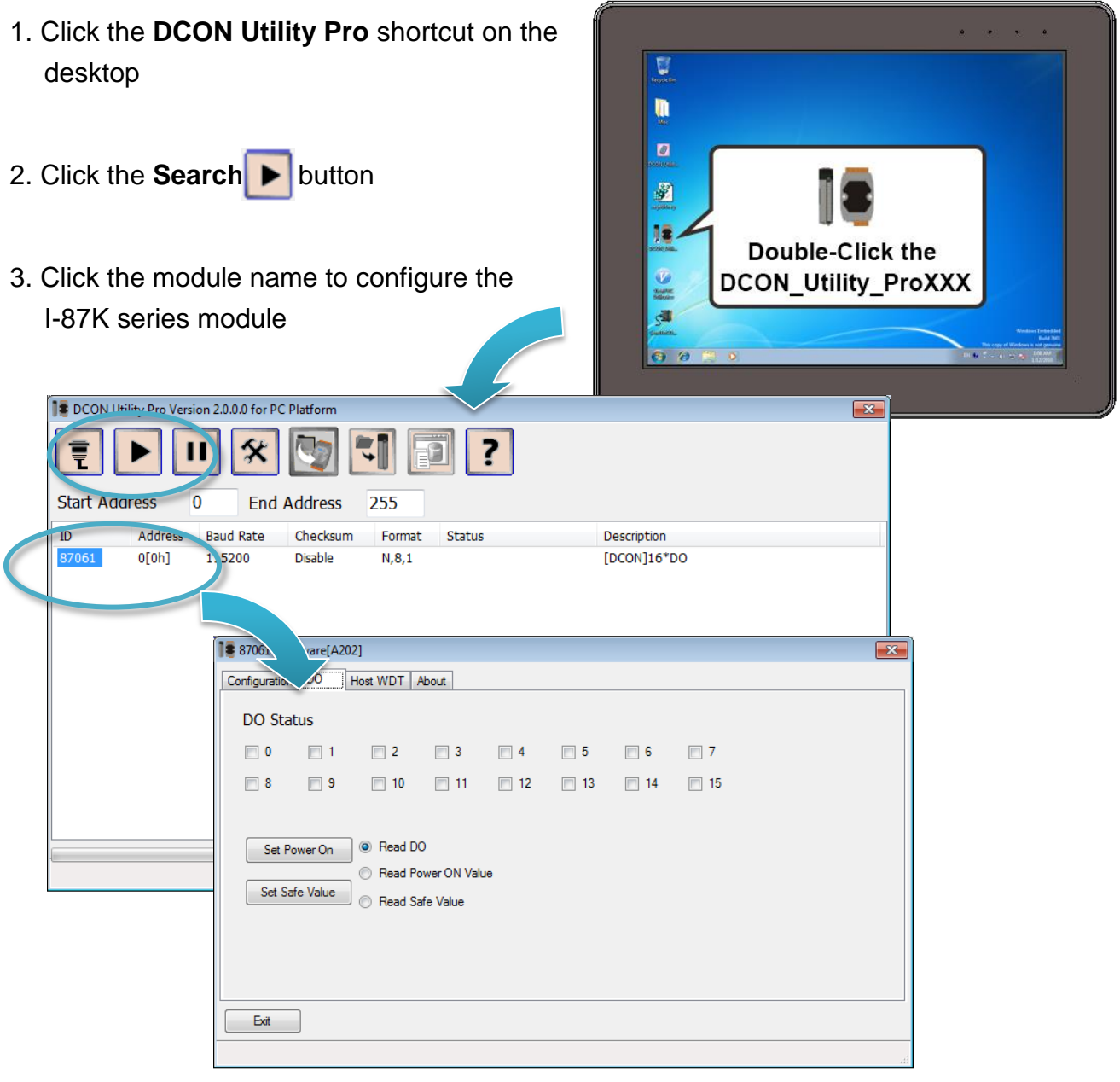

# <span id="page-34-0"></span>**3. Security and Risk**

This chapter provides information of technological security risks and solutions associated with the **iPPC** services.

Security is important for iPPC. Based on WES7, iPPC can avoid many security vulnerabilities. The following provides some security policy that you should consider before you develop your iPPC.

- Windows Firewall
- > IIS (Internet Information Service)
- EWF (Enhanced Write Filter)

The following table provides the default settings of the iPPC security policy.

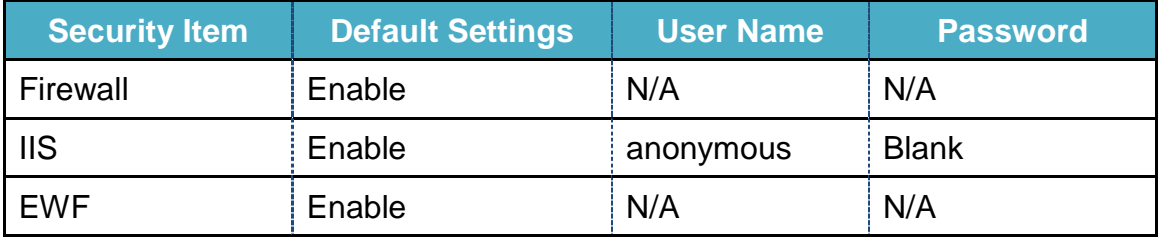

# <span id="page-35-0"></span>**3.1. Creating and Managing User Accounts**

Based on WES7, iPPC includes several components for managing user account names, groups, and passwords.

- The Administrator Account component allows you to specify the password for the local Administrator account. You can only include one Administrator Account component in your configuration.
- The User Account component allows you to specify the user name, group, and password for a local user account. You must add a separate User Account component for each user in your configuration.
- Additional components are required if you want to provide end-user access to account settings, passwords, and display names in User Accounts in Control Panel.

If you do not add the Administrator Account component, the run-time image is created with a single user account with full administrative privileges. The account name is User1 and the password is User1.
## **To open the user accounts tool**

1. Click the **Start** button , and then click **Control Panel**

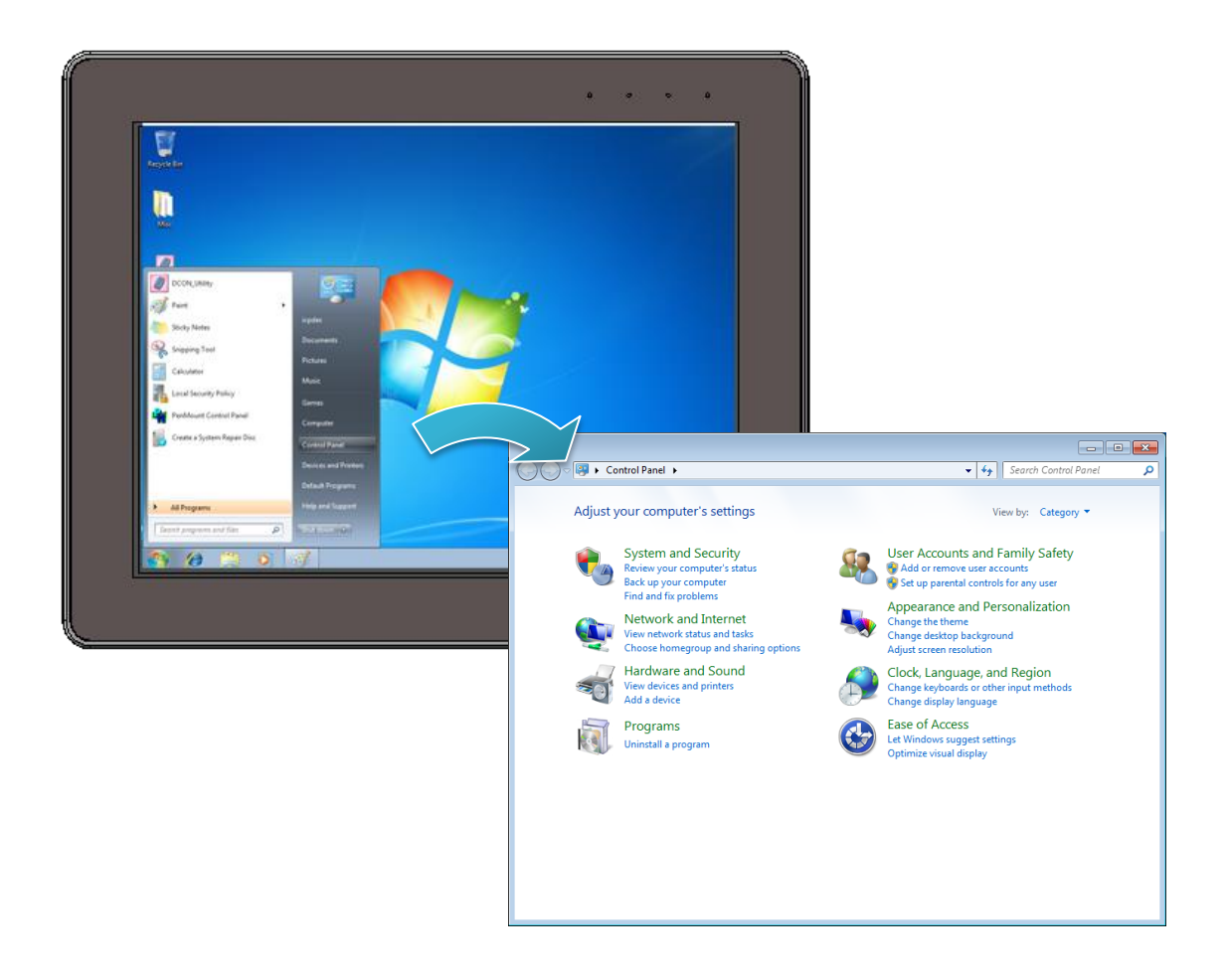

### 2. Click the **User Accounts and Family Safety**

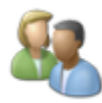

**User Accounts and Family Safety** Add or remove user accounts Set up parental controls for any user

iPPC Series (WES7 based PAC) User Manual version1.0.0 Page: 37

#### **To create a new use account**

1. Click the **Add or remove user accounts**

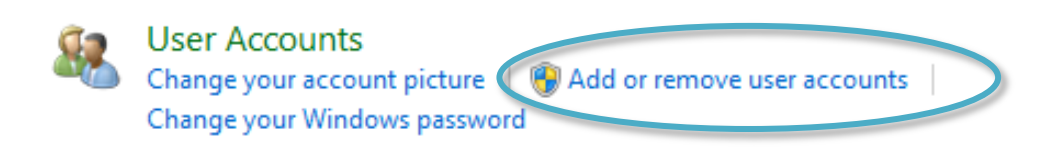

### 2. Click the **Create a new account**

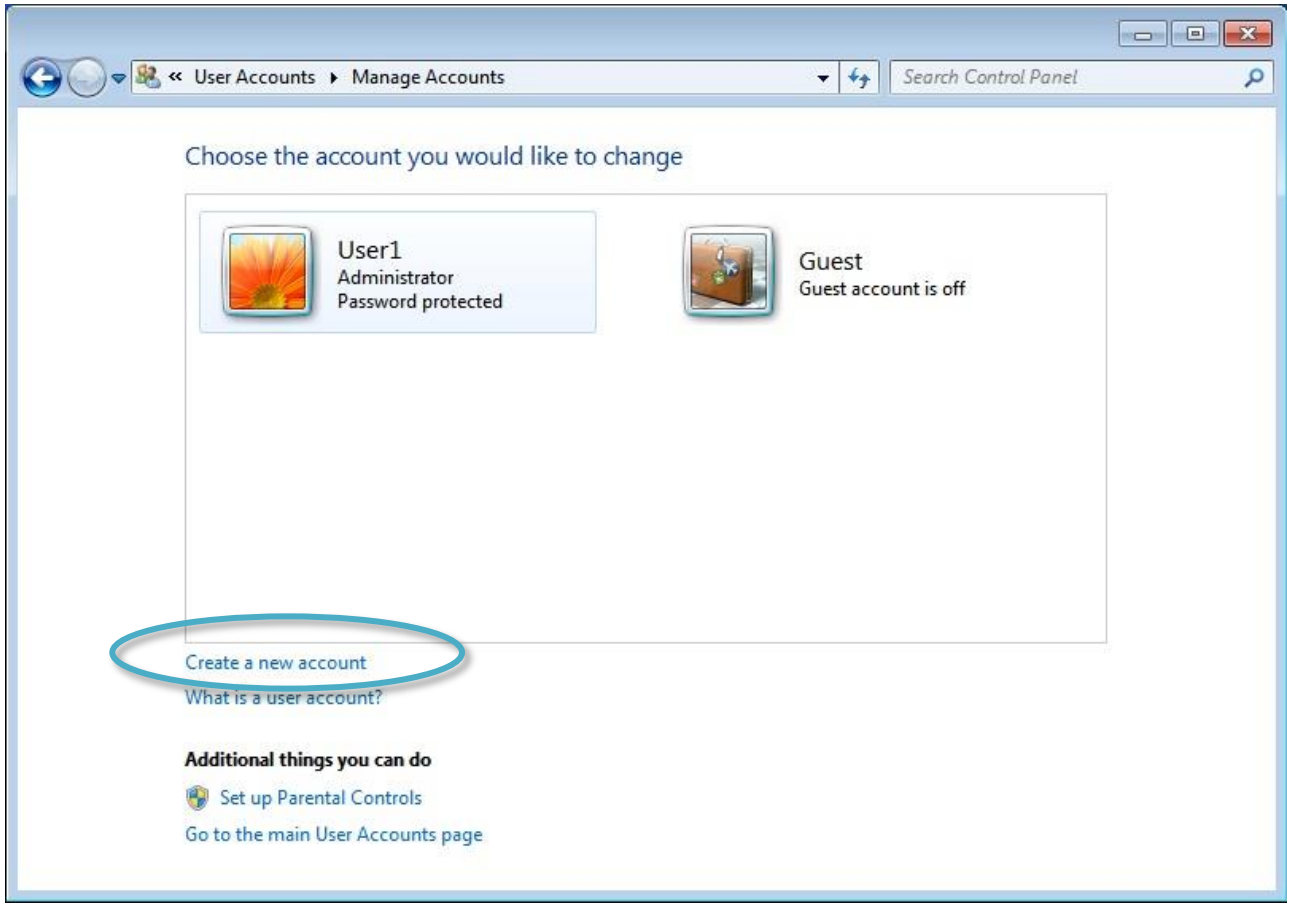

3. Type the name that you want to use for the account, select the desired account type, and then click **Create Account**

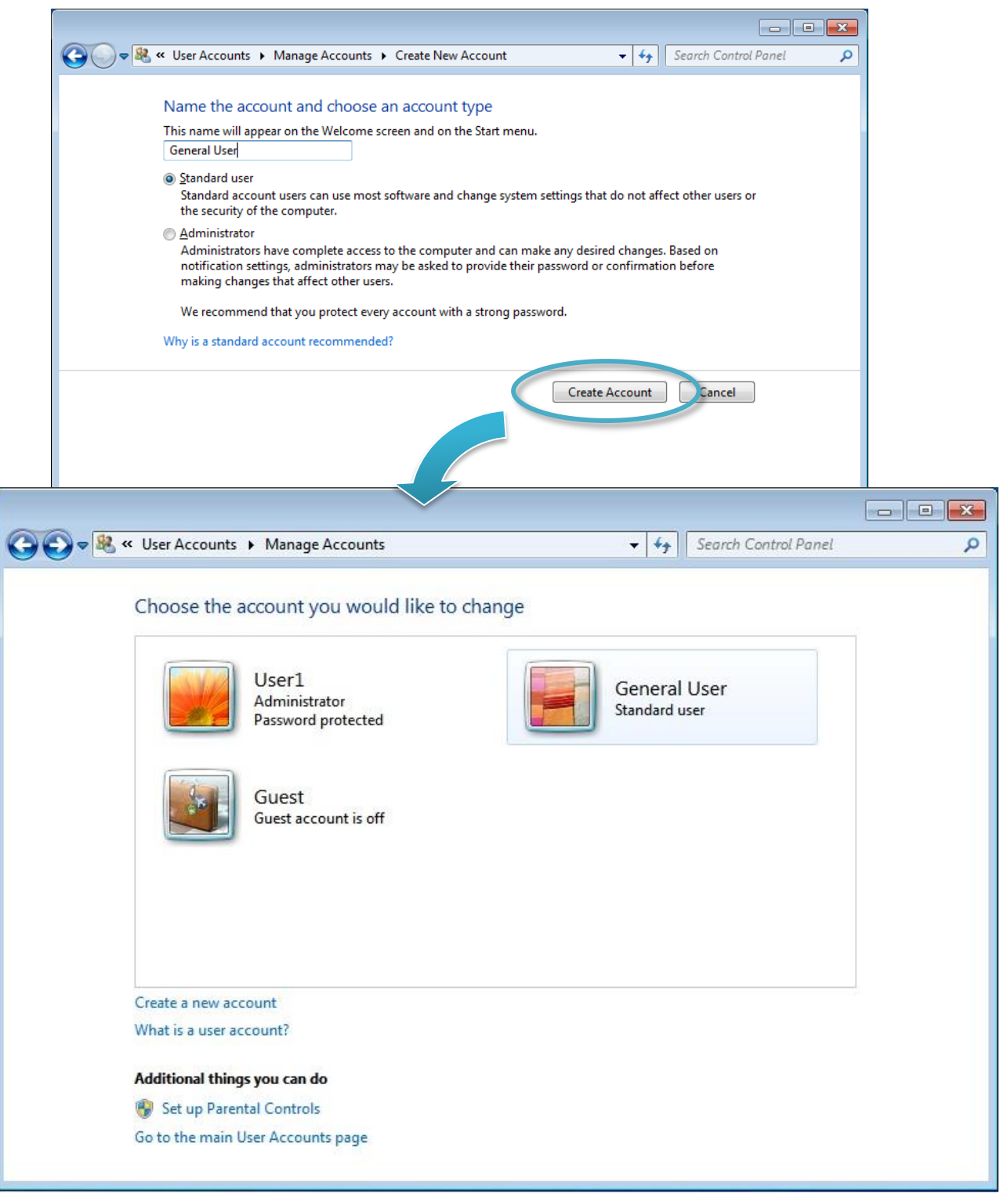

iPPC Series (WES7 based PAC) User Manual version1.0.0 Page: 39

## **To Make Changes to an Account**

1. Click the account that you want to change.

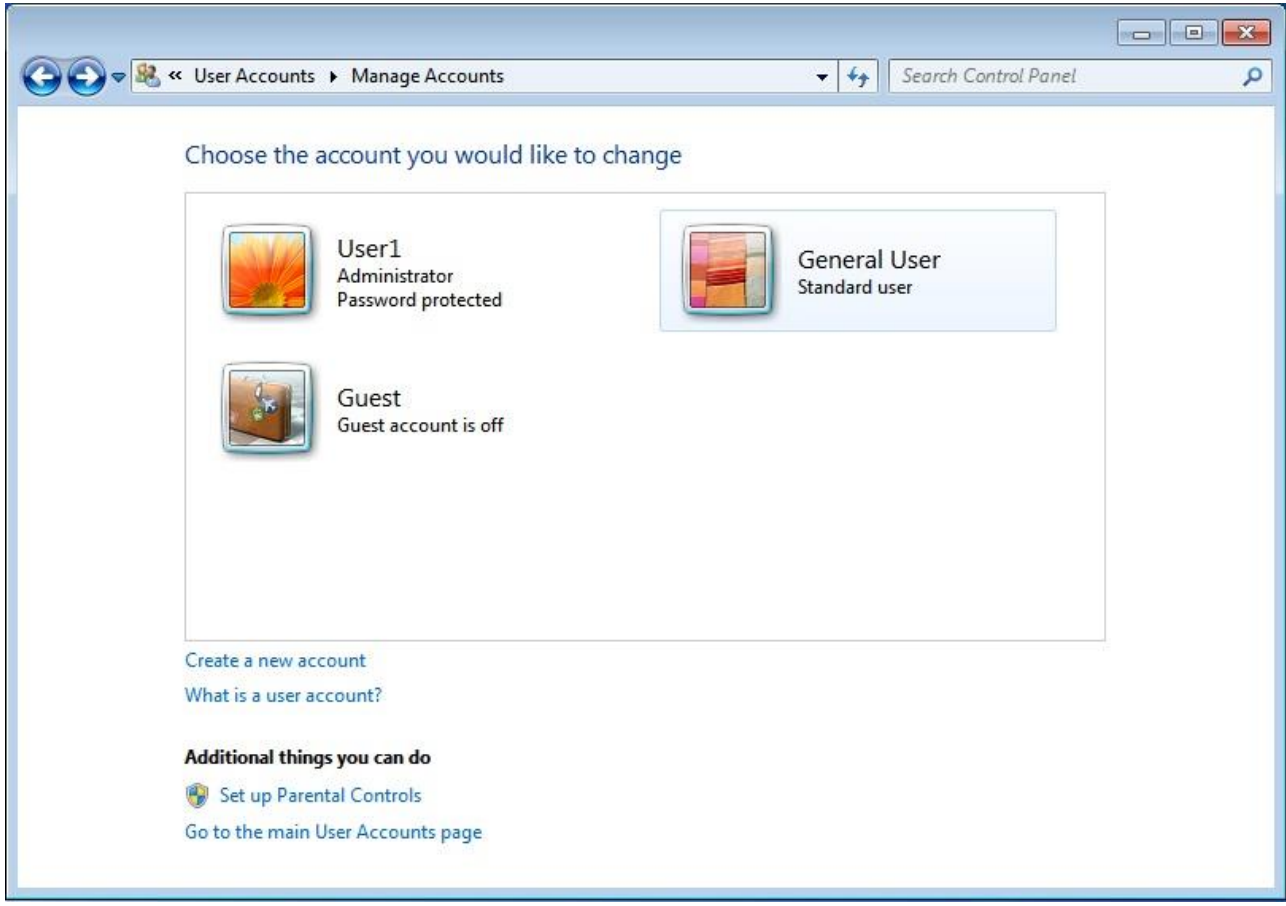

2. Select the item that you would like to change:

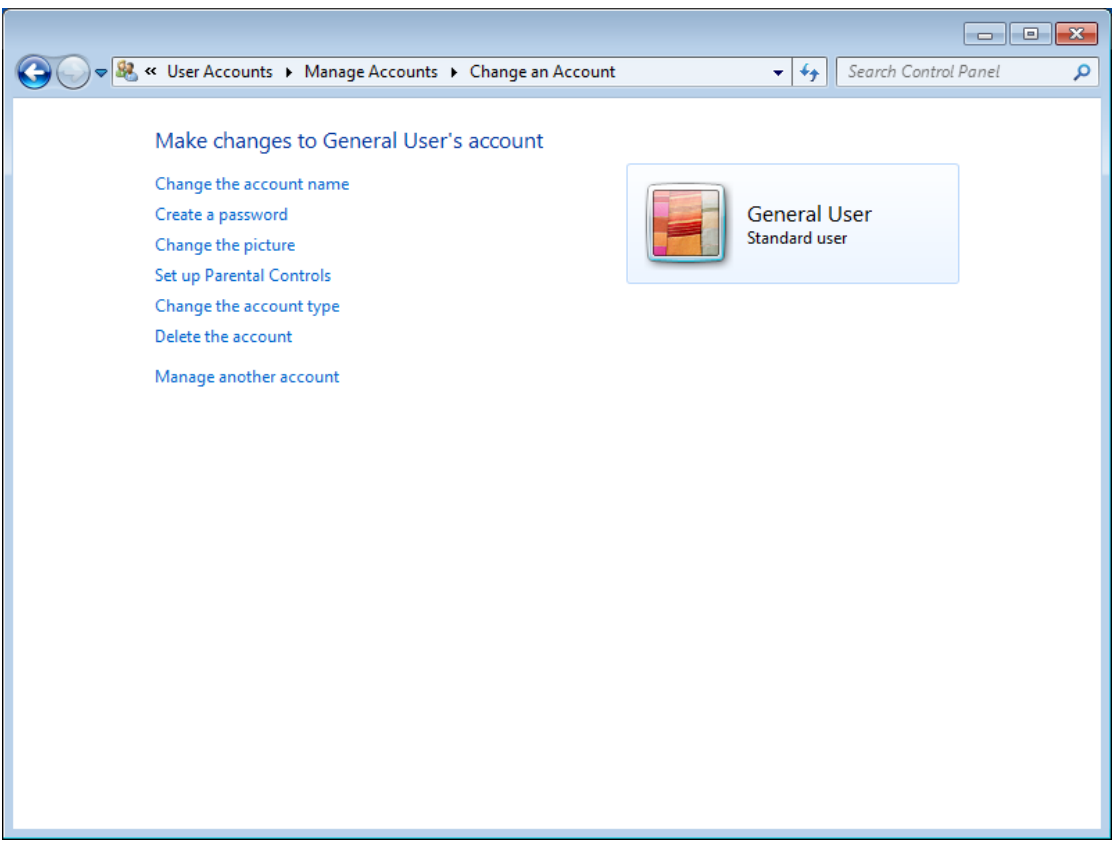

- Click the **Change the account name** to change the name that appears on the Welcome screen for the account.
- Click the **Create/change a password** to create or change the password for the user and create or change the password hint.
- Click the **Change the picture** to change the picture that is used to represent the user account. You can use any image file on the computer for the user's picture.
- Click the **Set up Parental Controls** to set up the controls on each child's account.
- Click the **Change the account type** to change the account type to increase or decrease the user's rights on the computer.
- Click the **Delete the account** to delete the user account from the computer. When you delete the account, you are given the option to save the user's files on the computer.
- Click the **Manage another account** to manage another account.

# **3.2. Turning Firewall On or Off**

Based on WES7, iPPC Firewall with Advanced Security and the related firewall technologies documented here enable user to share Internet connections, protect connections using a firewall, and provide Network Address Translation (NAT).

## **To open the Windows Firewall tool**

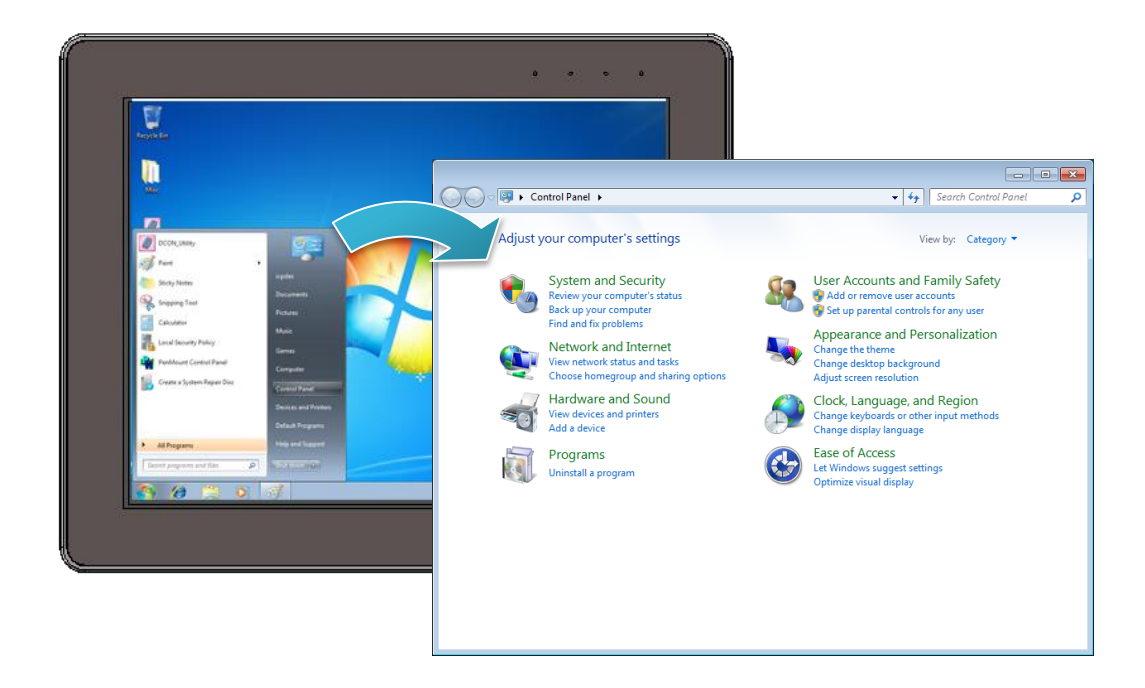

1. Click the **Start** button , and then click **Control Panel**

2. Click the **System and Security**, and then click **Windows Firewall**

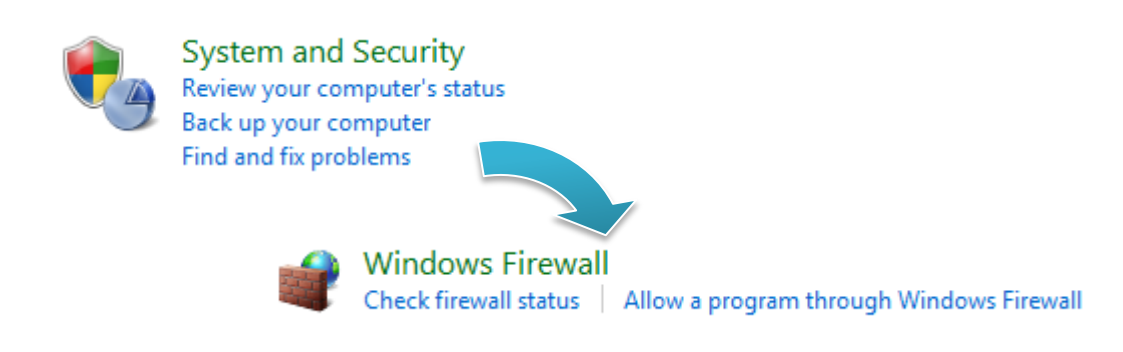

iPPC Series (WES7 based PAC) User Manual version1.0.0 Page: 42

## **To turn on/off Windows Firewall**

1. Click the **Turn Windows Firewall on or off** in the left panel

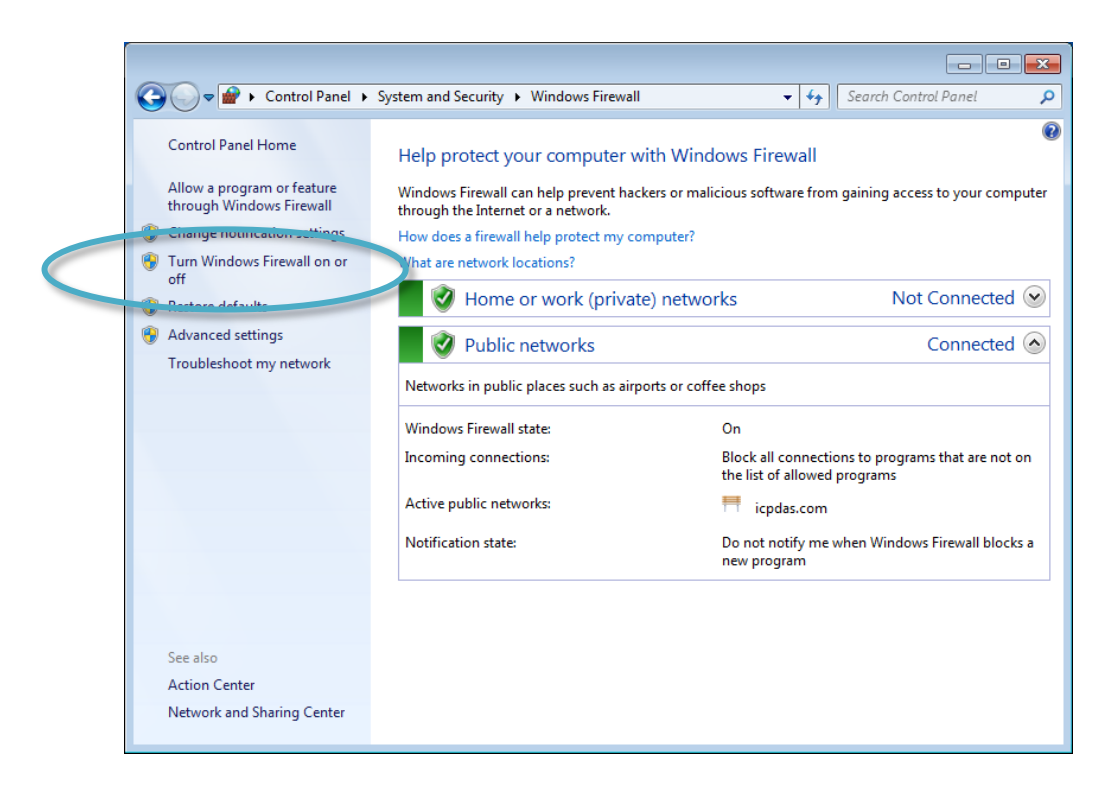

2. Select the settings for your home/work (private) or public network, and then **OK**

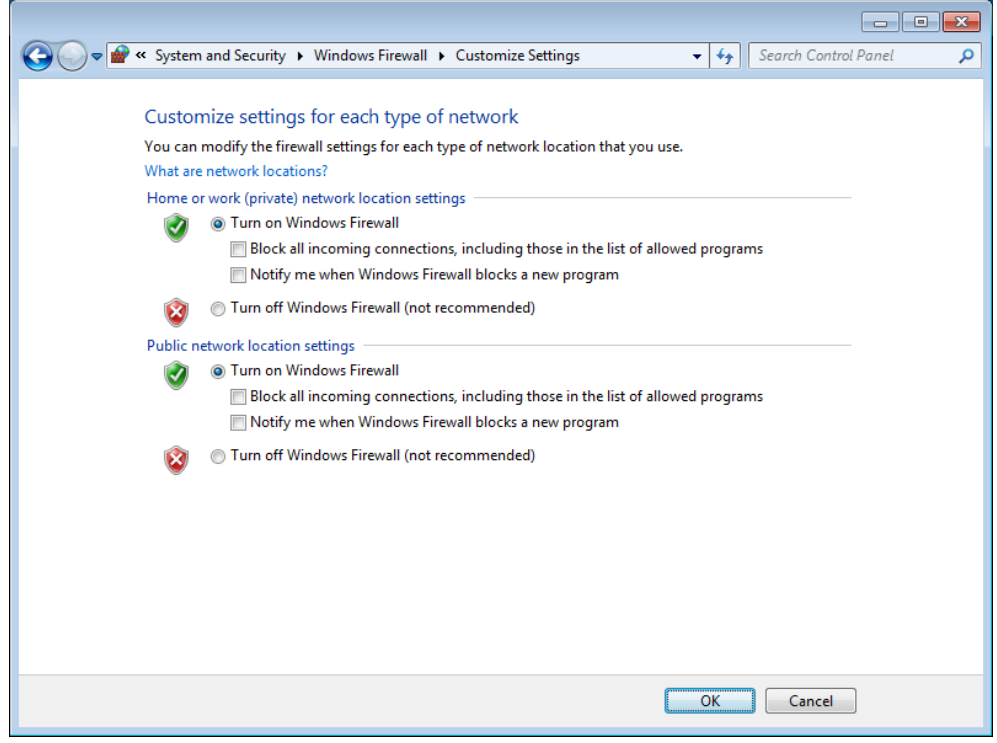

iPPC Series (WES7 based PAC) User Manual version1.0.0 Page: 43

# **3.3. Configuring the FTP Server**

Microsoft Internet Information Service (IIS) is installed in iPPC and enabled as default. The IIS includes FTP Server and Web Server. It is convenient to use anonymous FTP access as default. However, it may cause some security problems too.

#### **Tips & Warnings**

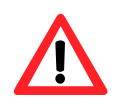

If you can't set up the FTP server, this is probably caused by the firewall setting, turn the firewall off.

## **To configure the FTP Server**

1. Click the **Start** button , and then click **Control Panel**

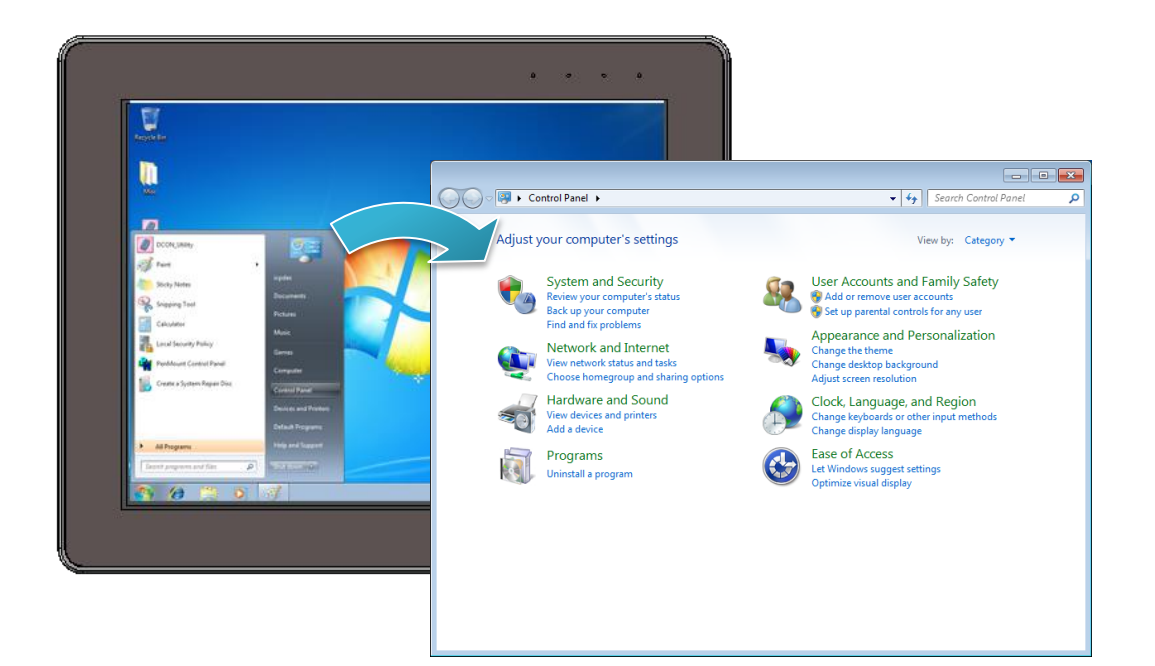

iPPC Series (WES7 based PAC) User Manual version1.0.0 Page: 44

2. Click the **System and Security**, and then click **Administrative Tools**

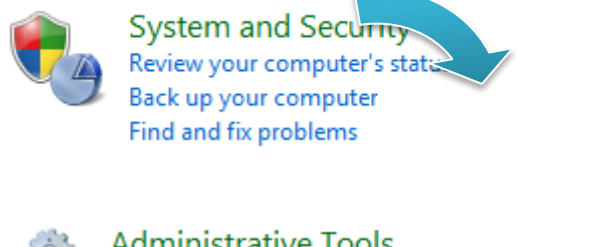

**Administrative Tools** Free up disk space | Defragment your hard drive | Create and format hard disk partitions | @ View event logs | @ Schedule tasks

3. Click the **Internet Information Services (IIS) Manager**

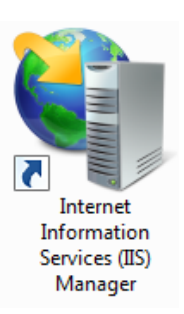

4. In the left pane, expand the local machine, and right-click **Sites**, and then click the **Add FTP site …**

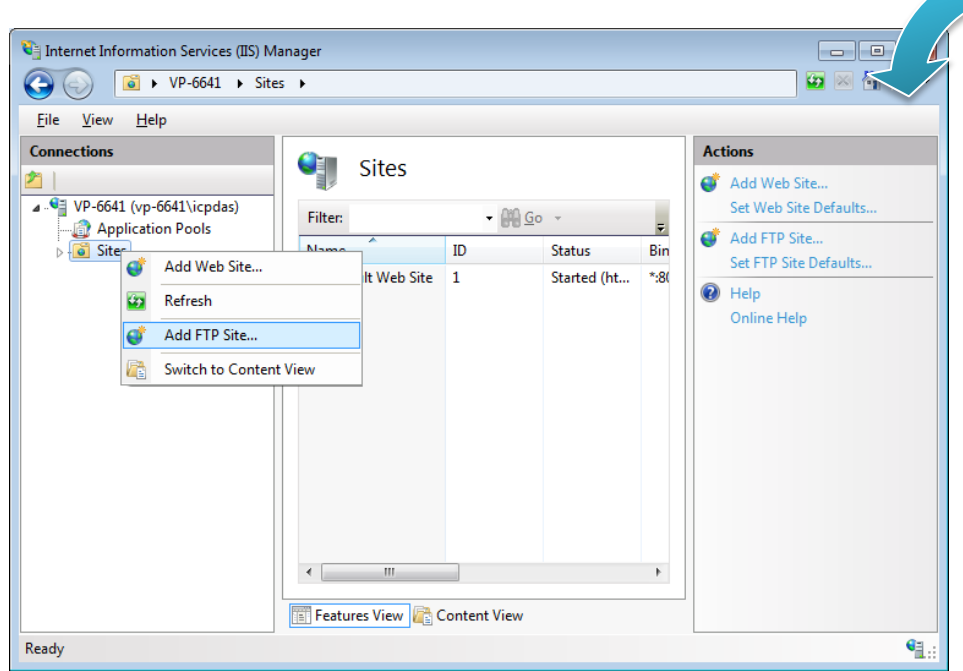

5. Type the name, and then select the Physical path (The default path is C:\inetpub\ftproot)

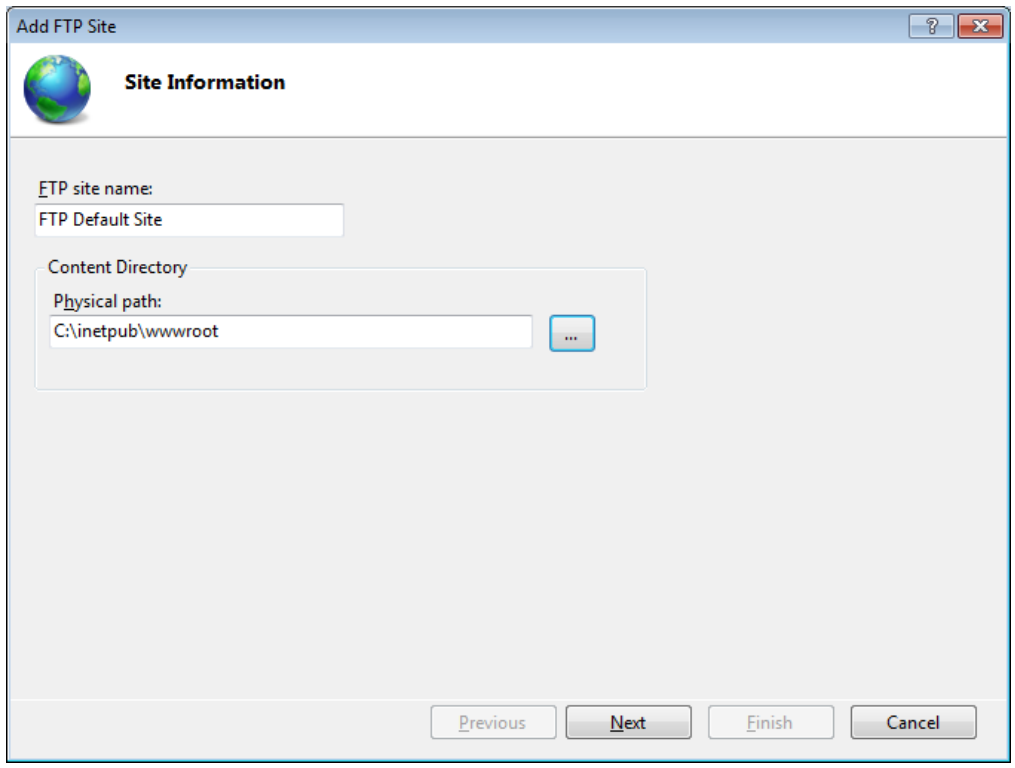

6. Click on the drop down arrow and choose the IP address of your iPPC, and then click the **Next** button

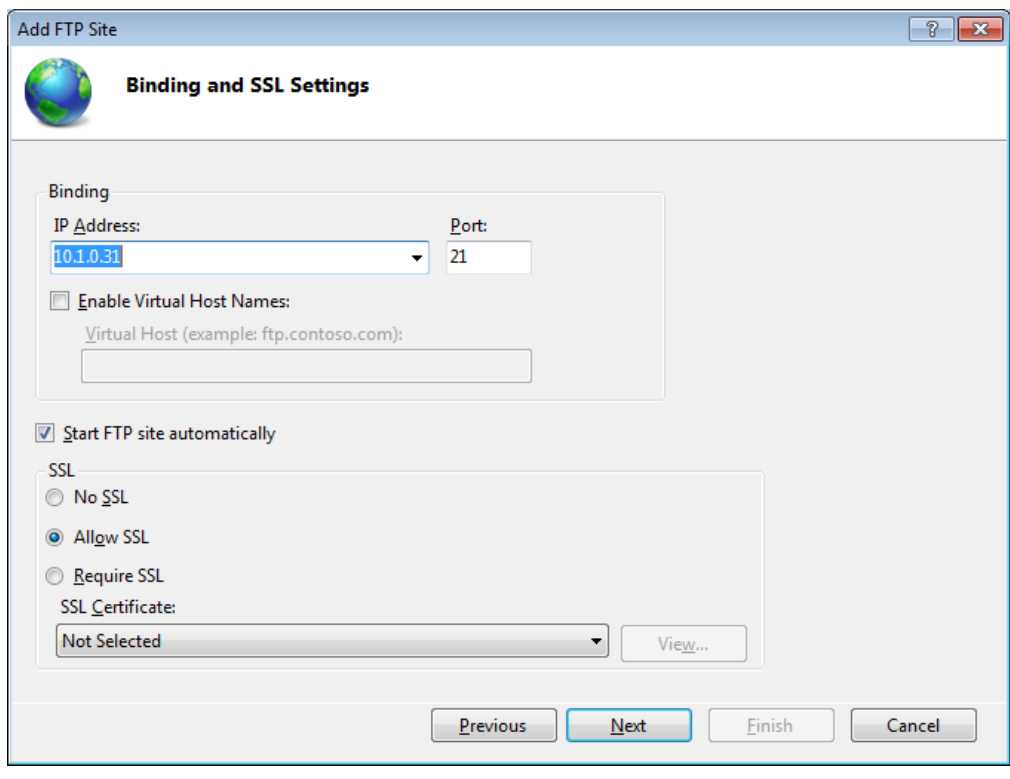

iPPC Series (WES7 based PAC) User Manual version1.0.0 Page: 46

7. Click on the drop down arrow and choose the **All users**, and then select the **Read** and **Write** check box, and then click the **Finish** button

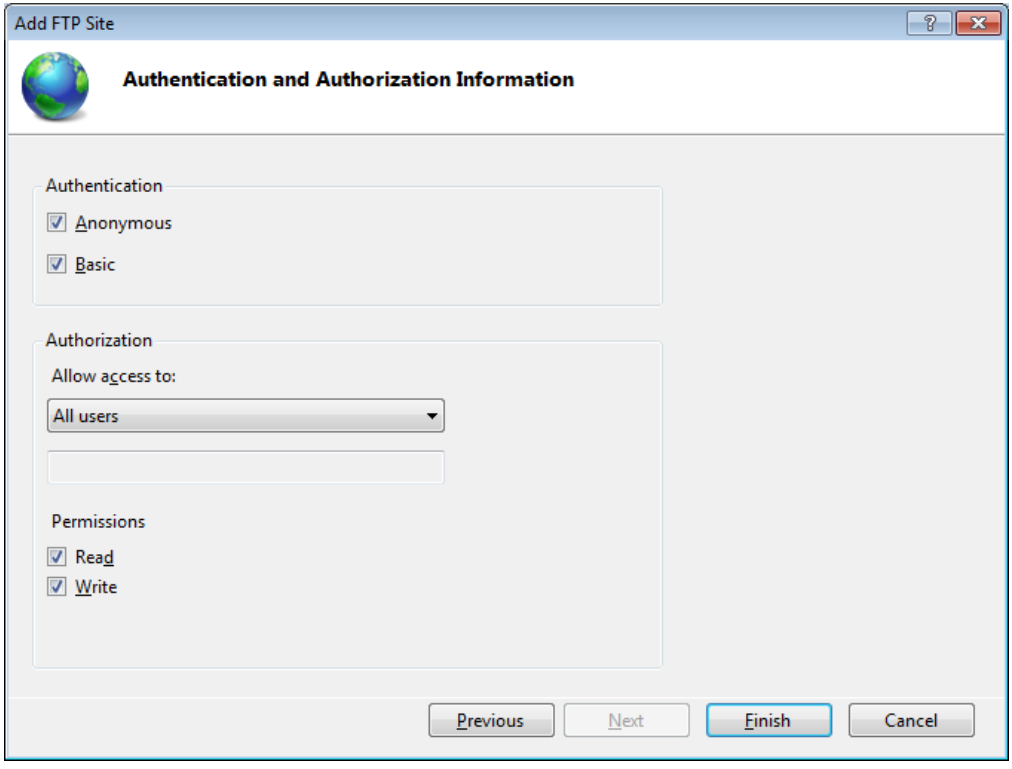

## **3.4. Configuring the EWF Manager**

EWF provides a means for protecting a volume from writes. All writes to an EWF‐protected volume are redirected to an overlay. These writes are stored in the overlay and made available as part of the volume. In this way, it feels like that the volume is writeable. The overlay may exist either on disk or in RAM. If desired, the data stored in the overlay may be committed to the protected volume. The following figure is an overview of EWF.

For more detailed information about Enhanced Write Filter (EWF), please refer to [http://msdn.microsoft.com/en-us/library/ms912906\(WinEmbedded.5\).aspx](http://msdn.microsoft.com/en-us/library/ms912906(WinEmbedded.5).aspx)

On iPPC, only the C drive that OS resides can be protected.

In cases of maintenance, the disk must be updated to your desired changes. There are two way to use: one is using the commit function (We strongly recommend you to use this way), and the other contains three steps: (1) disabling EWF, (2) updating, and (3) re‐enabling EWF.

### **To disable the EWF**

- 1. Click the **PAC Utility** shortcut on the desktop
- 2. Click the **EWF Operation** tab, select the **Disable** check box, and then click **Apply** button

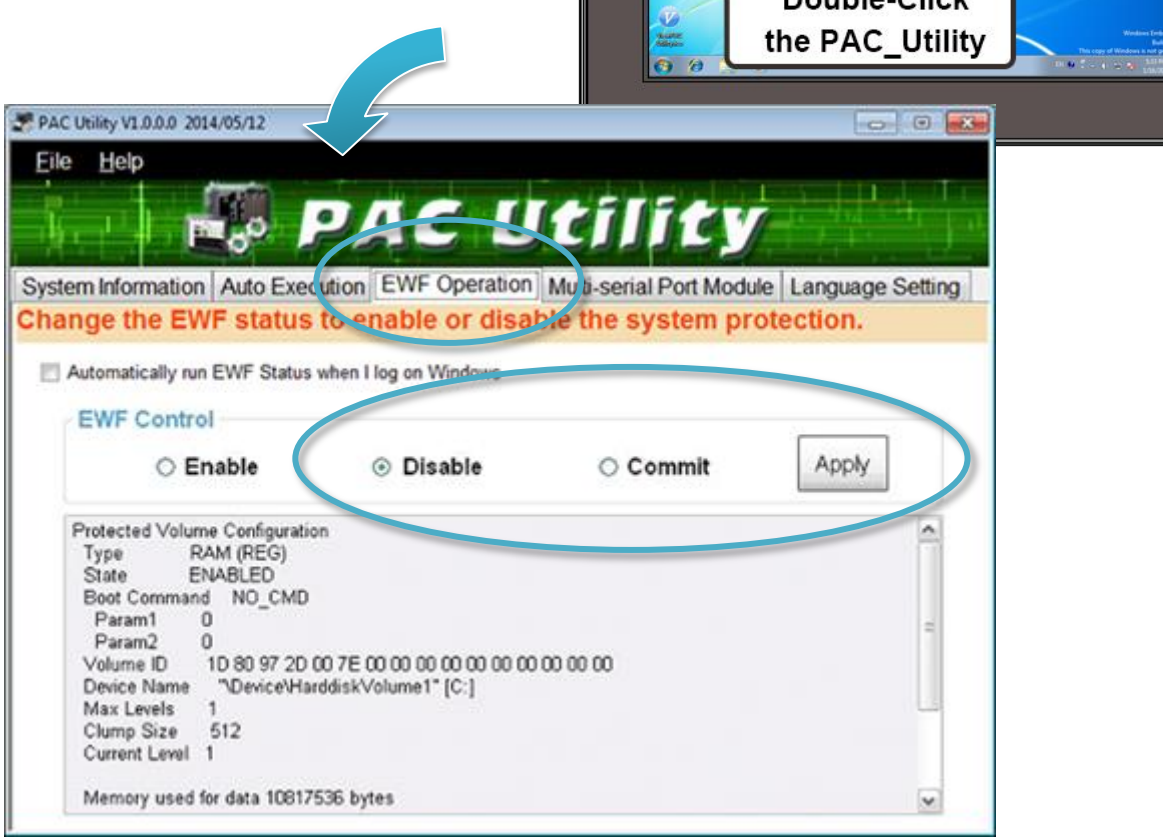

 $\overline{\mathbf{u}}$  $\overline{\mathbf{U}}$ 

 $\mathbf{u}$  $\overline{a}$ 

**P** 

١Ē

#### **Tips & Warnings**

If EWF is disabled and iPPC suffers sudden power off, the operating system of iPPC may be damaged or incomplete.

iPPC Series (WES7 based PAC) User Manual version1.0.0 Page: 49

 $\label{eq:2.1} \mathbf{a} = \left( a_{1}, \cdots, a_{n} \right) \in \mathbb{R}^{n \times d}$ 

### 3. In the pop-up dialog box, click **Yes** button

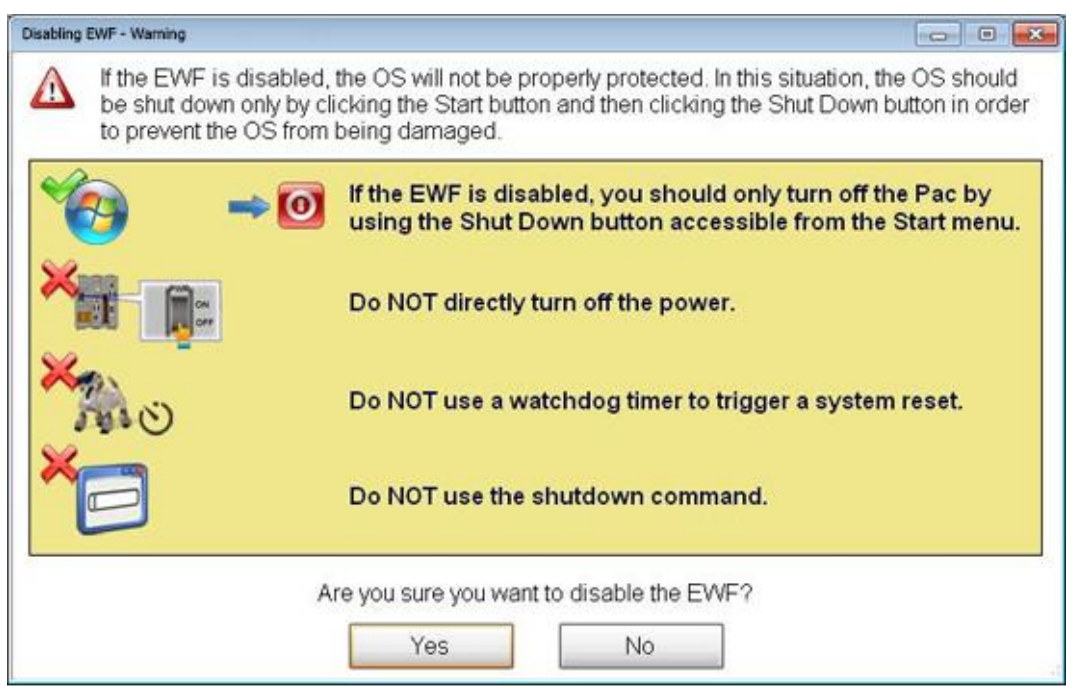

4. Click the **Start** button  $\bullet$ , click the arrow next to the **Shut Down** button, and then click **Restart**

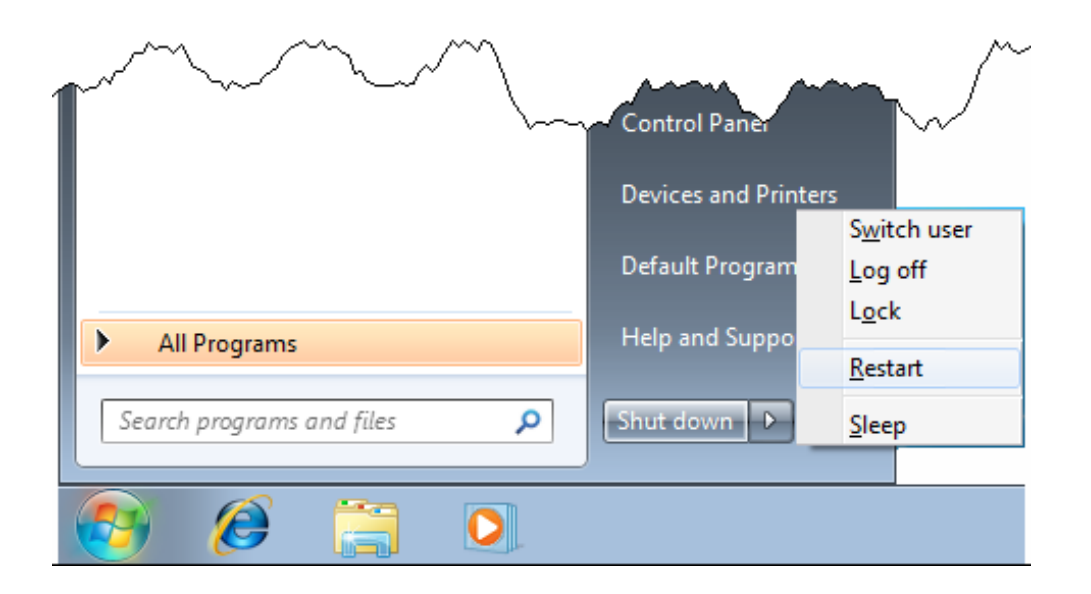

## **To enable the EWF**

- 1. Click the **PAC Utility** shortcut on the desktop
- 2. Click the **EWF Operation** tab, select the **Enable** check box, and then click **Apply** button

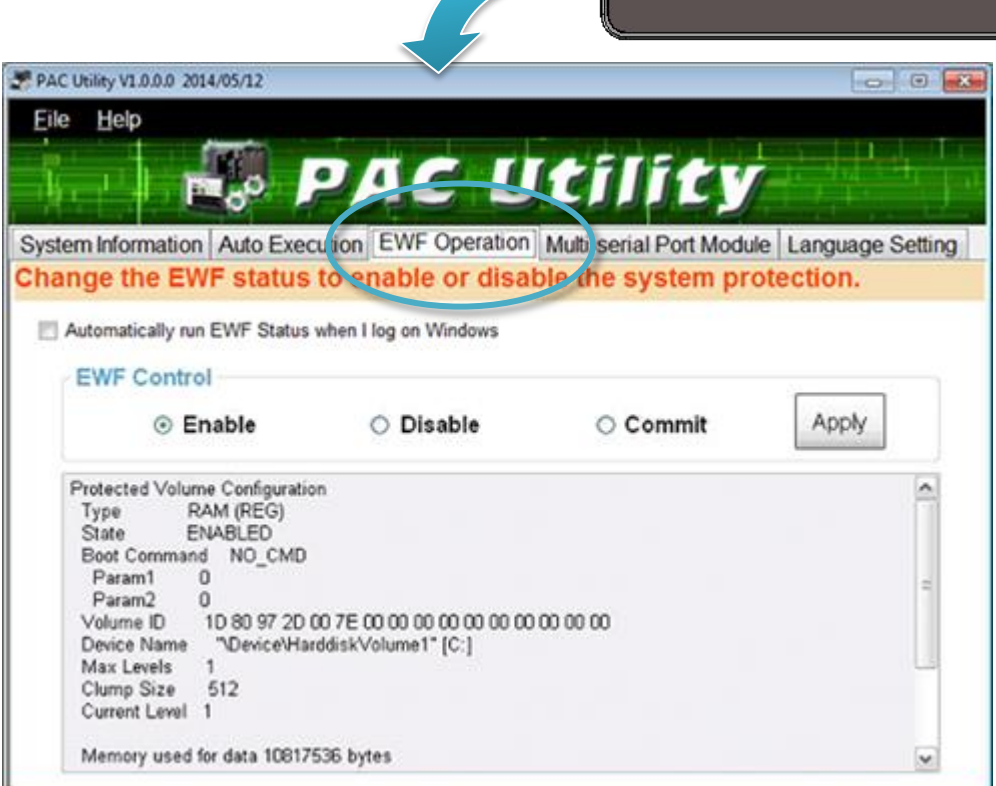

### **Tips & Warnings**

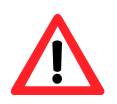

EWF only takes effect on hard drive C (where the operating system resides), it is recommended to download your programs to Compact Flash or USB‐HDD. It'll prevent operating system from damages of illegal writing or sudden power off.

 $\nabla = 1$ 

 $\mathbf{u}$  $\blacksquare$ Ð

鴈

思

**Double-Click** the PAC\_Utility

iPPC Series (WES7 based PAC) User Manual version1.0.0 Page: 51

 $\hat{\mathbf{z}} = \left( \hat{\mathbf{z}}_i \right) \in \mathbf{X} \cup \mathbf{X}$ 

3. In the pop-up dialog box, click **Yes** button

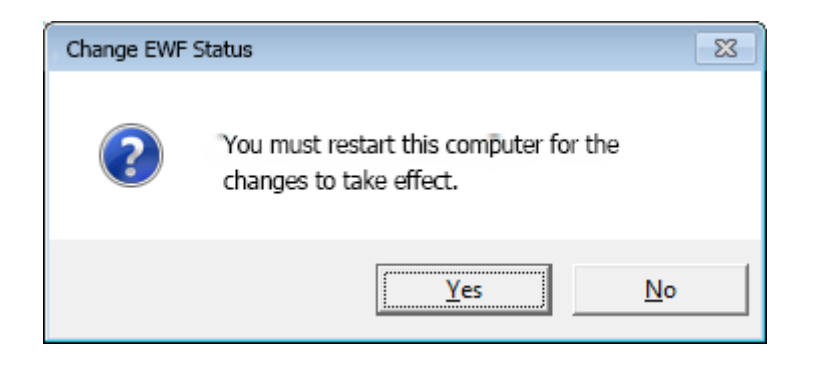

4. Click the **Start** button **O**, click the arrow next to the **Shut Down** button, and then click **Restart**

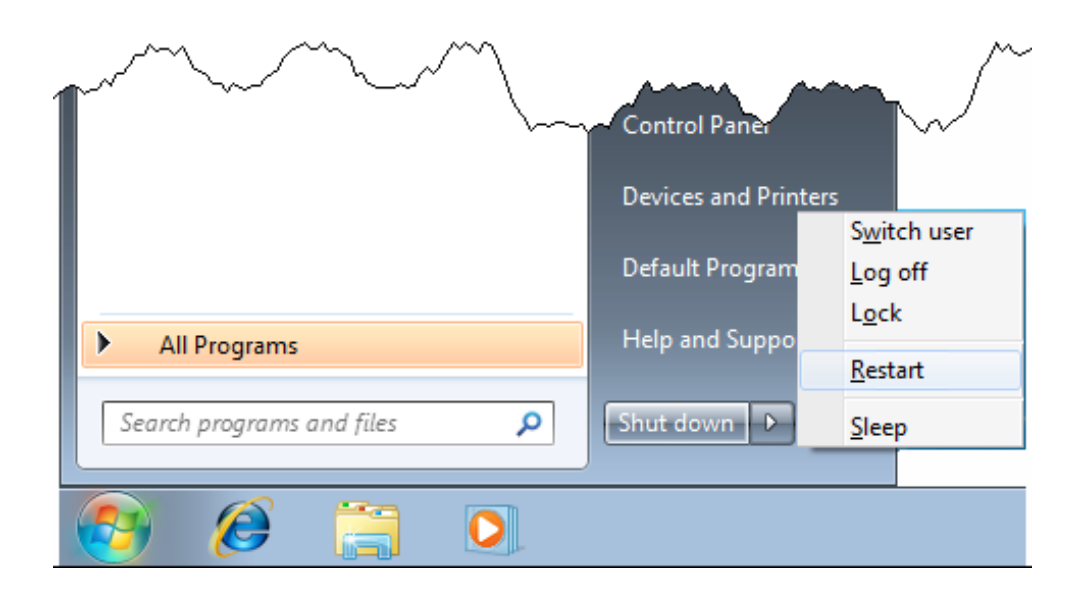

## **How to use the EWF console application command-line tool**

To control the status of EWF, use the EWF Manager Command "EWFMGR". Windows Embedded Standard 7 includes the Enhanced Write Filter (EWF) console application command-line tool, Ewfmgr.exe.

- > Check the EWF status: ewfmgr c:
- $\blacktriangleright$  Enable the EWF: ewfmgr c: -enable (it is effective after rebooting.)
- $\triangleright$  Disable EWF: ewfmgr c: ‐commitanddisable –live

For more information about using EWF Manager Commands, please refer to **Manager Commands**

[http://msdn.microsoft.com/en-us/library/ms940853\(v=WinEmbedded.5\).aspx](http://msdn.microsoft.com/en-us/library/ms940853(v=WinEmbedded.5).aspx)

### **Tips & Warnings**

Only the disk drive (usually, c:\) that OS resides can use the feature of EWF

# **4. Tools and Tasks**

This chapter provides a brief introduction of the iPPC service tools and its benefits.

There are several tools and utilities built-in and designed for use with iPPC. Some of these are pre-installed on iPPC and can work directly on iPPC, and some of these are supporting tools and can help you to manage the iPPC remotely on a PC.

Tools for working with PC can be found separately on the CD that was provided with the package or by downloading the latest version from ICP DAS web site.

CD:\Tools\

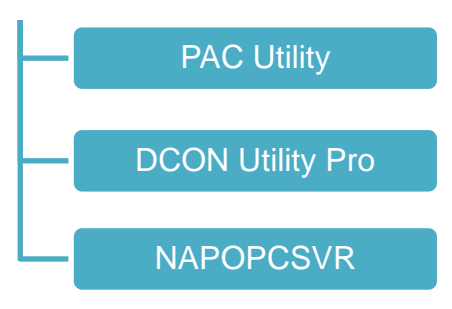

## **4.1. PAC Utility**

PAC Utility is a collection of software applications that enable management and configuration of iPPC system and features.

## **4.1.1. System Information**

The System Information tab provides functions to monitor necessary device information of iPPC. The system information is the most important note of version control for upgrading system.

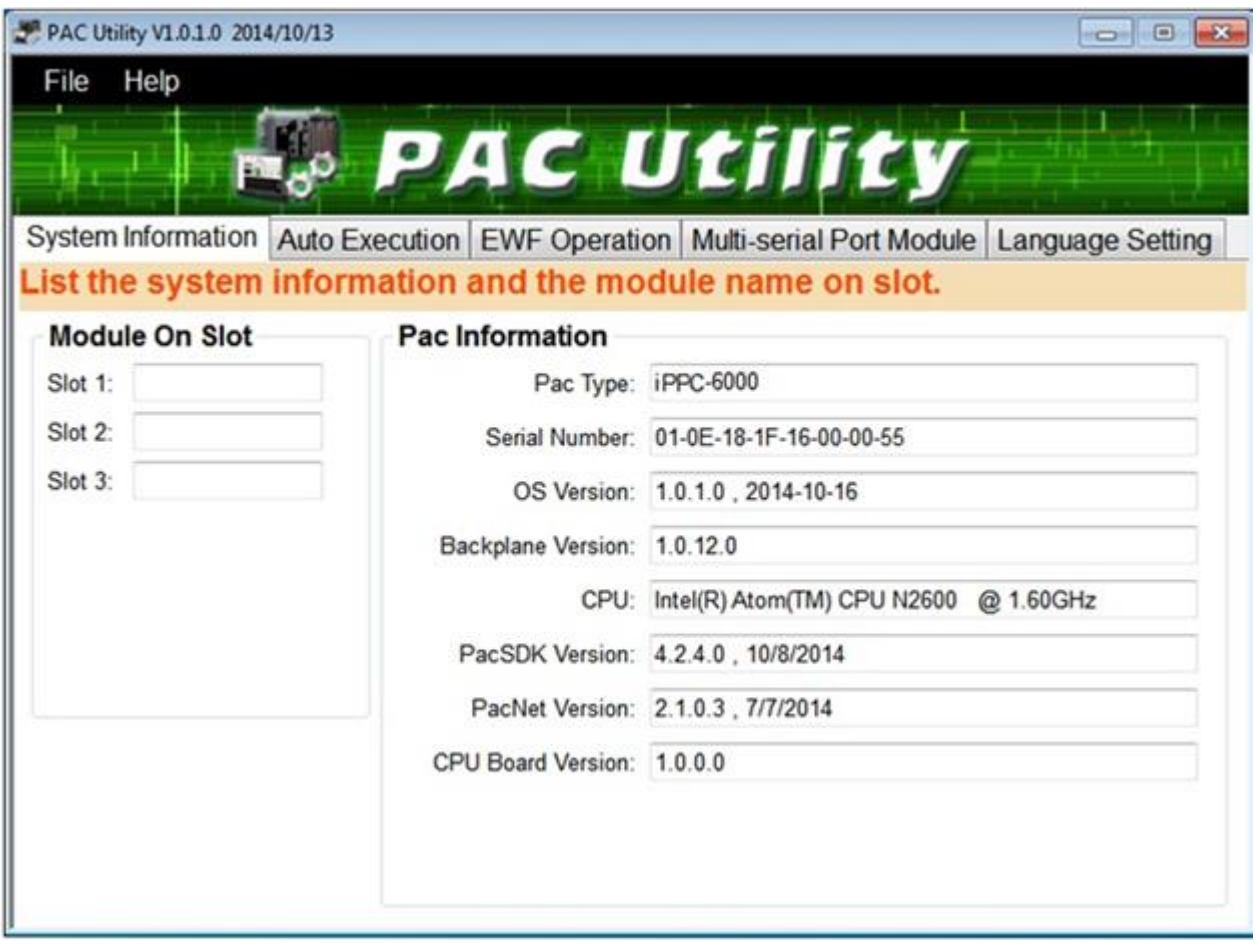

iPPC Series (WES7 based PAC) User Manual version1.0.0 Page: 55

## **4.1.2. Auto Execution**

The Auto Execution tab provides functions to configure programs running at iPPC startup, it allows users to configure ten execute files at most.

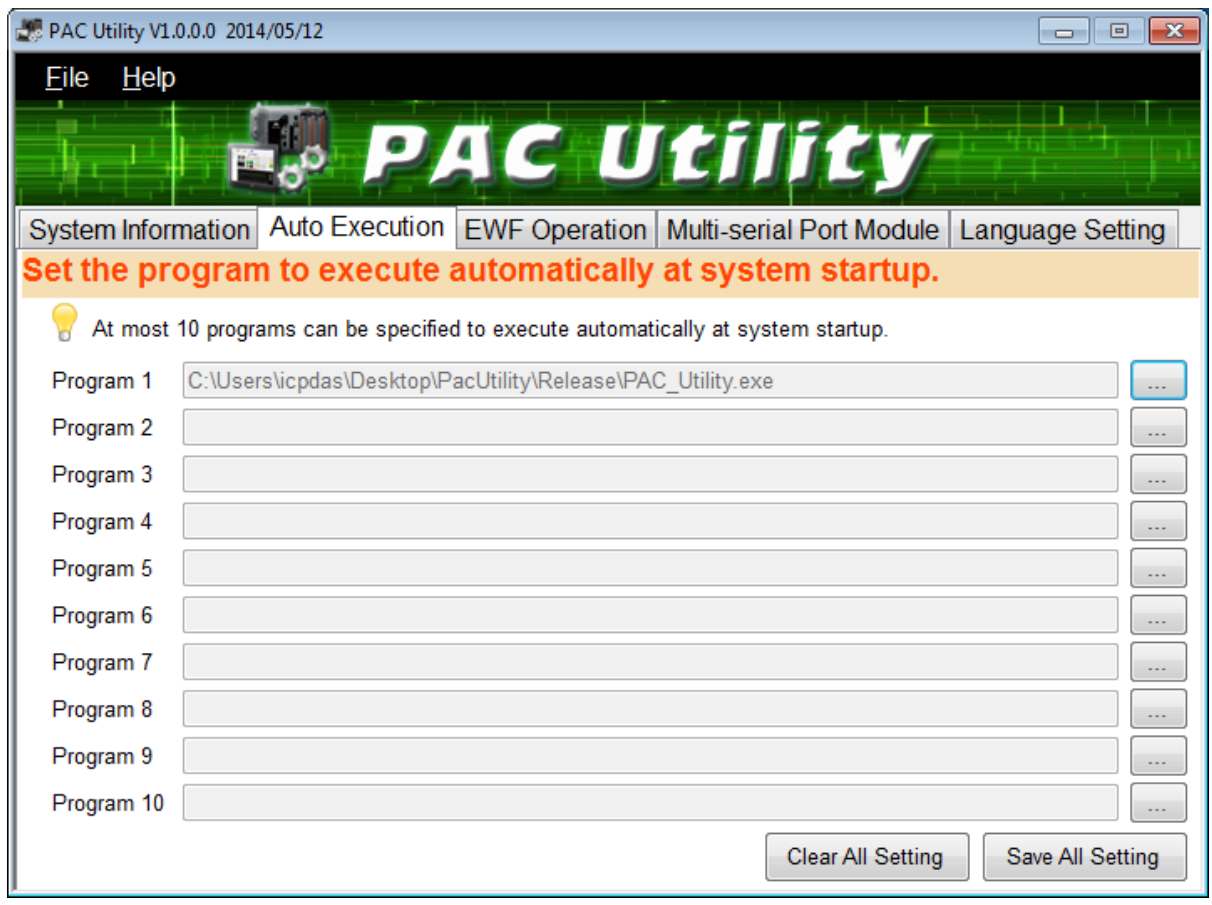

#### **Tips & Warnings**

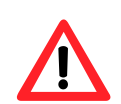

The allowed file types are .exe and .bat, and they are executed in order of program 1, program 2, etc.

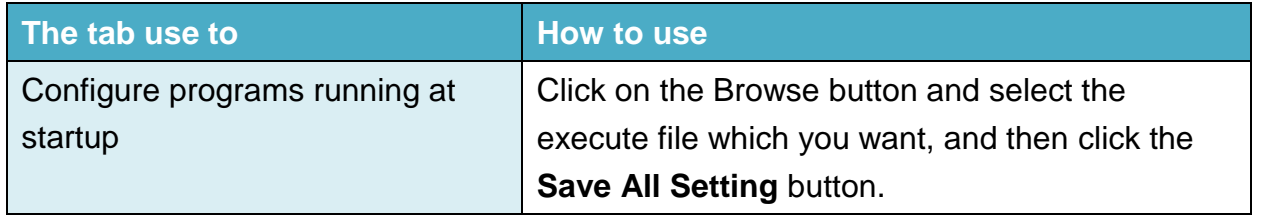

iPPC Series (WES7 based PAC) User Manual version1.0.0 Page: 56

## **4.1.3. EWF Operation**

The EWF Operation tab provides functions to configure EWF.

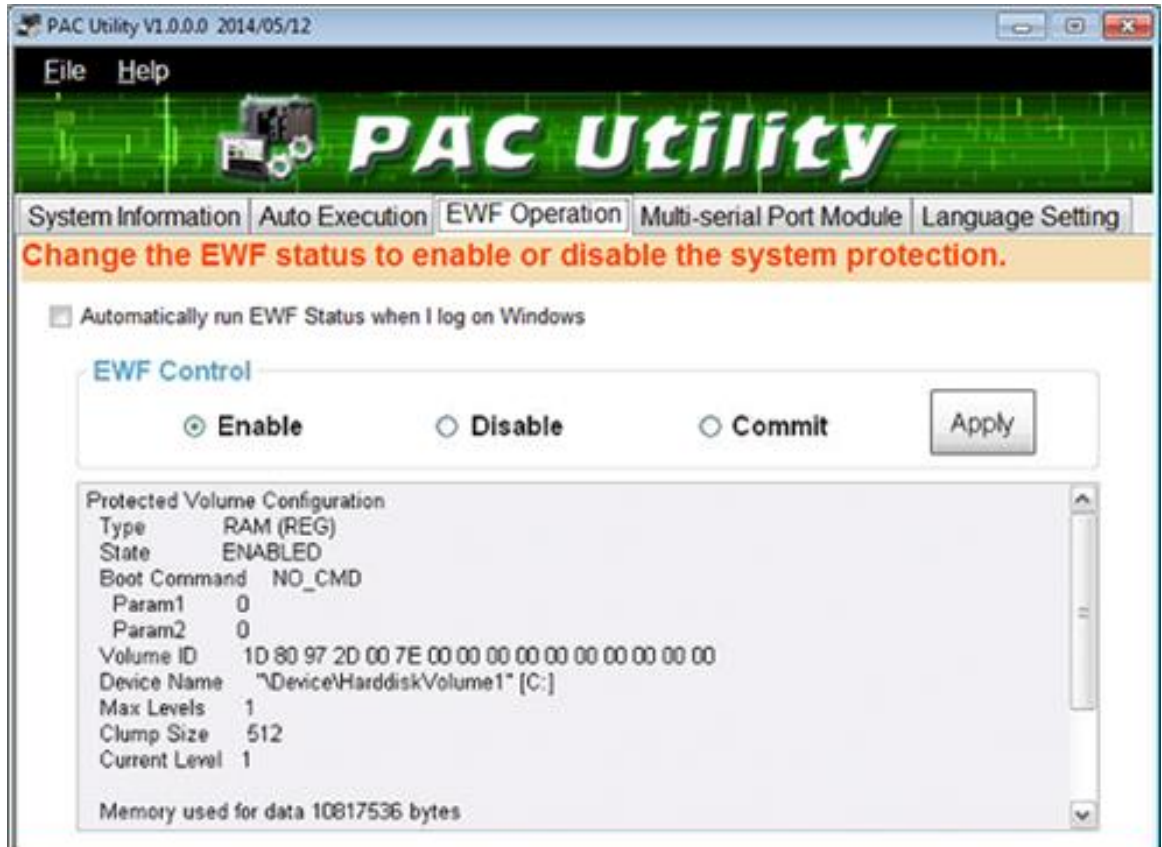

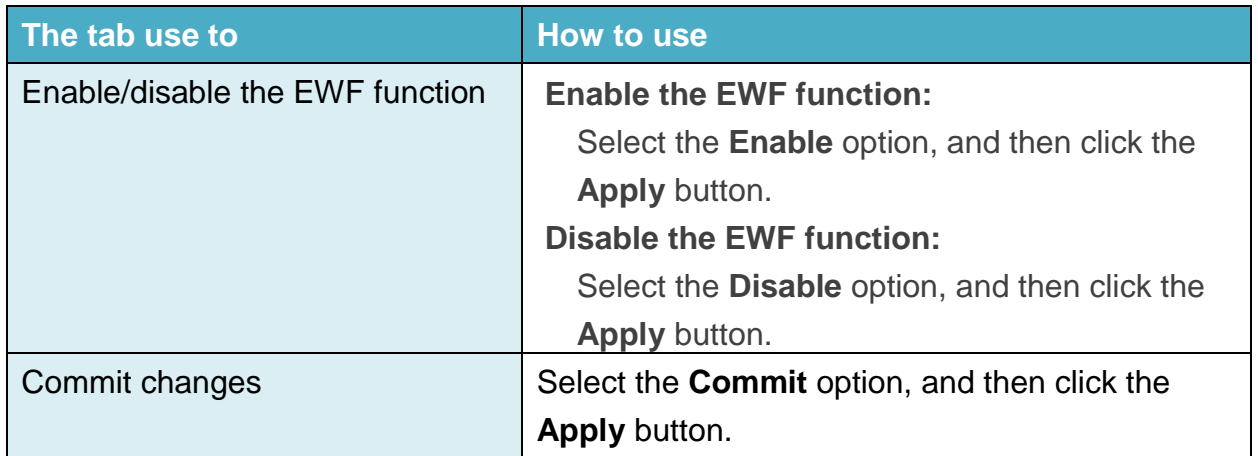

## **4.1.4. Multi-serial Port Module**

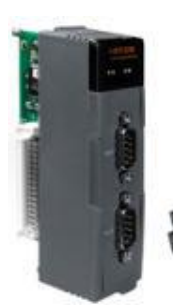

The Multi-serial port provides functions for installation of the RS-232/RS-422/RS-485 communication module driver.

The table below shows the expansion RS-232/RS-422/RS-485 communication modules that are compatible with the iPPC.

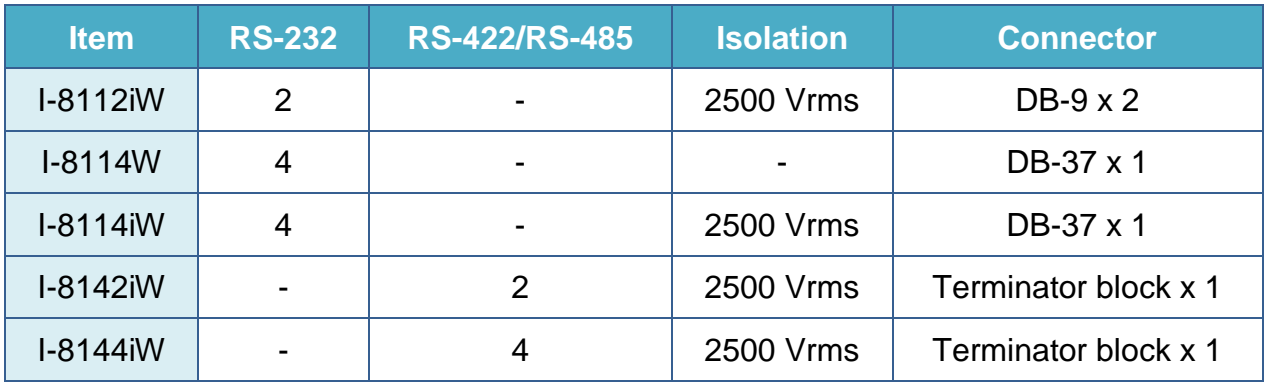

The iPPC can be expanded to support up to 16 I/O modules. For more detailed information about these support modules, please refer to

[http://www.icpdas.com/product](http://www.icpdas.com/products/Remote_IO/i-8ke/selection_rs232_i8k.htm) [s/Remote\\_IO/i-8ke/selection\\_r](http://www.icpdas.com/products/Remote_IO/i-8ke/selection_rs232_i8k.htm) [s232\\_i8k.htm](http://www.icpdas.com/products/Remote_IO/i-8ke/selection_rs232_i8k.htm)

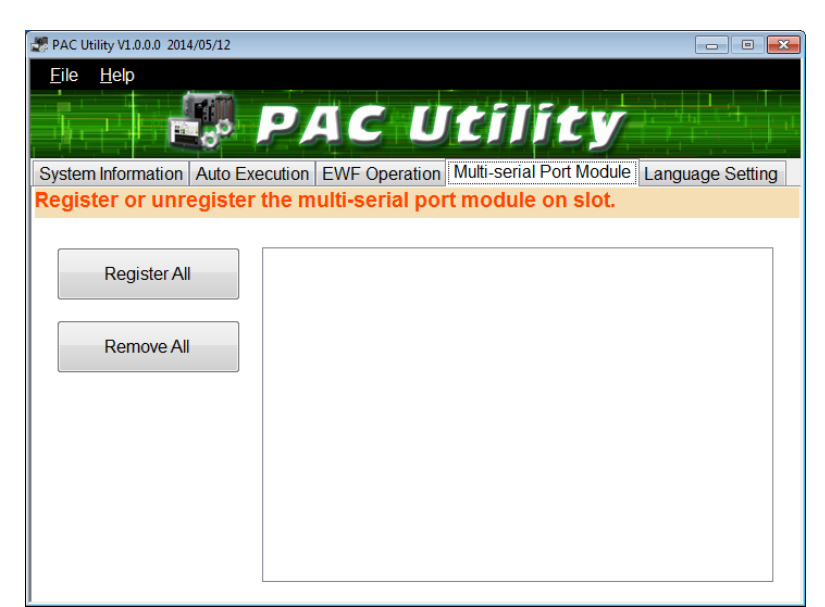

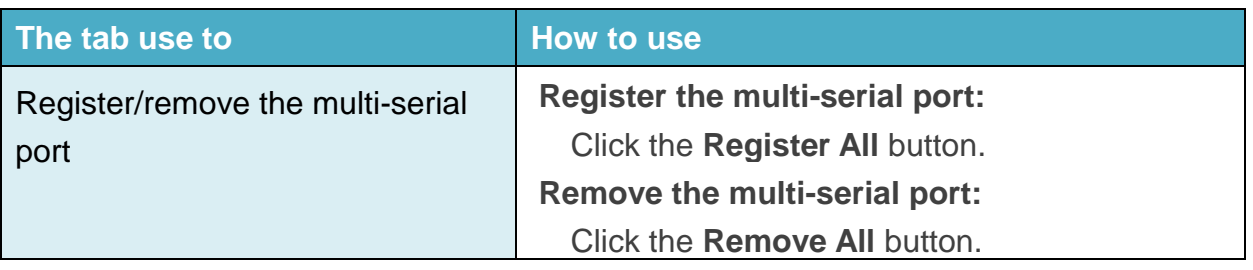

iPPC Series (WES7 based PAC) User Manual version1.0.0 Page: 58

## **4.1.5. Language Setting**

The Language Setting tab provides functions to change the user interface language.

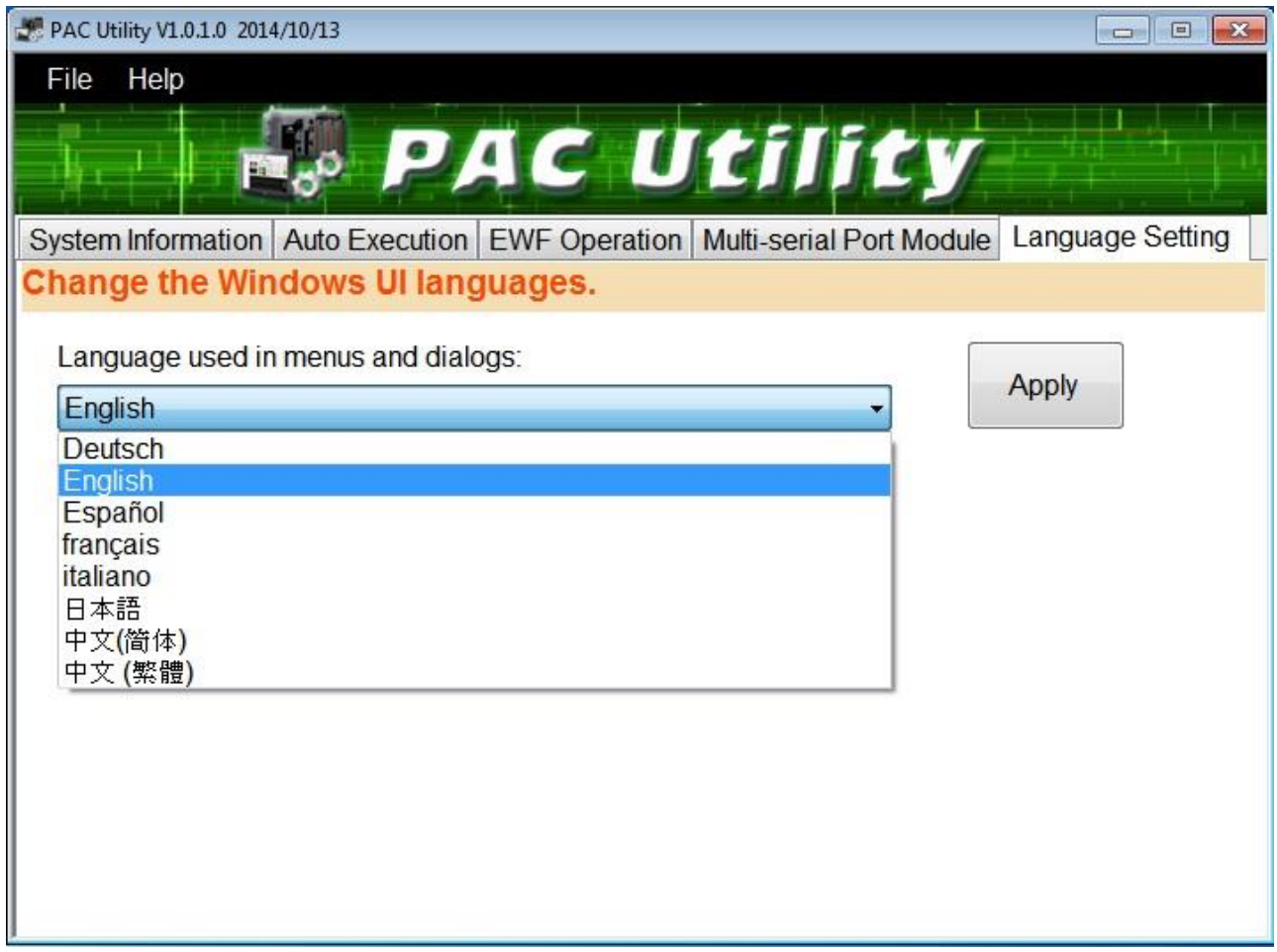

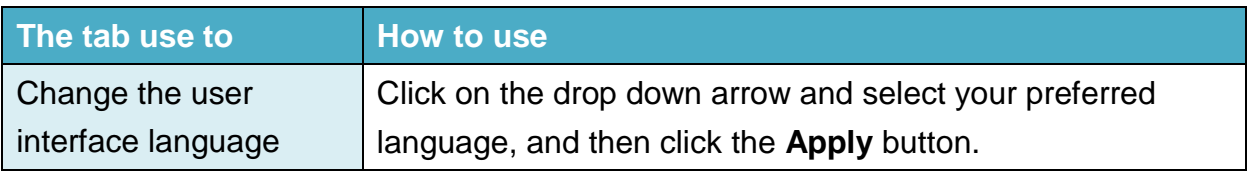

# **4.2. DCON Utility Pro**

The DCON Utility Pro is a toolkit that help user to search the network, easily to configure and test the I/O modules via the serial port (RS-232/485) or Ethernet port (using virtual com port).

For more information on how to use DCON Utility Pro to configure I/O modules, please refer to section 2.4. Using DCON Utility Pro to Configure I/O Modules.

# **4.3. NAPOPCSVR**

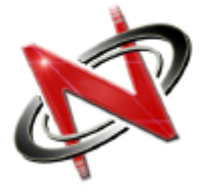

The NAPOPC ST DA Server is one set of ICP DAS OPC solution. It works on iPPC (Based on Windows Embedded Standard 7 Operation System) and uses an Explorer-style user interface to display a hierarchical tree of modules and groups with their associated tags. A group can be defined as a

subdirectory containing one or more tags. A module may have many subgroups of tags and all tags belong to their module. (The "OPC" stands for "OLE for Process Control" and the "DA" stands for "Data Access").

Furthermore, NAPOPC\_ST DA Server package provides not only traditional "OPC" interface but also two "Modbus Slave" interfaces to communicate with modbus device. The two interfaces play the role of bridge between OPC client and modbus slave to transform the OPC tags to modbus address. Users can accept its result of auto-mapping or adjust the modbus address by themselves.

The NAPOPCSVR can be found separately on the CD that was provided with the package or by downloading the latest version from ICP DAS web site.

CD:\Tools\Napopcsvr\

For iPPC-6631-WES7:

[ftp://ftp.icpdas.com/pub/cd/ippc\\_wes7\\_n2600/tools/napopcsvr/](ftp://ftp.icpdas.com/pub/cd/ippc_wes7_n2600/tools/napopcsvr/) For iPPC-x731-WES7:

[ftp://ftp.icpdas.com/pub/cd/ippc\\_wes7\\_e3827/tools/napopcsvr/](ftp://ftp.icpdas.com/pub/cd/ippc_wes7_e3827/tools/napopcsvr/)

# **5. Your First iPPC Program**

This chapter provides a guided tour that describes the steps needed to set-up a development environment, download, install, configure for user programming with the iPPC.

Before writing your first program, ensure that you have the necessary development tool and the corresponding iPPC SDKs are installed on your system.

## **Development Tools**

iPPC is a WES7 based unit. WES7 is a mature embedded operating system which supports rapid development. Three standard development tools are list as follows which are highly integrated, with comprehensive support for developing applications of WES7 based iPPC.

- Visual Basic.net
- $\triangleright$  Visual C#
- $\triangleright$  Visual C++

## **iPPC SDKs**

The PAC SDK is a Software Development Kit (SDK) that contains C header files, C libraries and documents.

The iPPC SDK can be obtained from the CD that was provided with the package or by downloading the latest version from ICP DAS web site.

CD:\SDK\Install\

For iPPC-6631-WES7:

[ftp://ftp.icpdas.com/pub/cd/ippc\\_wes7\\_n2600/sdk/install/](ftp://ftp.icpdas.com/pub/cd/ippc_wes7_n2600/sdk/install/)

For iPPC-x731-WES7:

[ftp://ftp.icpdas.com/pub/cd/ippc\\_wes7\\_e3827/sdk/install/](ftp://ftp.icpdas.com/pub/cd/ippc_wes7_e3827/sdk/install/)

After downloading the installer, simply double-click the file and follow the step-by-step instructions to complete installation.

iPPC Series (WES7 based PAC) User Manual version1.0.0 Page: 62

## **5.1. Your First iPPC Program in VB.NET**

The best way to learn programming with iPPC is to actually create a iPPC program.

The example below will guide you through creating this simple program in VB.net and running them on iPPC.

To create a demo program with VB.NET that includes the following main steps:

- 1. Create a new project
- 2. Specify the path of the PAC reference
- 3. Add the control to the form
- 4. Add the event handling for the control
- 5. Upload the application to iPPC
- 6. Execute the application on iPPC

All main steps will be described in the following subsection.

## **5.1.1. Create a New Project**

The Visual VB.net project template is a composite control that you use in this example creates a new project with this user control.

### **To create a new project**

1. Run the **Visual Studio 2008**

Visual Studio 2008

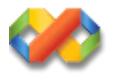

#### 2. On the **File** menu, point to **New**, and then click **Project**

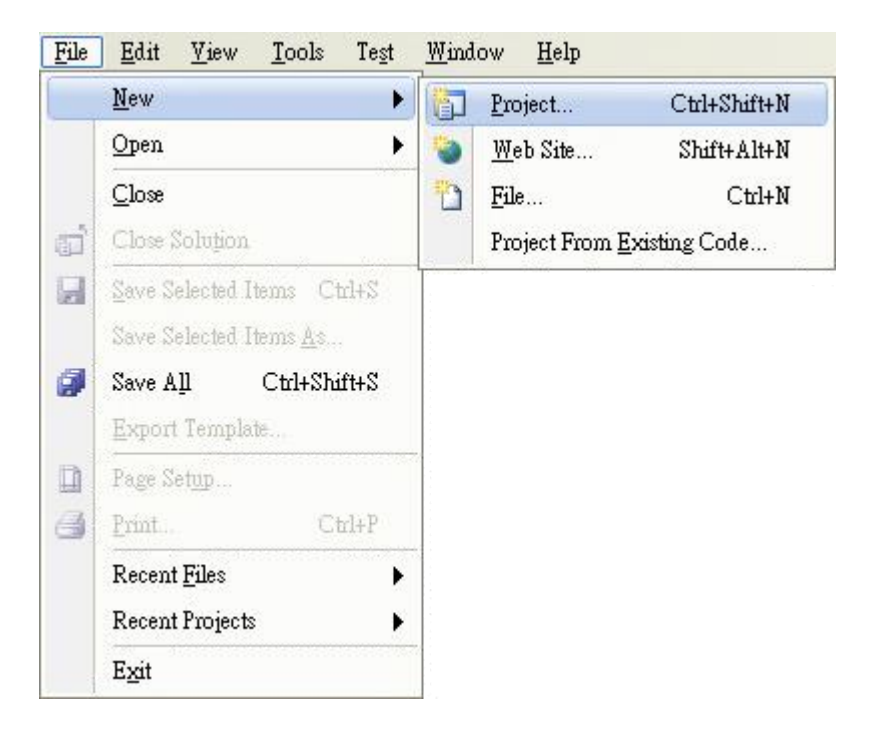

- 3. In the **Project types** pane, expand **Visual Basic**, and then click **Windows**
- 4. In the **Templates** pane, click **Windows Forms Application**
- 5. Type a name in the **Name** field, and then click **OK** button

Here we will enter the name "SDKInfo" and a different location for the project if you wish

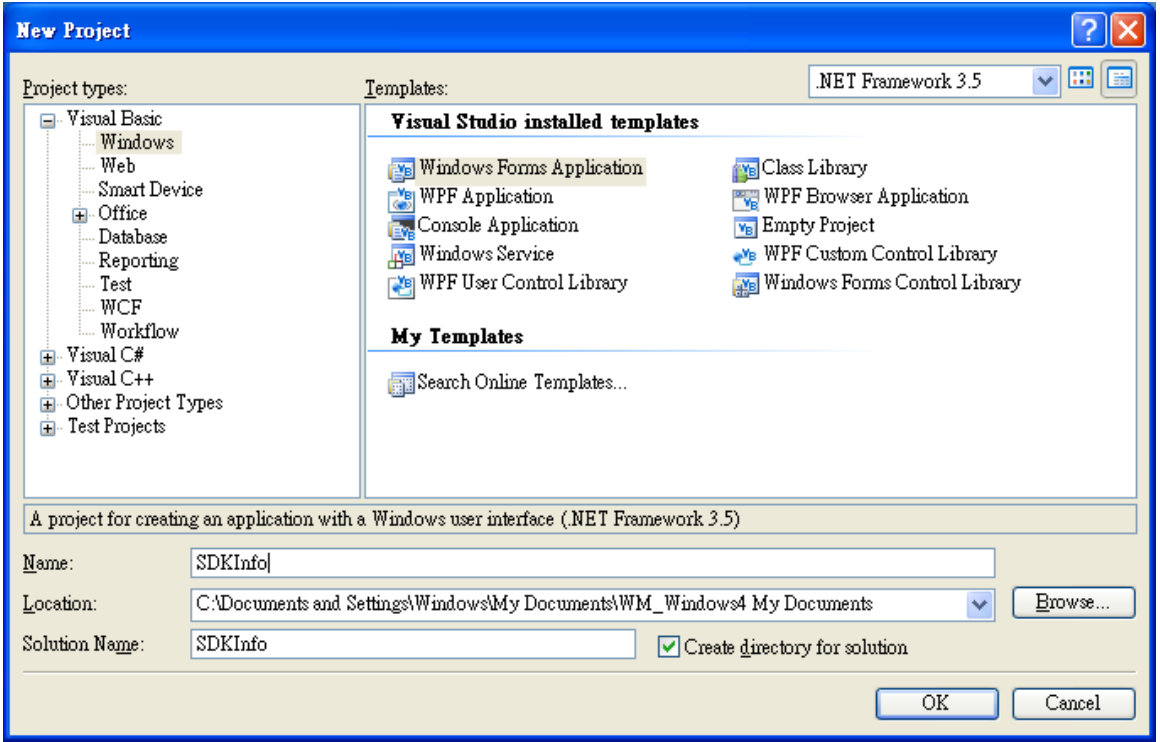

## **5.1.2. Specify the Path of PAC Reference**

The PAC SDK provides a complete solution to integrate with iPPC and it's compatible with Visual C#, Visual Basic .net and C++. In order to use a component in your application, you must first add a reference to it.

## **To specify the path of PAC reference**

1. Get the **PACNET.dll** and copy it to the project folder

The PACNET.dll can be obtained separately on the CD that was provided with the package or by downloading the latest version from ICP DAS web site. CD:\SDK\PACSDK\pacnet\ For iPPC-6631-WES7: [ftp://ftp.icpdas.com/pub/cd/ippc\\_wes7\\_n2600/sdk/pacsdk/pacnet/](ftp://ftp.icpdas.com/pub/cd/ippc_wes7_n2600/sdk/pacsdk/pacnet/) For iPPC-x731-WES7: [ftp://ftp.icpdas.com/pub/cd/ippc\\_wes7\\_e3827/sdk/pacsdk/pacnet/](ftp://ftp.icpdas.com/pub/cd/ippc_wes7_e3827/sdk/pacsdk/pacnet/)

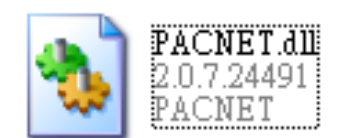

2. In the **Solution Explorer**, right-click the References node, and then click **Add Reference…**

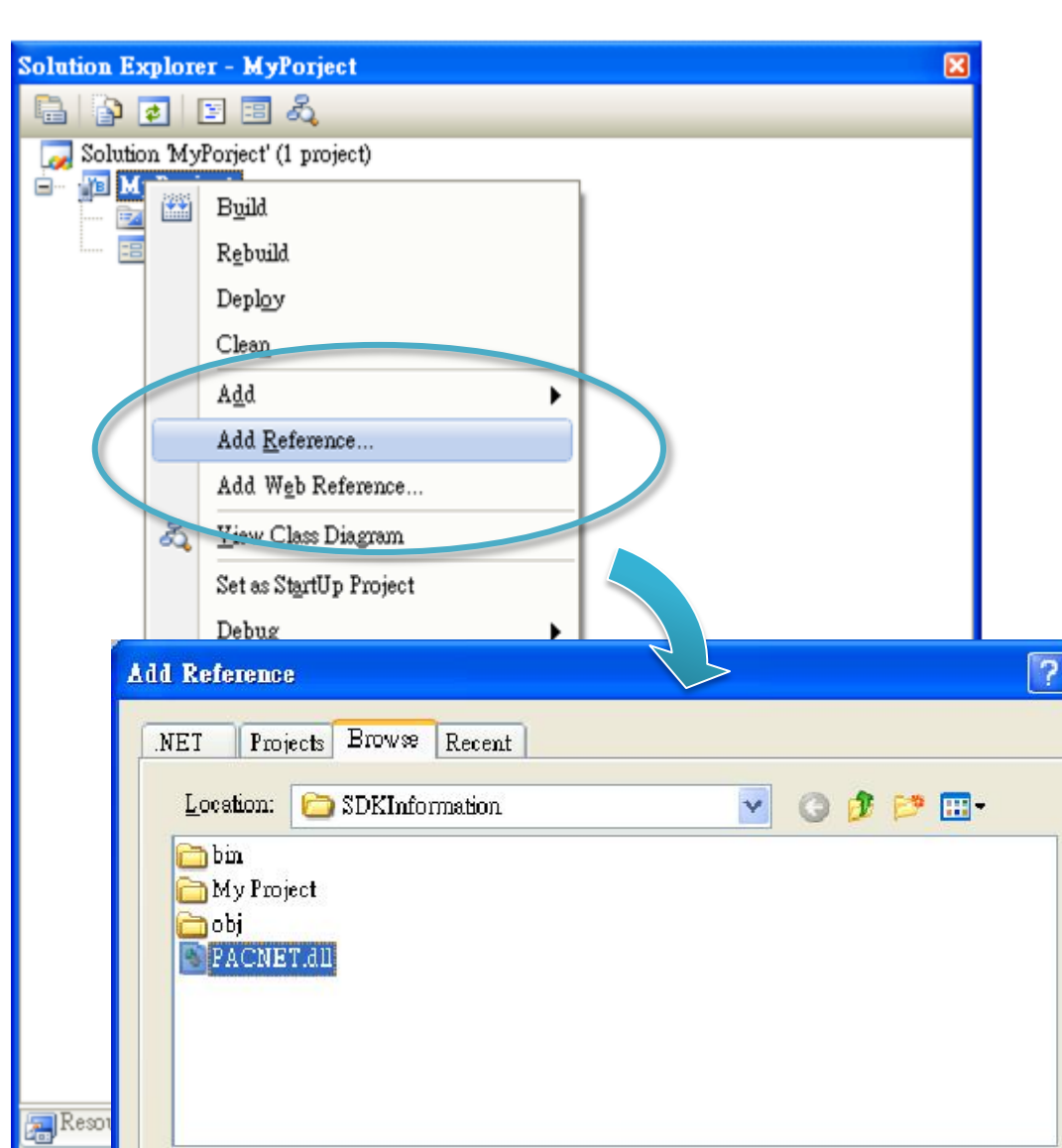

3. Click the **Browse** tab, and then select the **PACNET.dll**

Name:

File types:

PACNET.dll

iPPC Series (WES7 based PAC) User Manual version1.0.0 Page: 67

Component Files (\*dll;\*dlb;\*db;\*.ocx;\*.exe)

₩

Ÿ

Cancel

 $\overline{\text{OK}}$ 

## **5.1.3. Add the Control to the Form**

You can drag various controls from the Toolbox onto the form. These controls are not really "live"; they are just images that are convenient to move around on the form into a precise location.

After you add a control to your form, you can use the Properties window to set its properties, such as background color and default text. The values that you specify in the Properties window are the initial values that will be assigned to that property when the control is created at run time.

## **To add the control to the form**

1. From the **Toolbox**, drag a **Button** control onto the form

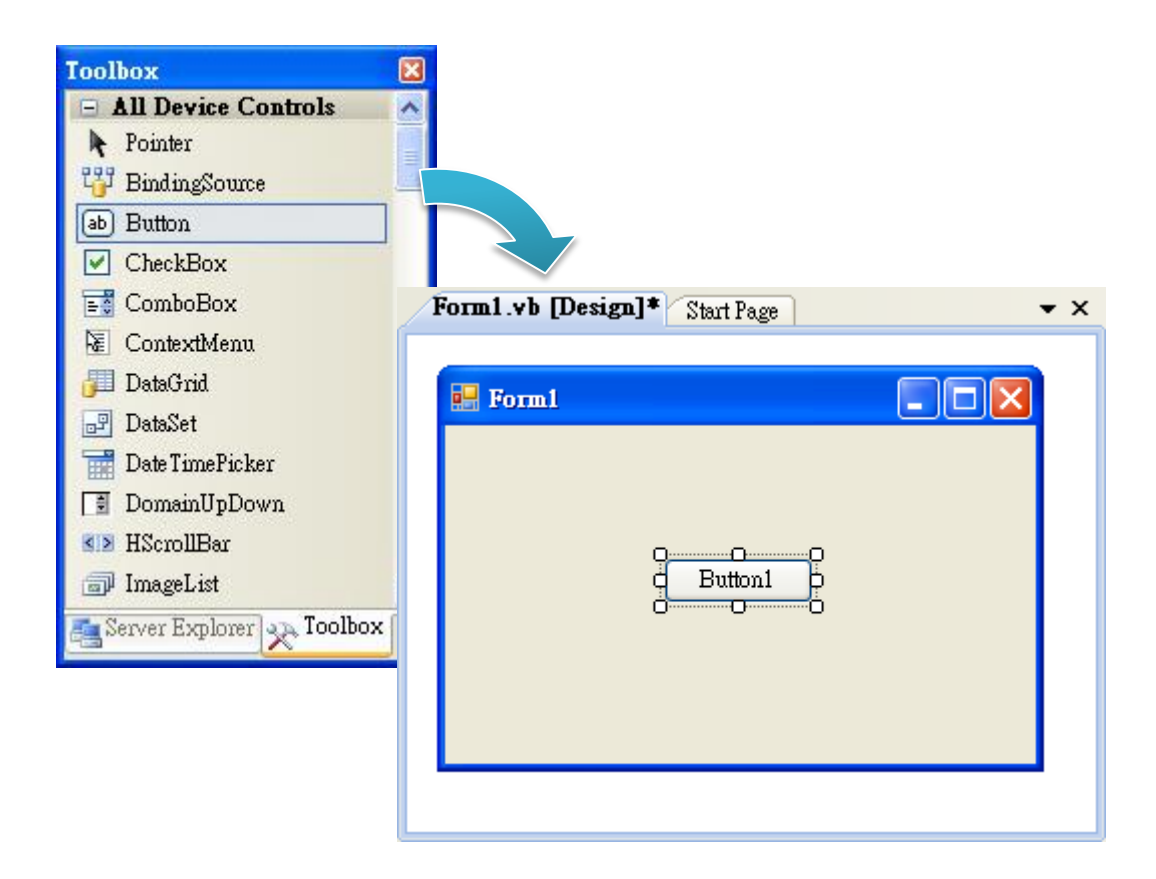

iPPC Series (WES7 based PAC) User Manual version1.0.0 Page: 68

2. Right-click the **Button** control, and then click **Properties**

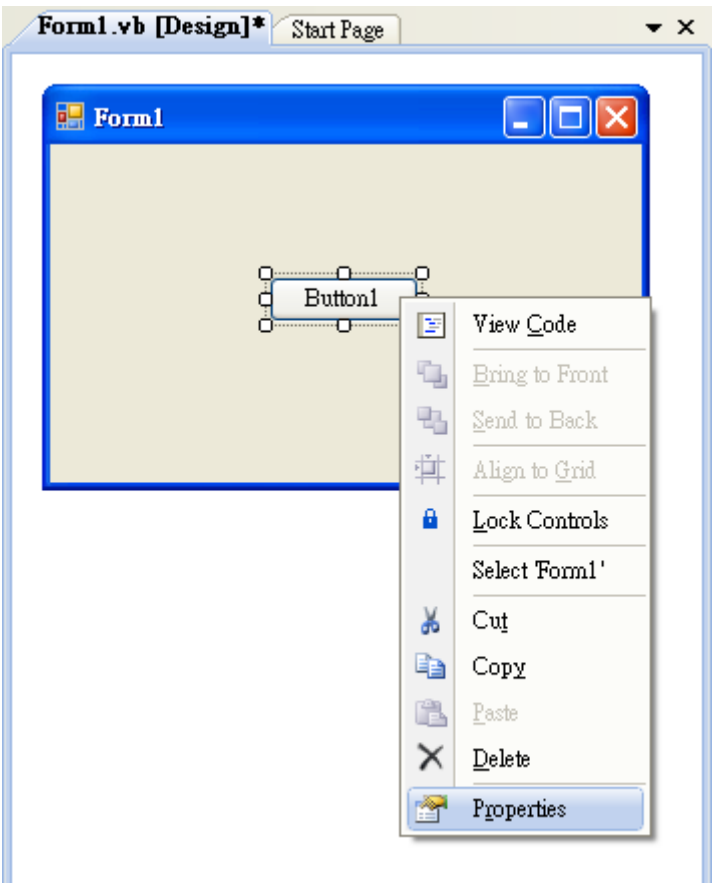

3. In the **Properties** window, type **Check the SDK version** in the **Text** item, and press **ENTER**

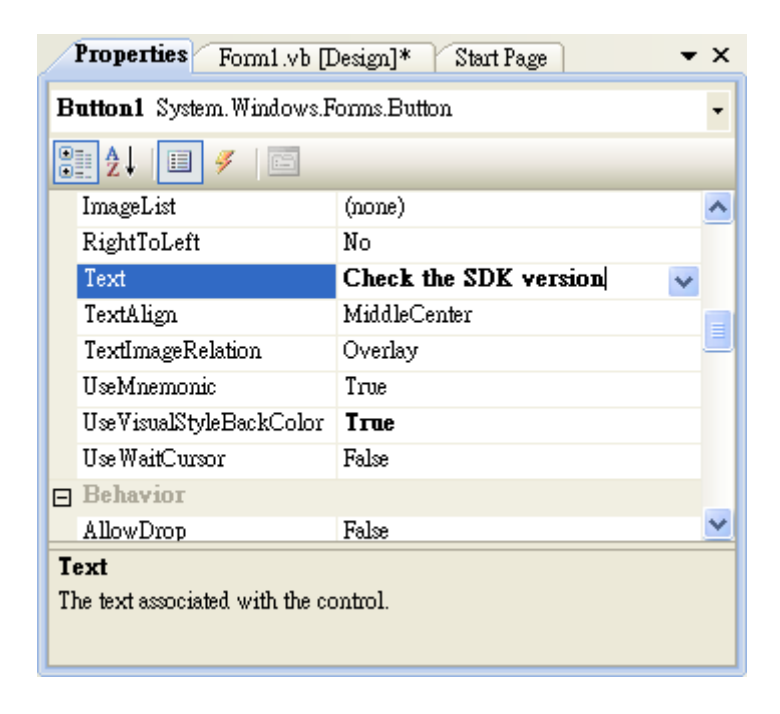

iPPC Series (WES7 based PAC) User Manual version1.0.0 Page: 69

## **5.1.4. Add the Event Handling for the Control**

You have finished the design stage of your application and are at the point when you can start adding some code to provide the program's functionality.

### **To add the event handling for the control**

1. Double-click the **button** on the form

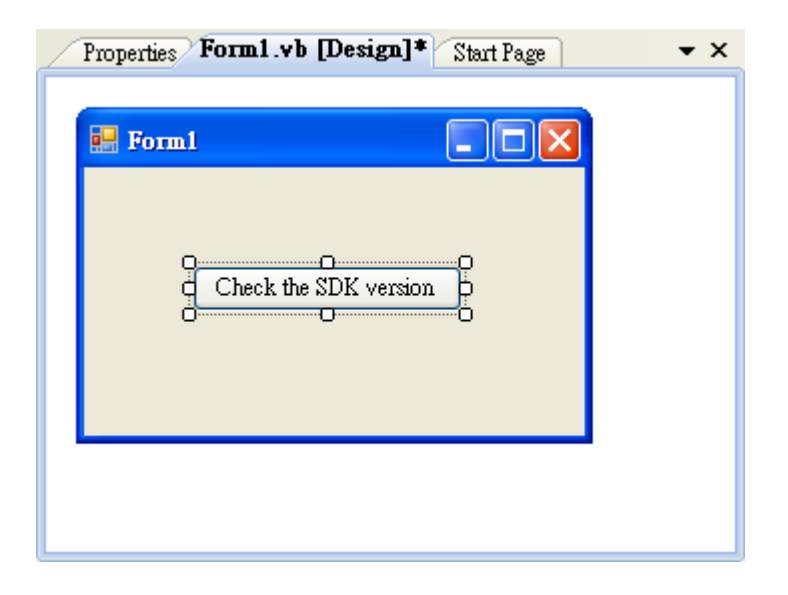

2. Inserting the following code

Dim data(30) As Byte PACNET.Sys.GetSDKVersion(data) MessageBox.Show(PACNET.MISC.WideString(data))

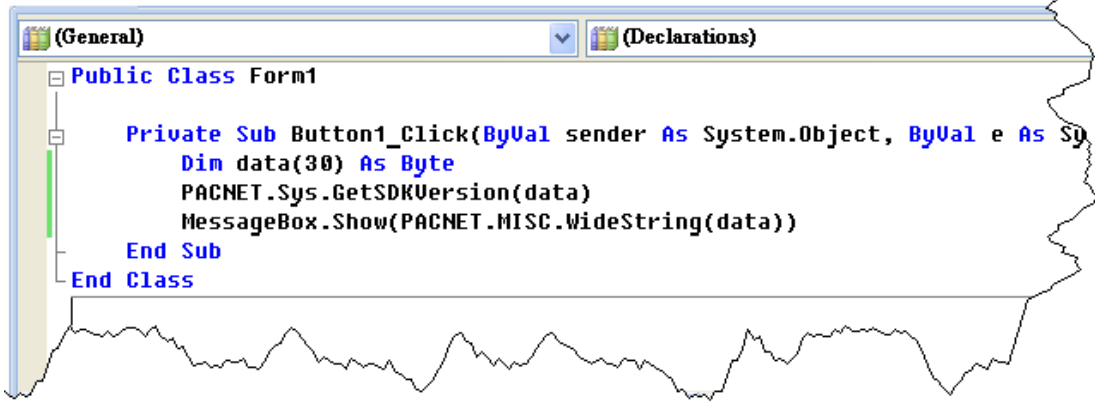

## **Tips & Warnings**

The "PACNET" of "using PACNET" is case- sensitive.

## **5.1.5. Upload the Application to iPPC**

iPPC supports FTP server service. You can upload files to iPPC or download files from a public FTP server.

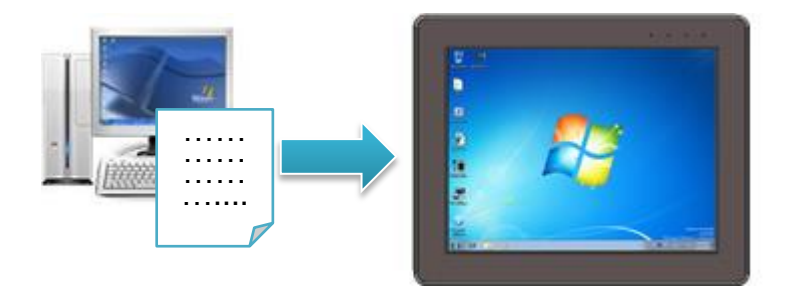

## **To upload the application to iPPC**

1. On the **Build** menu, click **Build Solution**

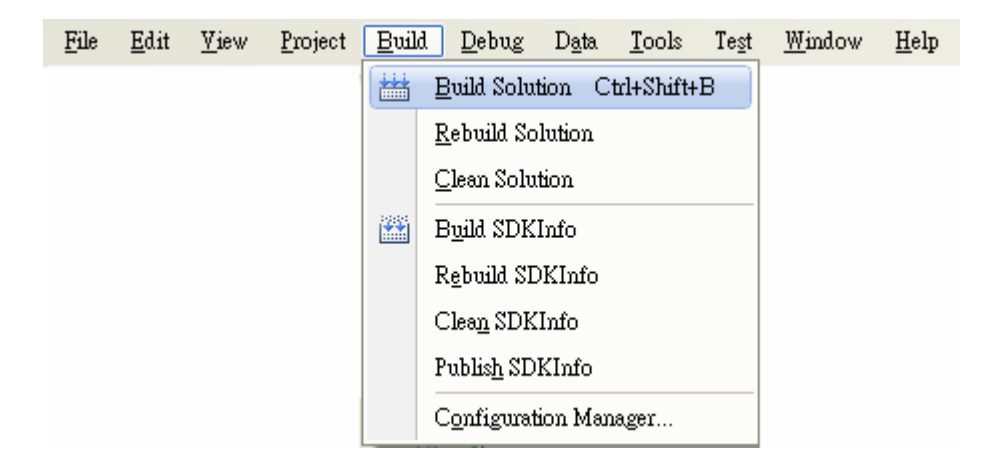

2. Open the **browser** and type the **IP address** of iPPC
3. Upload the SDKInfo.exe application and the corresponding PACNET.dll files to iPPC

#### **Tips & Warnings**

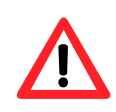

For applications programming in C# and VB.net with .net compact framework, when executing these application on iPPC, the corresponding PACNET.dll must be in the same directory as the .exe file.

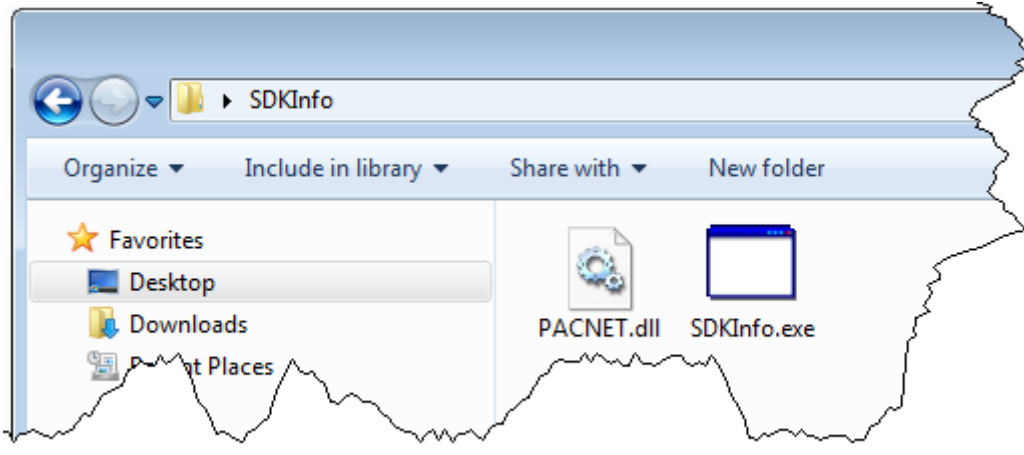

### **5.1.6. Execute the Application on iPPC**

After uploading the application to iPPC, you can just double-click it to execute it.

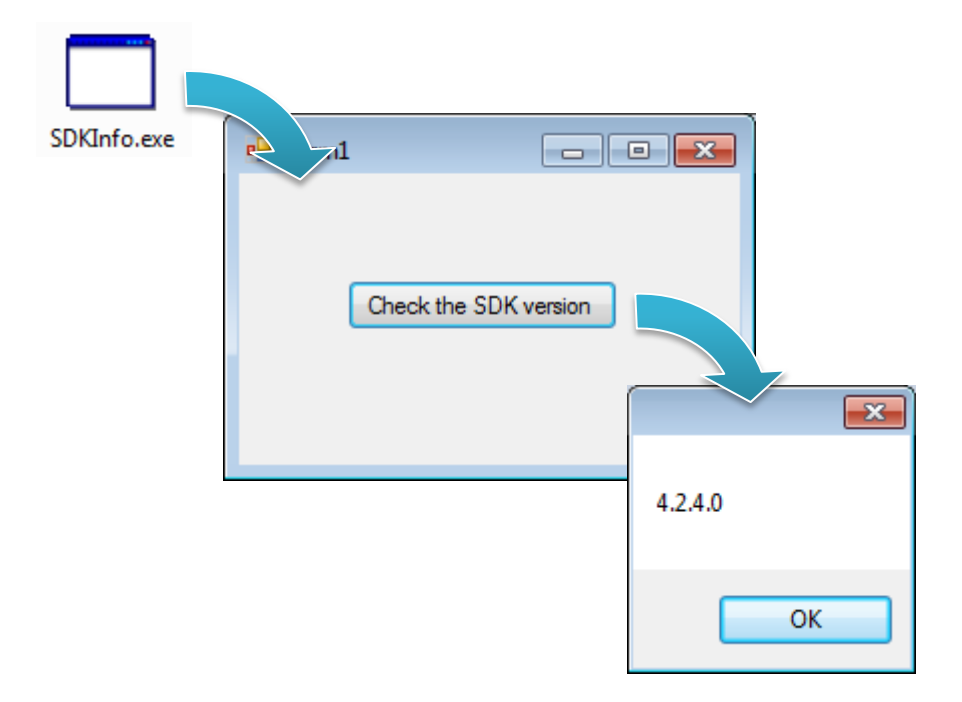

## **5.2. Your First iPPC Program in C#**

The best way to learn programming with iPPC is to actually create a iPPC program.

The example below will guide you through creating this simple program in C# and running them on iPPC.

To create a demo program with C# that includes the following main steps:

- 1. Create a new project
- 2. Specify the path of the PAC reference
- 3. Add the control to the form
- 4. Add the event handling for the control
- 5. Upload the application to iPPC
- 6. Execute the application on iPPC

All main steps will be described in the following subsection.

### **5.2.1. Create a New Project**

The C# project template is a composite control that you use in this example creates a new project with this user control.

#### **To create a new project**

1. Run the **Visual Studio 2008**

Visual Studio 2008

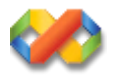

#### 2. On the **File** menu, point to **New**, and then click **Project**

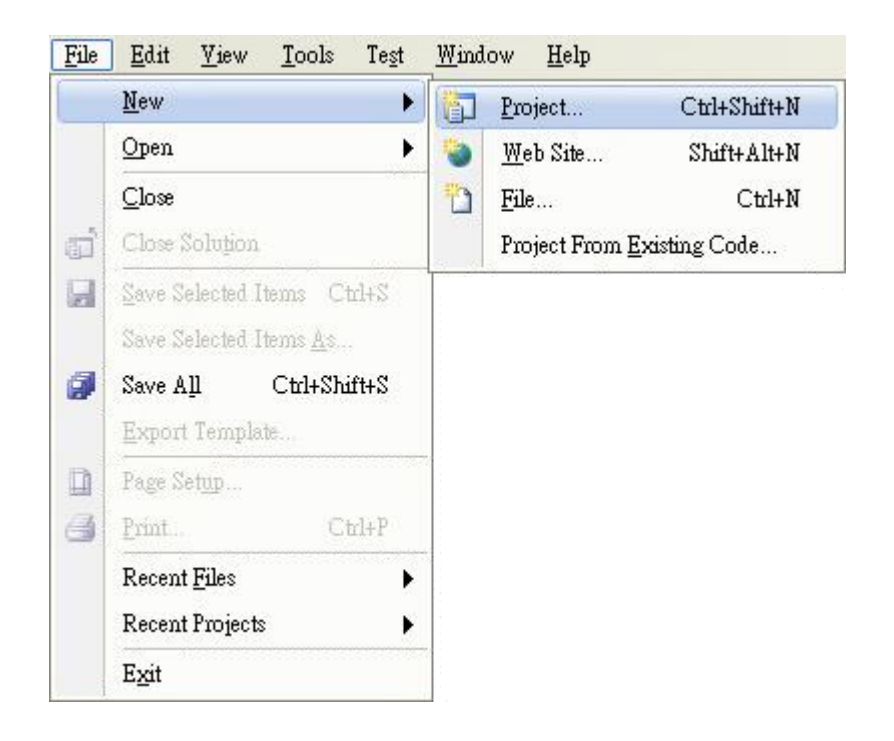

- 3. In the **Project types** pane, expand **Visual C#**, and then click **Windows**
- 4. In the **Templates** pane, click **Windows Forms Application**
- 5. Type a name in the **Name** field, and then click **OK** button

Here we will enter the name "SDKInfo" and a different location for the project if you wish

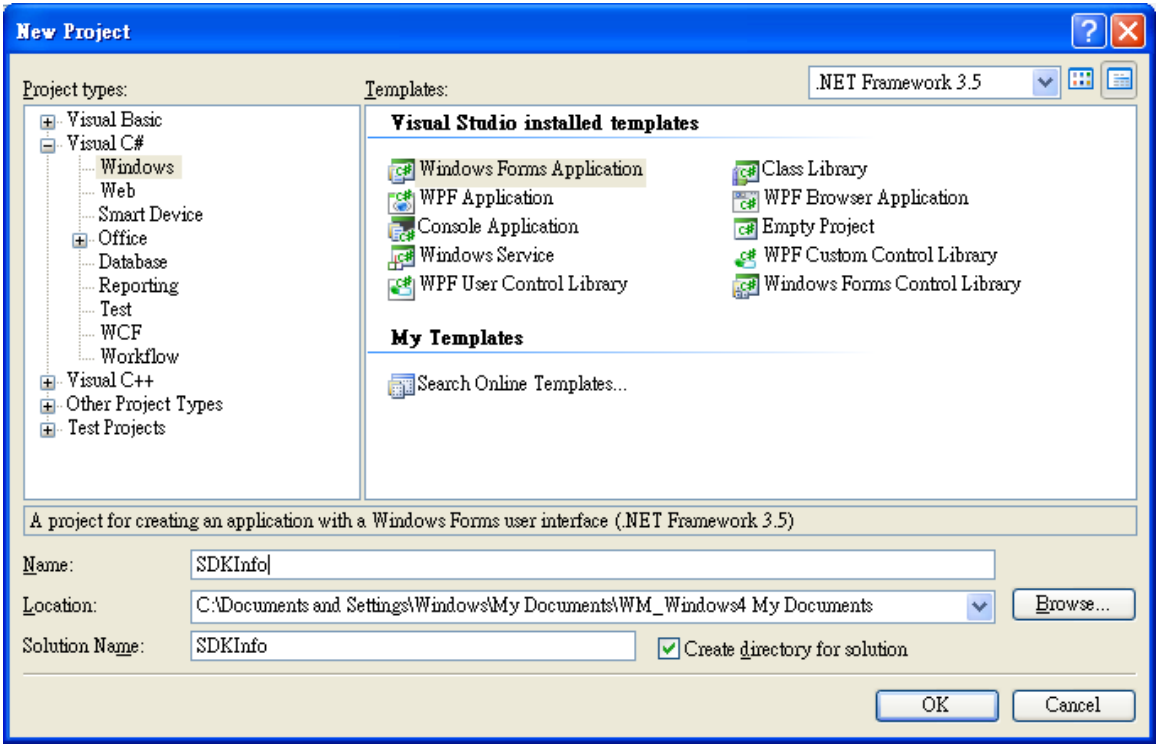

### **5.2.2. Specify the Path of PAC Reference**

The PAC SDK provides a complete solution to integrate with iPPC and it's compatible with Visual C#, Visual Basic .net and C++. In order to use a component in your application, you must first add a reference to it.

#### **To specify the path of PAC reference**

1. Get the **PACNET.dll** and copy it to the project folder

The PACNET.dll can be obtained separately on the CD that was provided with the package or by downloading the latest version from ICP DAS web site. CD:\SDK\PACSDK\pacnet\ For iPPC-6631-WES7: [ftp://ftp.icpdas.com/pub/cd/ippc\\_wes7\\_n2600/sdk/pacsdk/pacnet/](ftp://ftp.icpdas.com/pub/cd/ippc_wes7_n2600/sdk/pacsdk/pacnet/) For iPPC-x731-WES7: [ftp://ftp.icpdas.com/pub/cd/ippc\\_wes7\\_e3827/sdk/pacsdk/pacnet/](ftp://ftp.icpdas.com/pub/cd/ippc_wes7_e3827/sdk/pacsdk/pacnet/)

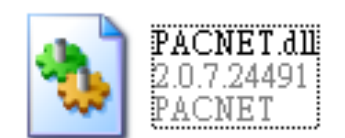

- 2. In Solution Explorer, right-click the References node, and then click Add Reference…
- 3. Select Browse tab and add the PACNET.dll

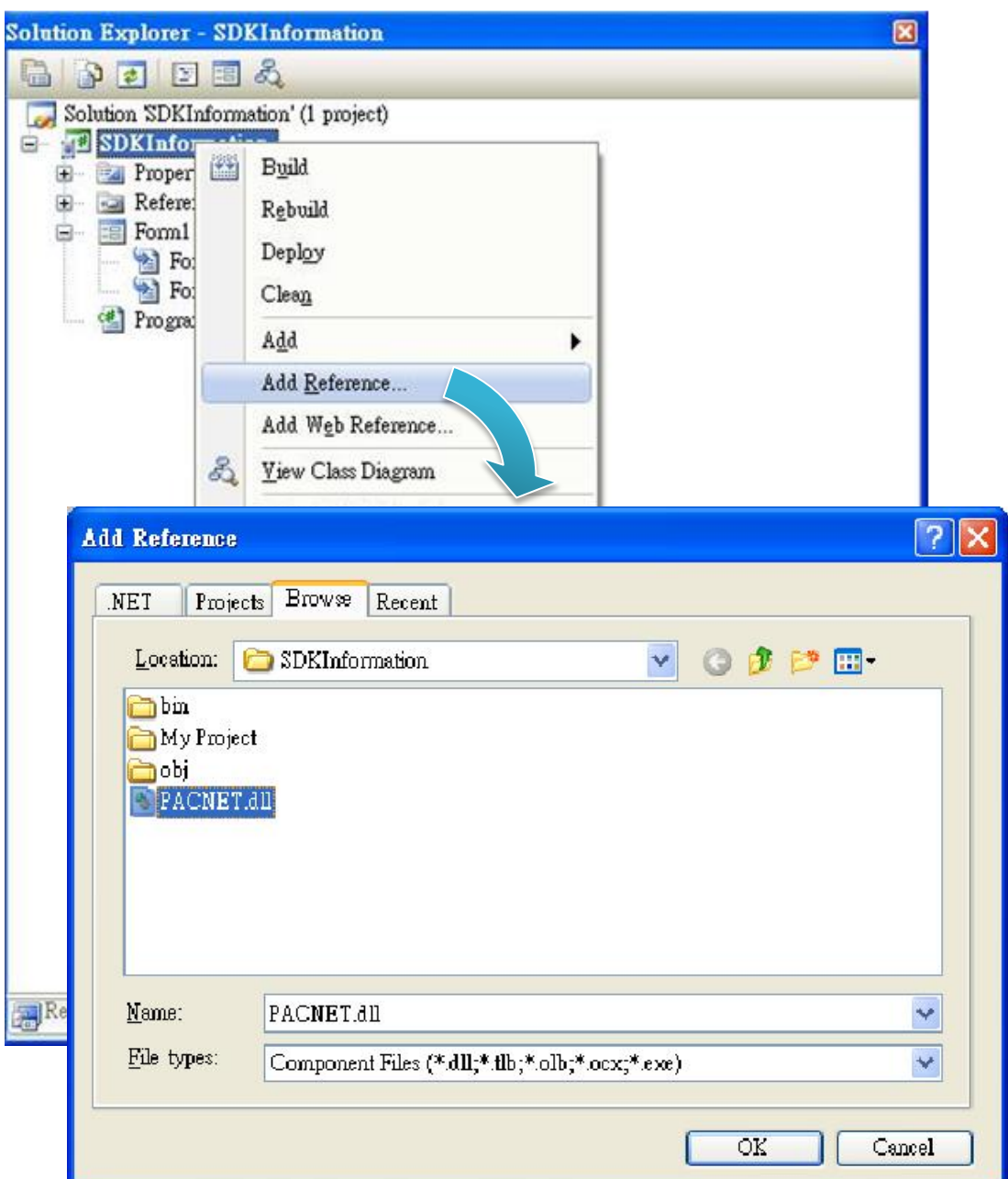

### **5.2.3. Add the Control to the Form**

You can drag various controls from the Toolbox onto the form. These controls are not really "live"; they are just images that are convenient to move around on the form into a precise location.

After you add a control to your form, you can use the Properties window to set its properties, such as background color and default text. The values that you specify in the Properties window are the initial values that will be assigned to that property when the control is created at run time.

#### **To add the control to the form**

1. From the **Toolbox**, drag a **Button** control onto the form

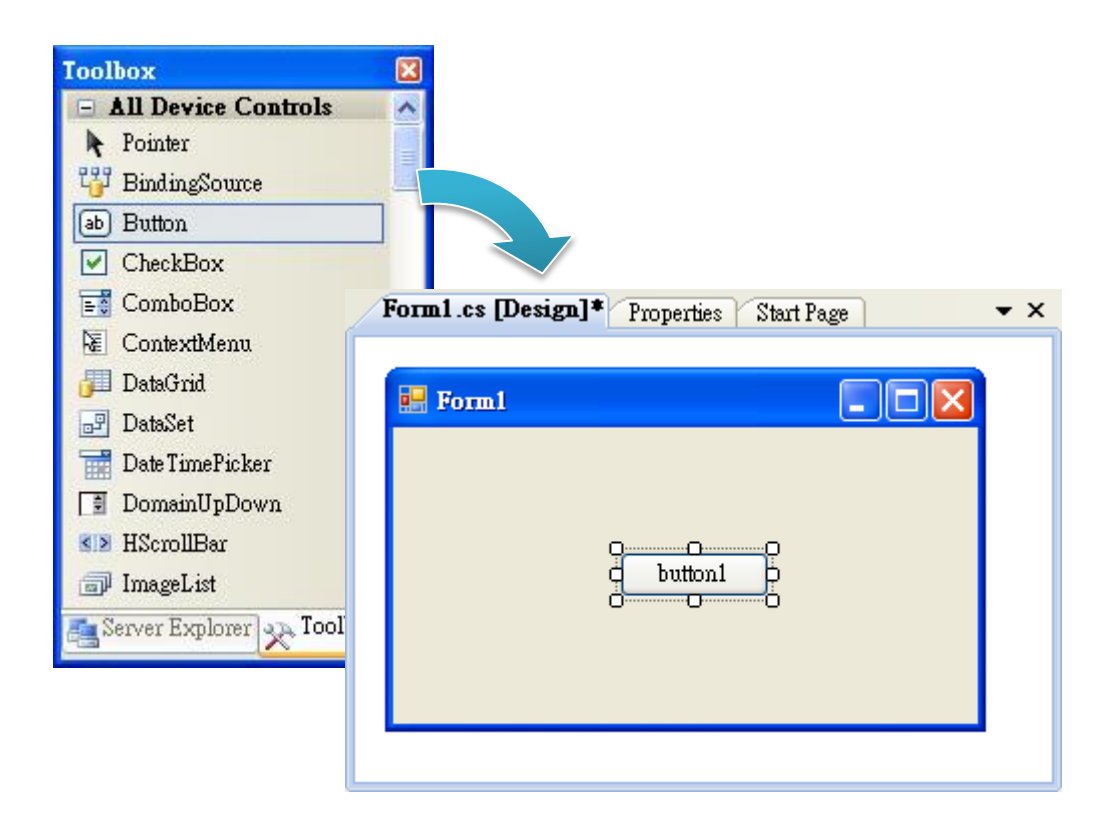

2. Right-click the **Button** control, and then click **Properties**

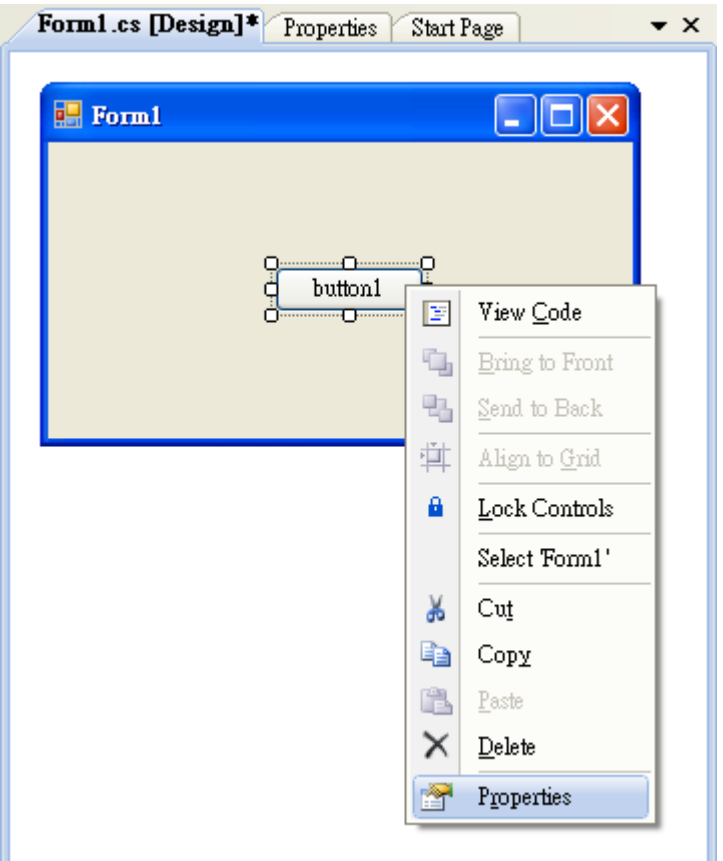

3. In the **Properties** window, type **Check the SDK version** in the **Text** item, and press **ENTER**

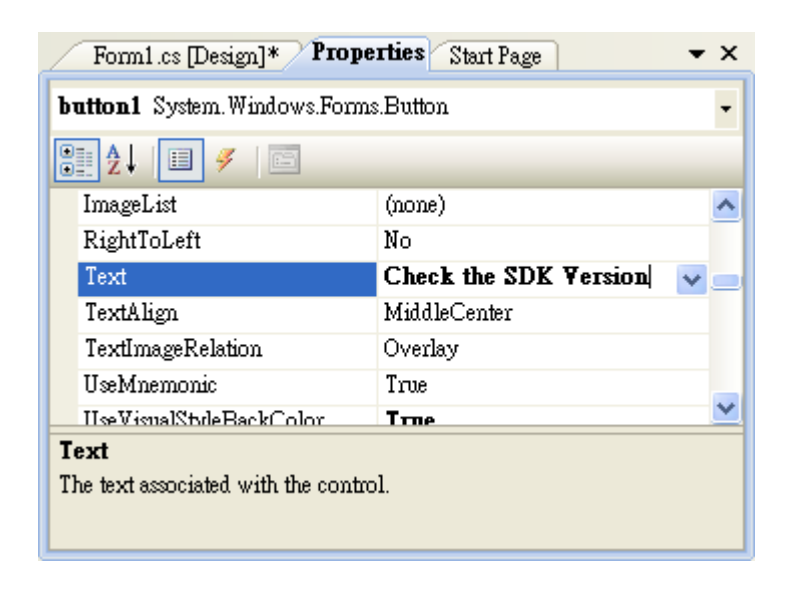

iPPC Series (WES7 based PAC) User Manual version1.0.0 Page: 81

### **5.2.4. Add the Event Handling for the Control**

You have finished the design stage of your application and are at the point when you can start adding some code to provide the program's functionality.

#### **To add the event handling for the control**

1. Double-click the **button** on the form

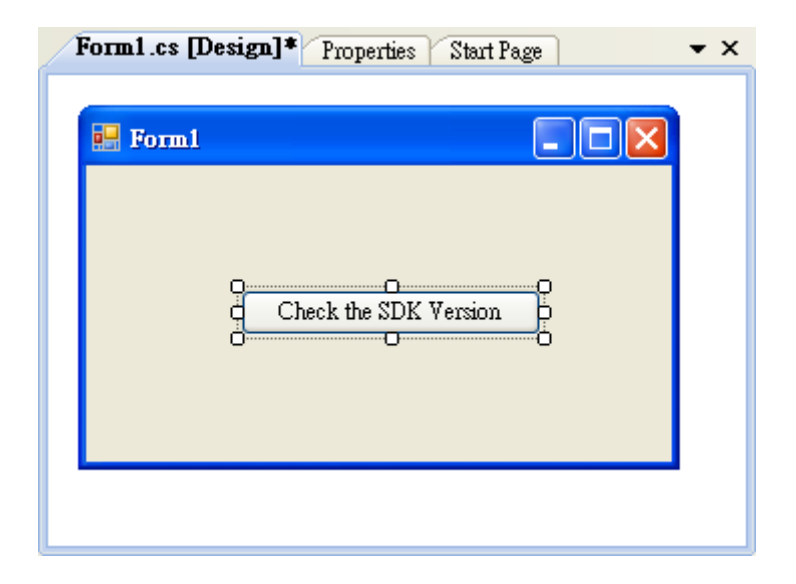

2. Inserting the following code

byte  $\left[\frac{\text{data}}{\text{area}}\right]$  = new byte $\left[\frac{30}{3}\right]$ ; PACNET.Sys.GetSDKVersion(data); MessageBox.Show(PACNET.MISC.WideString(data));

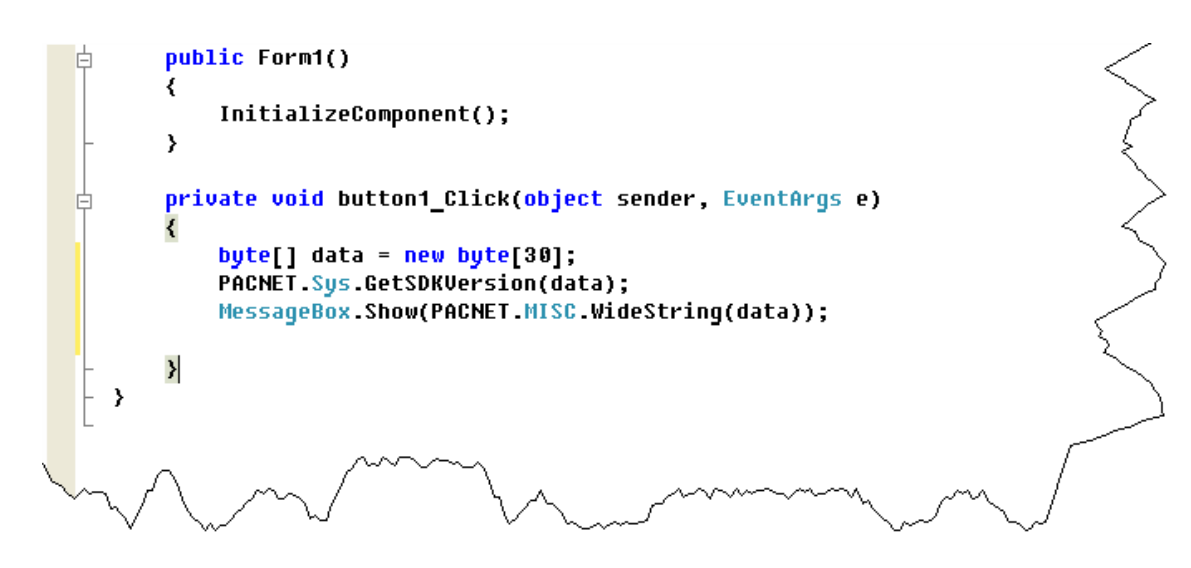

#### **Tips & Warnings**

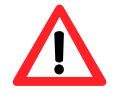

The "PACNET" of "using PACNET" is case- sensitive.

### **5.2.5. Upload the Application to iPPC**

iPPC supports FTP server service. You can upload files to iPPC or download files from a public FTP server.

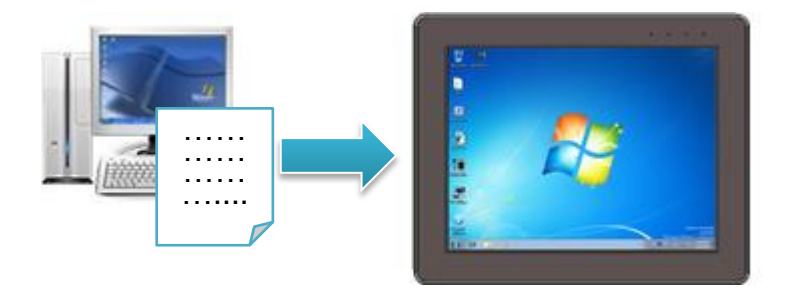

#### **To upload the application to iPPC**

1. On the **Build** menu, click **Build Solution**

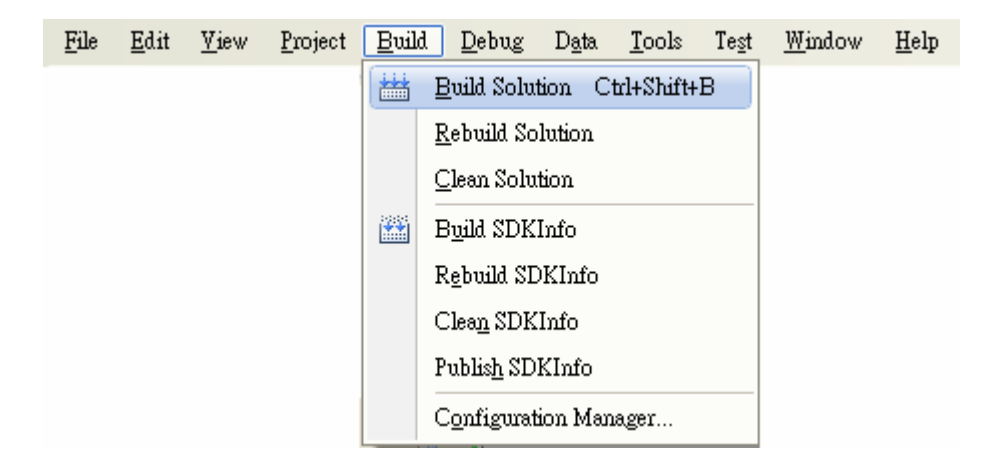

2. Open the **browser** and type the **IP address** of iPPC

3. Upload the SDKInfo.exe application and the corresponding PACNET.dll files to iPPC

#### **Tips & Warnings**

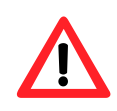

For applications programming in C# and VB.net with .net compact framework, when executing these application on iPPC, the corresponding PACNET.dll must be in the same directory as the .exe file.

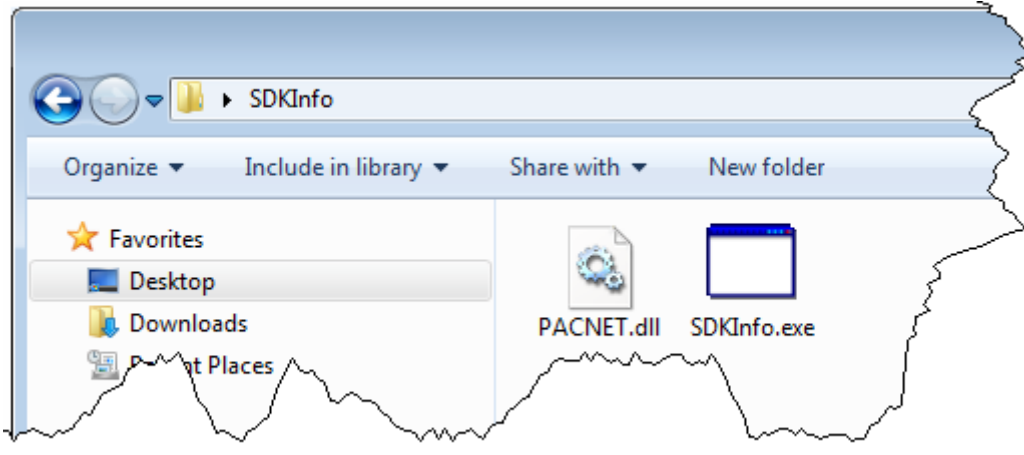

### **5.2.6. Execute the Application on iPPC**

After uploading the application to iPPC, you can just double-click it to execute it.

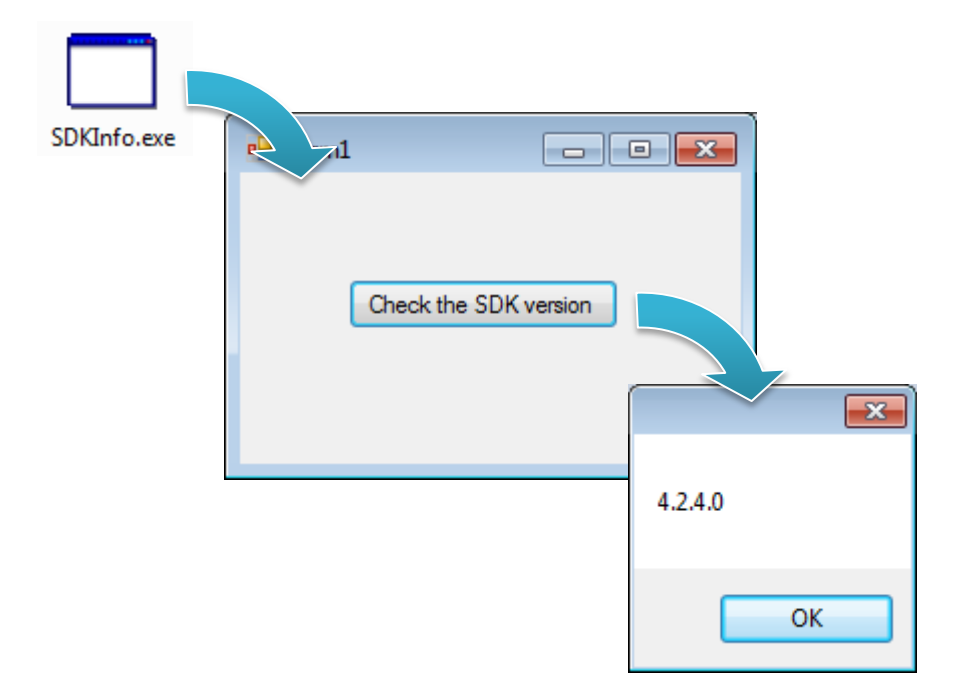

## **5.3. Your First iPPC Program in Visual C++**

The best way to learn programming with iPPC is to actually create a iPPC program.

The example below will guide you through creating this simple program in Visual C++ and running them on iPPC.

To create a demo program with Visual C++ that includes the following main steps:

- 1. Create a new project
- 2. Specify the path of the iPPC reference
- 3. Add the control to the form
- 4. Add the event handling for the control
- 5. Upload the application to iPPC
- 6. Execute the application on iPPC

All main steps will be described in the following subsection.

### **5.3.1. Create a New Project**

The Visual C++ project template is a composite control that you use in this example creates a new project with this user control.

#### **To create a new project**

1. Run the **Visual Studio 2008**

Visual Studio 2008

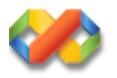

#### 2. On the **File** menu, point to **New**, and then click **Project**

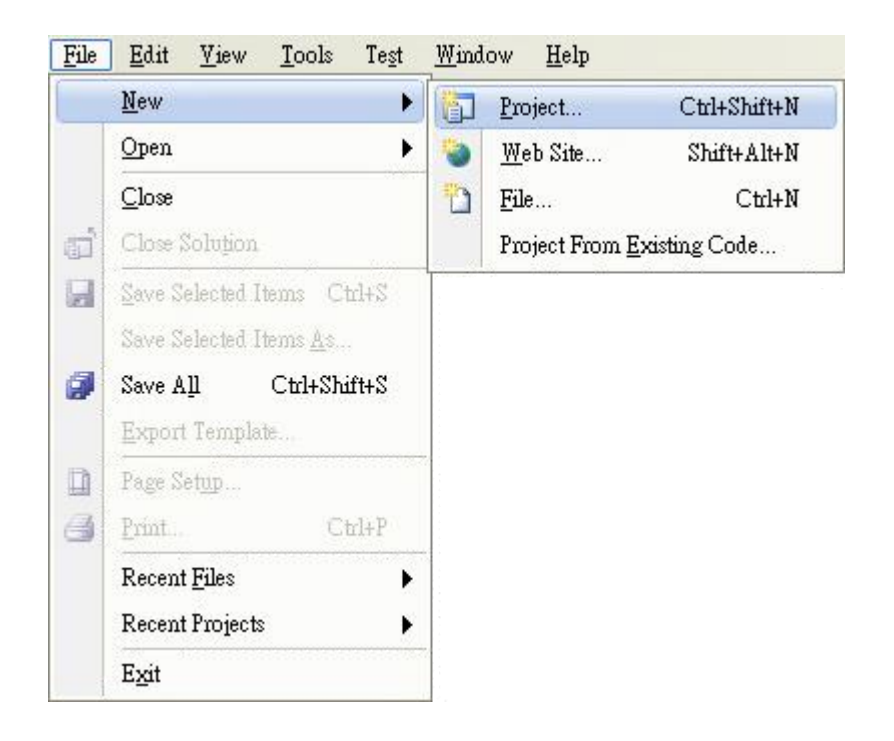

- 3. In the **Project types** pane, expand **Visual C++**, and then click **MFC**
- 4. In the **Templates** pane, click **MFC Application**
- 5. Type a name in the Name field, and then click **OK**

Here we will enter the name "SDKInfo" and a different location for the project if you wish

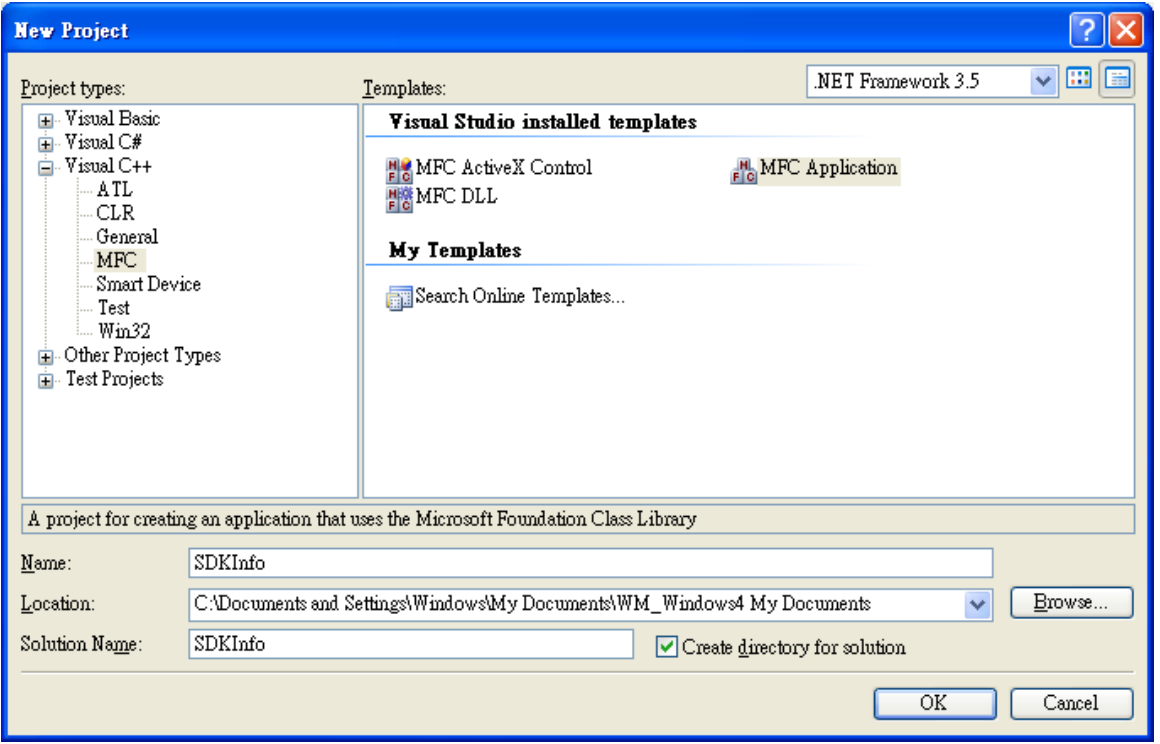

6. On the first page of the wizard, click **Next >**

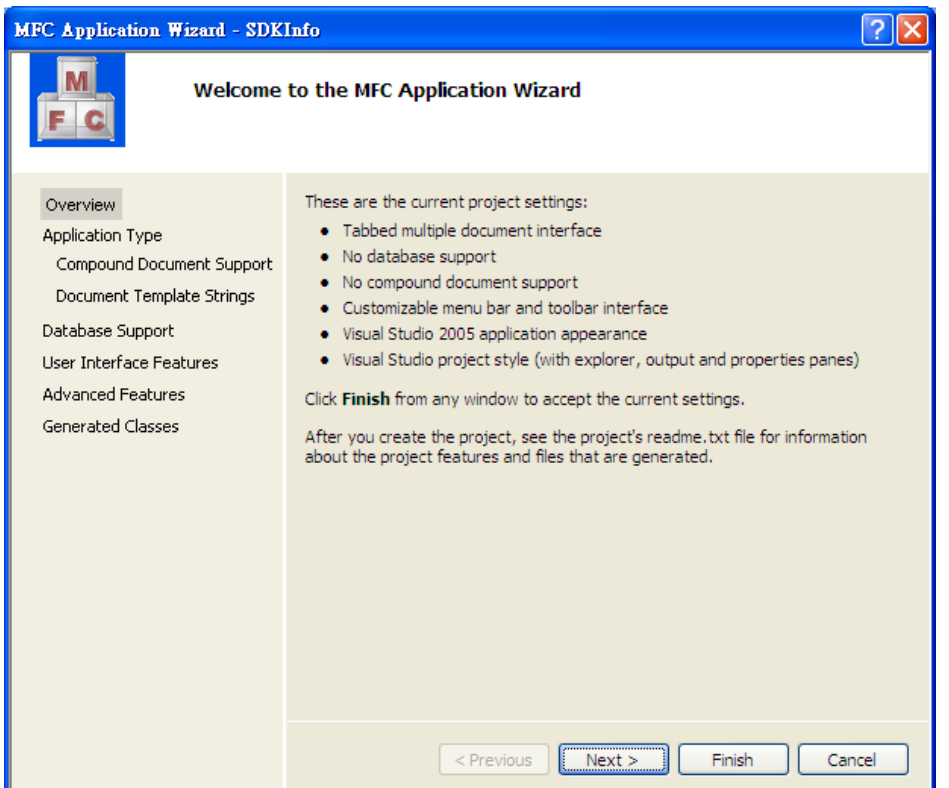

7. On the next page of the wizard, select **Dialog based**, select **Use MFC in a static library**, and then click **Finish**

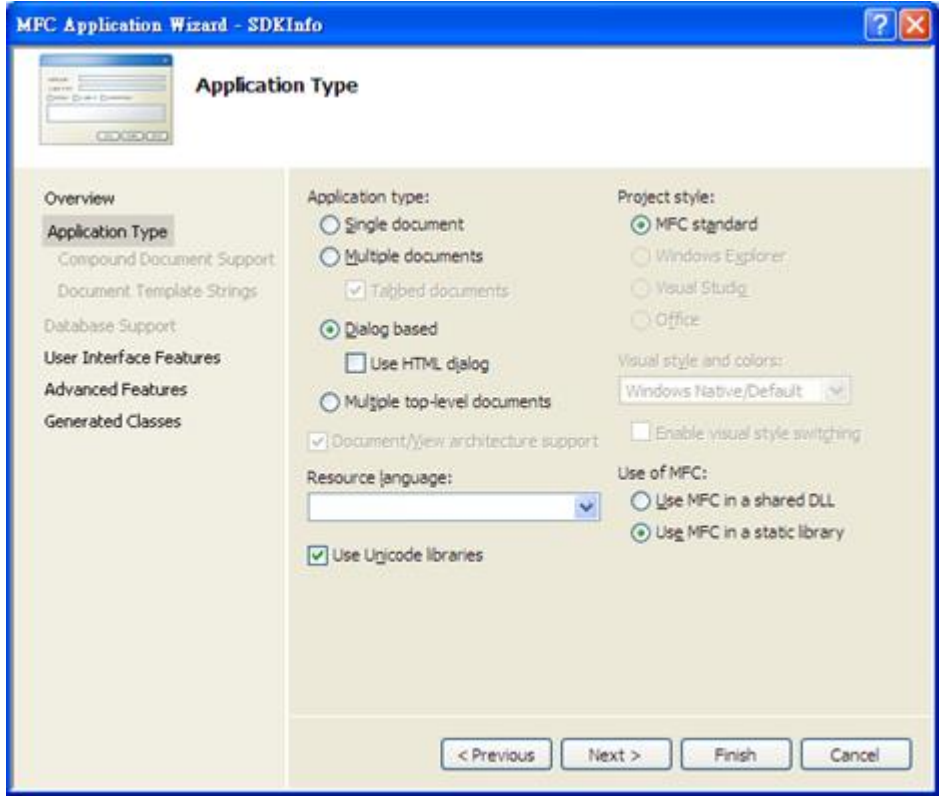

iPPC Series (WES7 based PAC) User Manual version1.0.0 Page: 90

Copyright © 2014 ICP DAS Co., Ltd. All Rights Reserved. E-mail: service@icpdas.com

### **5.3.2. Specify the Path of the PAC Reference**

The PAC SDK provides a complete solution to integrate with iPPC and it's compatible with Visual C#, Visual Basic .net and C++. In order to use a component in your application, you must first add a reference to it.

#### **To specify the path of PAC reference**

1. Get the **PACSDK.H** and **PACSDK.lib**, and copy them to the project folder

The PACSDK.H and PACSDK.lib can be obtained separately on the CD that was provided with the package or by downloading the latest version from ICP DAS web site. CD:\SDK\PACSDK\PACSDK\

For iPPC-6631-WES7:

[ftp://ftp.icpdas.com/pub/cd/ippc\\_wes7\\_n2600/sdk/pacsdk/pacsdk/](ftp://ftp.icpdas.com/pub/cd/ippc_wes7_n2600/sdk/pacsdk/pacsdk/) For iPPC-x731-WES7: [ftp://ftp.icpdas.com/pub/cd/ippc\\_wes7\\_e3827/sdk/pacsdk/pacsdk/](ftp://ftp.icpdas.com/pub/cd/ippc_wes7_e3827/sdk/pacsdk/pacsdk/)

#### 2. On the **Tools** menu, and then click **Options**

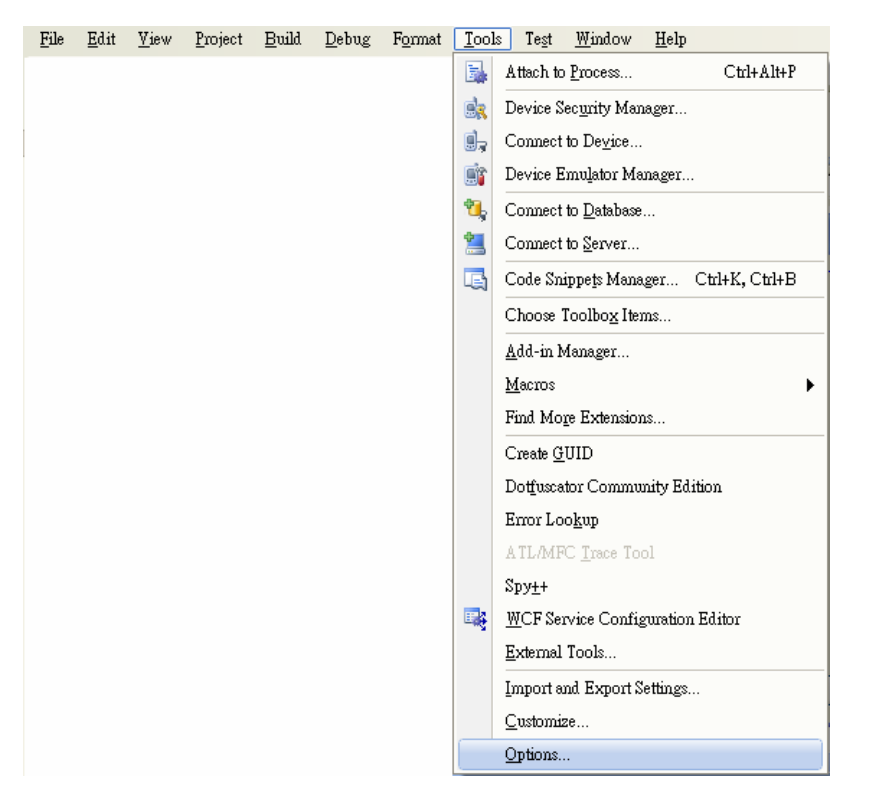

iPPC Series (WES7 based PAC) User Manual version1.0.0 Page: 91

- 3. In the left pane, expand **Projects and Solutions**, and then click the **VC++ Directories**
- 4. Select **Include files** in the **Show directories for** drop down box, and then click the **New Line** button
- 5. Add a new line to the list of directories. Browse to the directory that contains the **PACSDK.H** file.

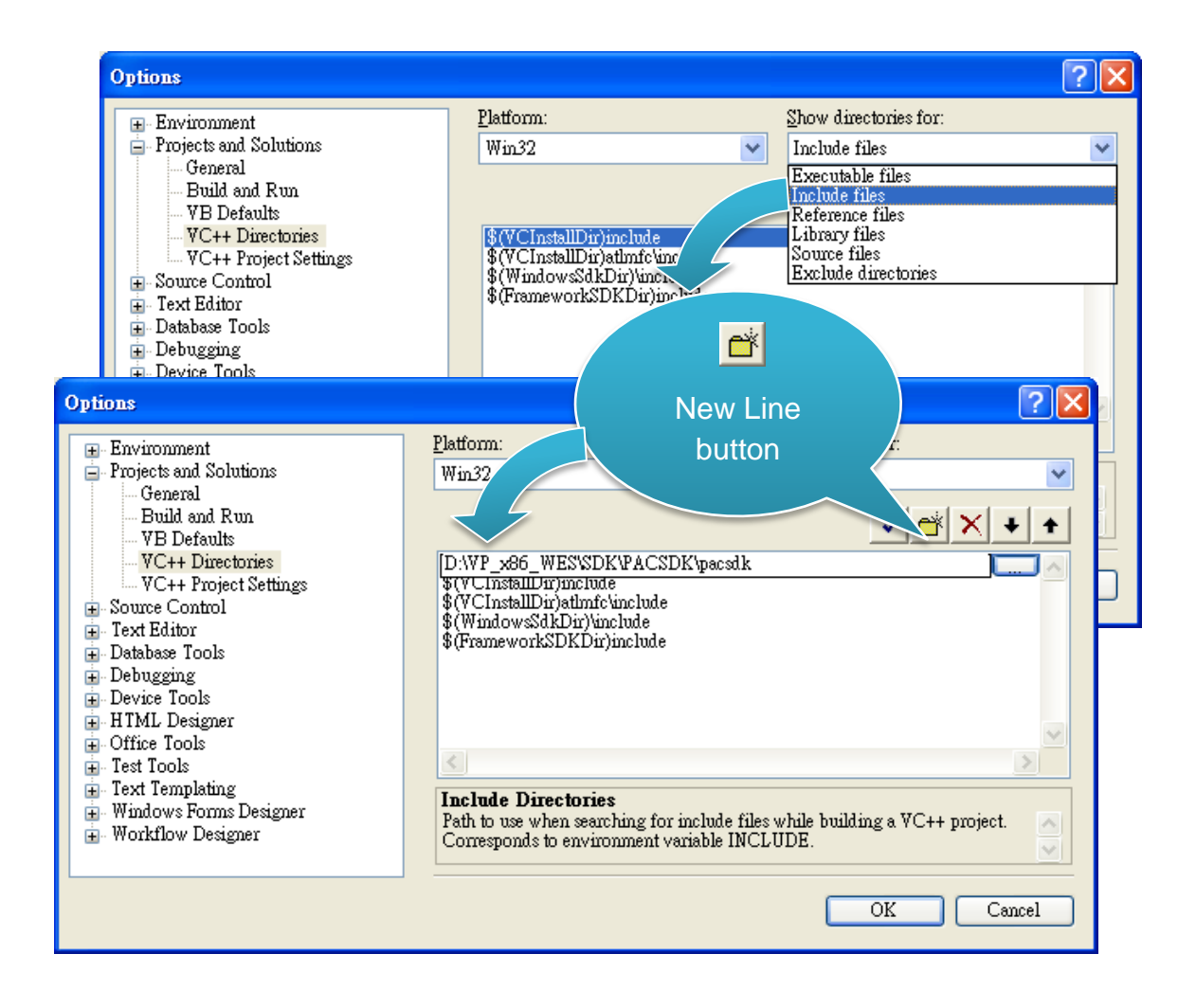

- 6. Select **Library files** in the **Show directories for** drop down box, and then click the **New Line** button
- 7. Add a new line to the list of directories. Browse to the directory that contains the **PACSDK.lib** file, and then click **OK** button

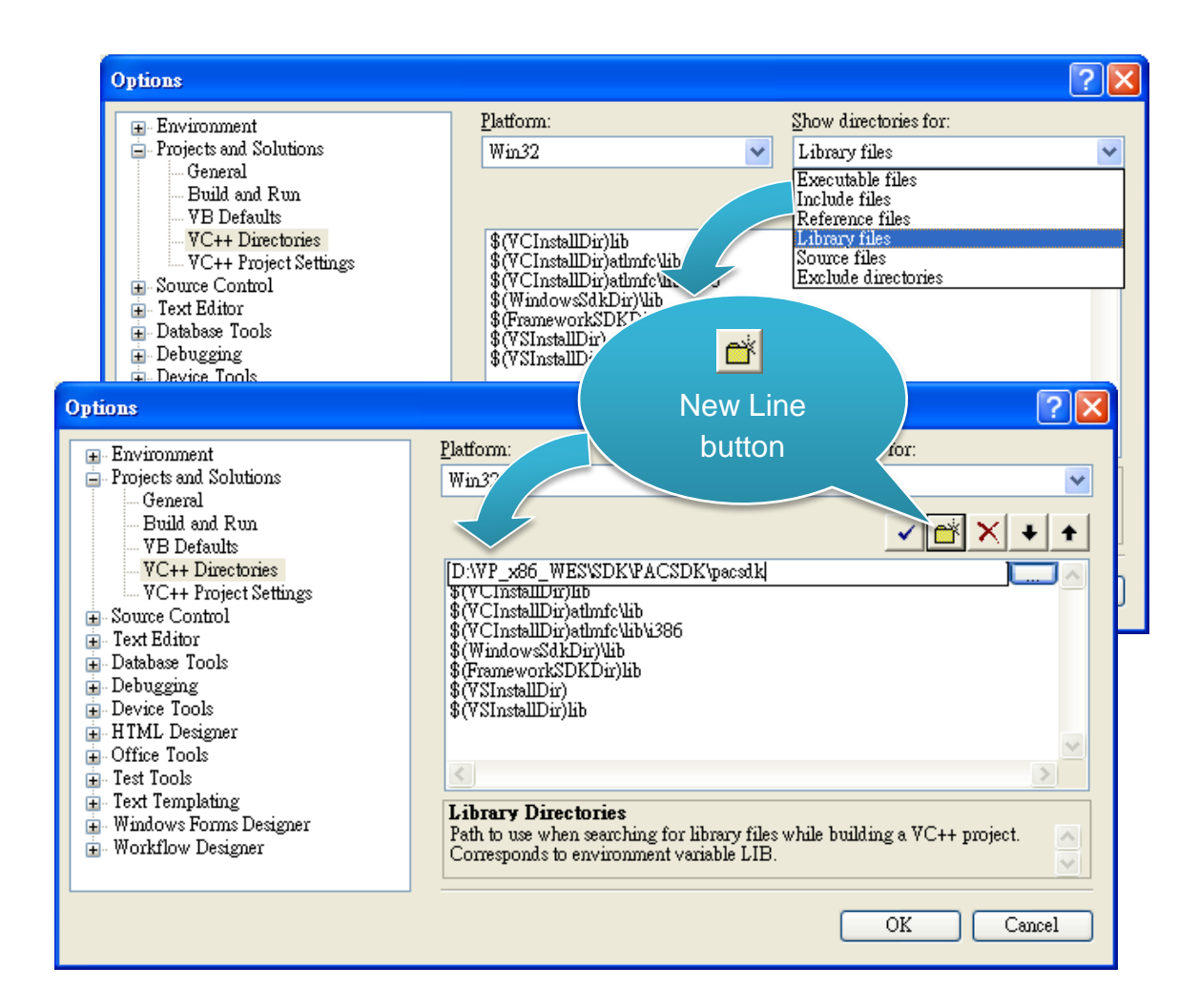

8. In the **Solution Explorer** windows, right-click the **project** name, and then click **Properties**

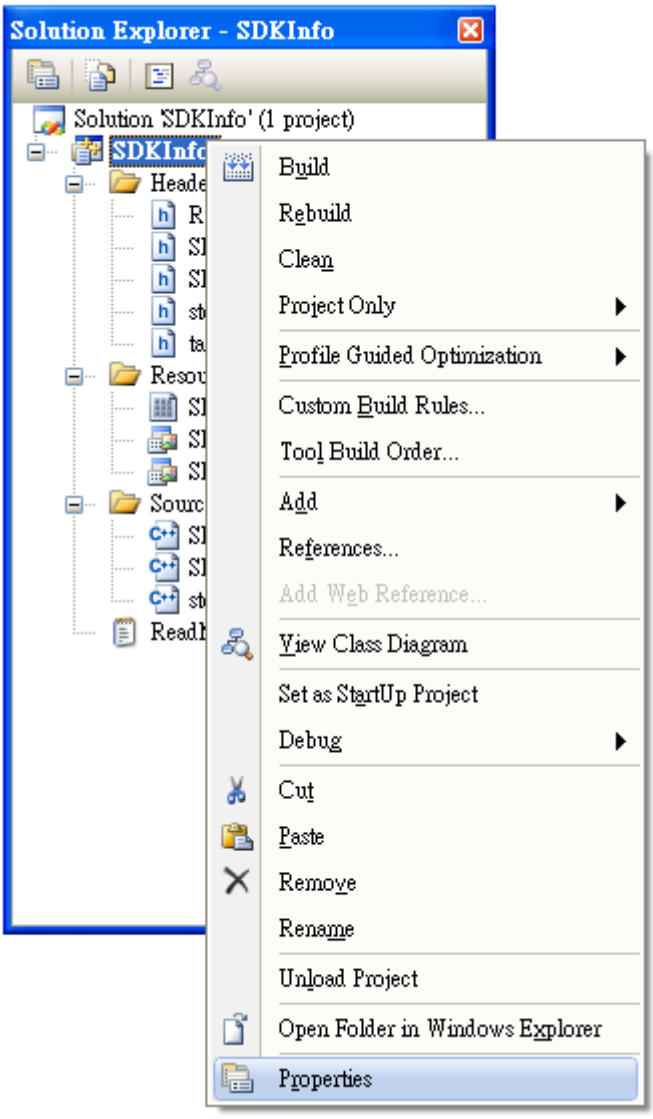

- 9. In the left pane, expand **Configuration Properties**, and then click the **Link**
- 10. In the right pane, type the **PACSDK.lib** in the **Additional Dependencies** item, click **Apply** button, and then click the **OK** button

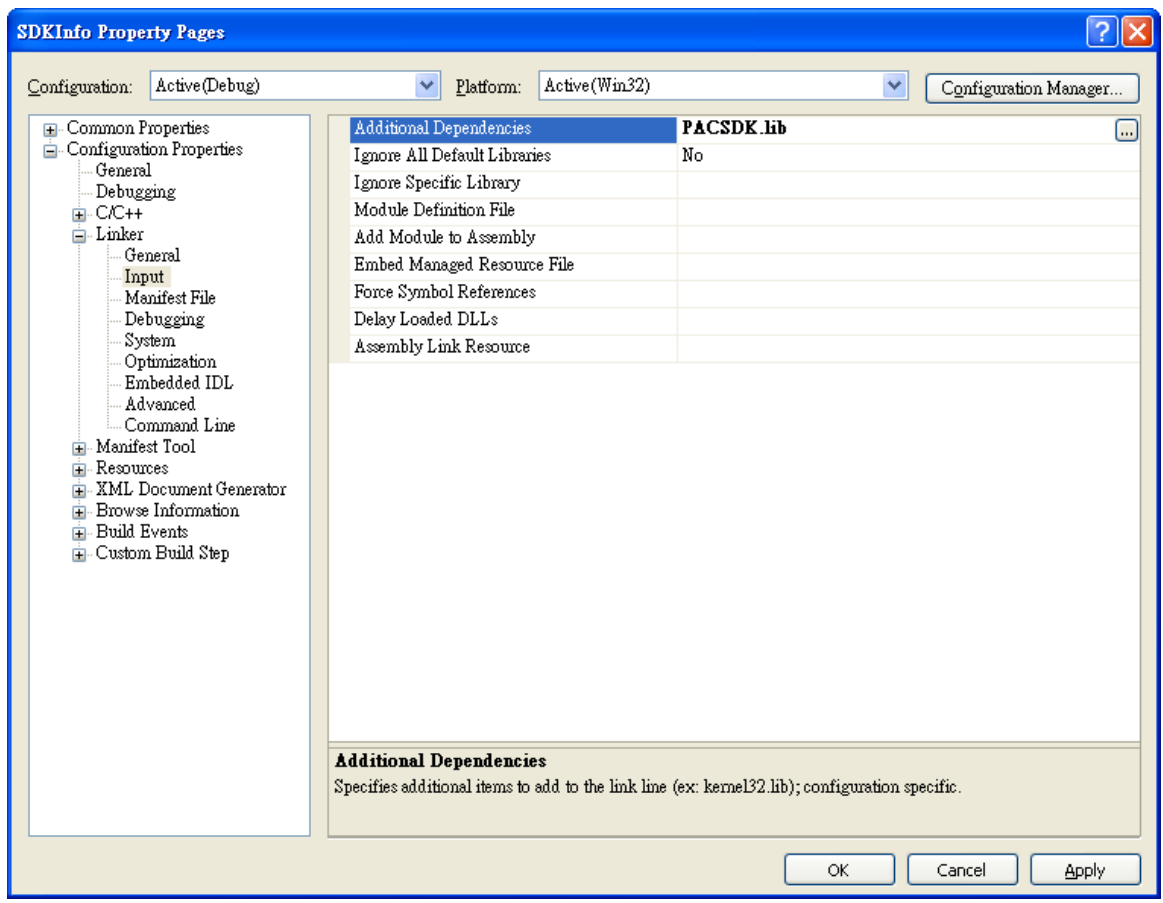

### **5.3.3. Add the Control to the Form**

You can drag various controls from the Toolbox onto the form. These controls are not really "live"; they are just images that are convenient to move around on the form into a precise location.

After you add a control to your form, you can use the Properties window to set its properties, such as background color and default text. The values that you specify in the Properties window are the initial values that will be assigned to that property when the control is created at run time.

#### **To add the control to the form**

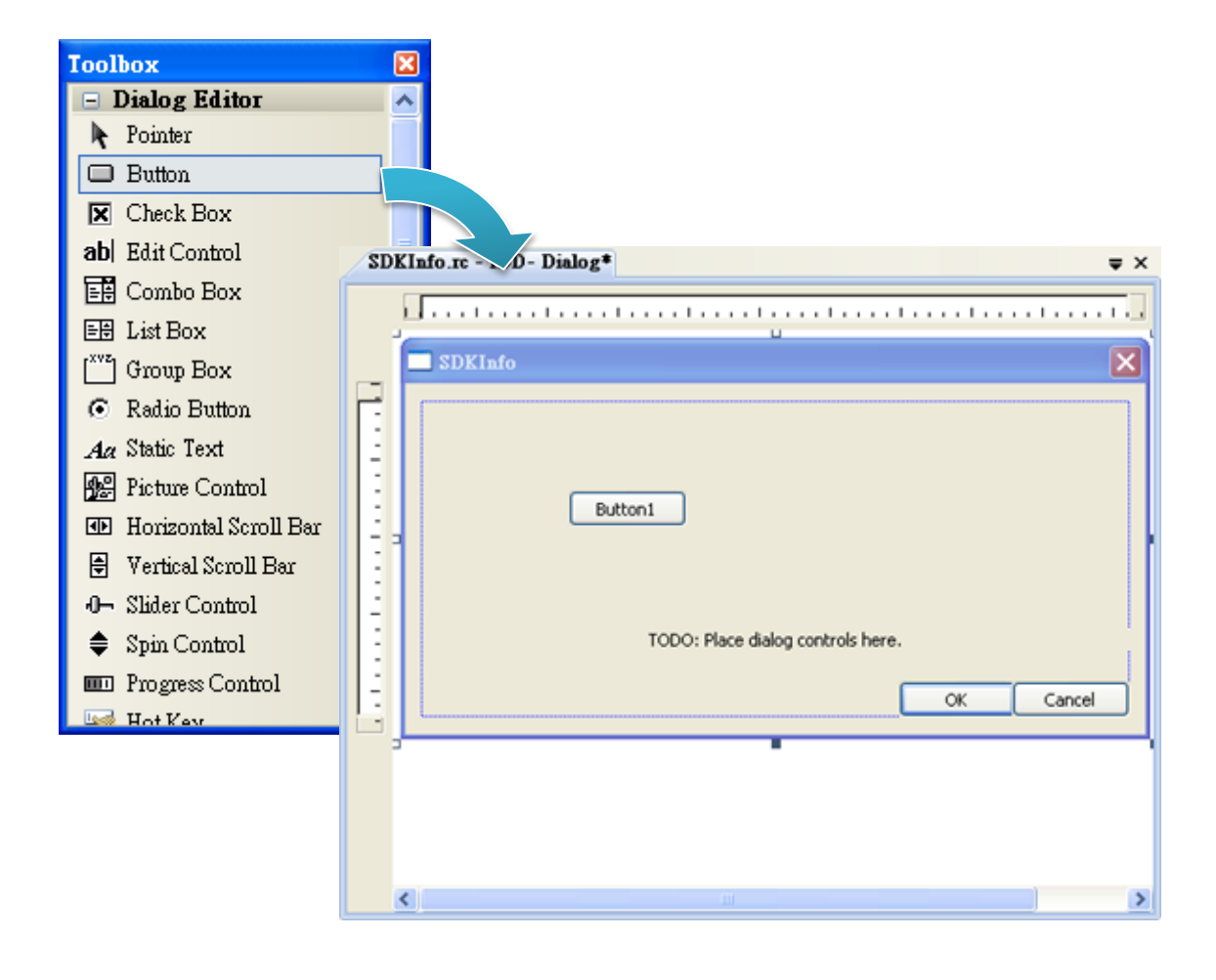

#### 1. From the **Toolbox**, drag a **Button** control onto the form

iPPC Series (WES7 based PAC) User Manual version1.0.0 Page: 96

Copyright © 2014 ICP DAS Co., Ltd. All Rights Reserved. E-mail: service@icpdas.com

- SDKInfo.rc IDD Dialog\*  $\Rightarrow$   $\times$ <u> 1. In december of the continuation of the continuation of the con</u> SDKInfo  $\overline{\mathbf{x}}$ alarmada analysis and analysis Button1 ¥ Cut G<sub>B</sub> Сору ß Paste  $\overline{101}$   $\times$ Delete  $\underline{\mbox{\bf A}}\mbox{\bf d}\mbox{\bf d}$  Event Handler... þк Cancel Insert ActiveX Control... ь ű, Add Class... Add Variable... Đ Size to Content Align Lefts le. 可 Align Tops ₩ Check Mnemonics Properties  $\prec$  $\rightarrow$
- 2. Right-click the **Button** control, and then click **Properties**

3. In the **Properties** window, type **Check the SDK version** in the **Caption** item, and press **ENTER**

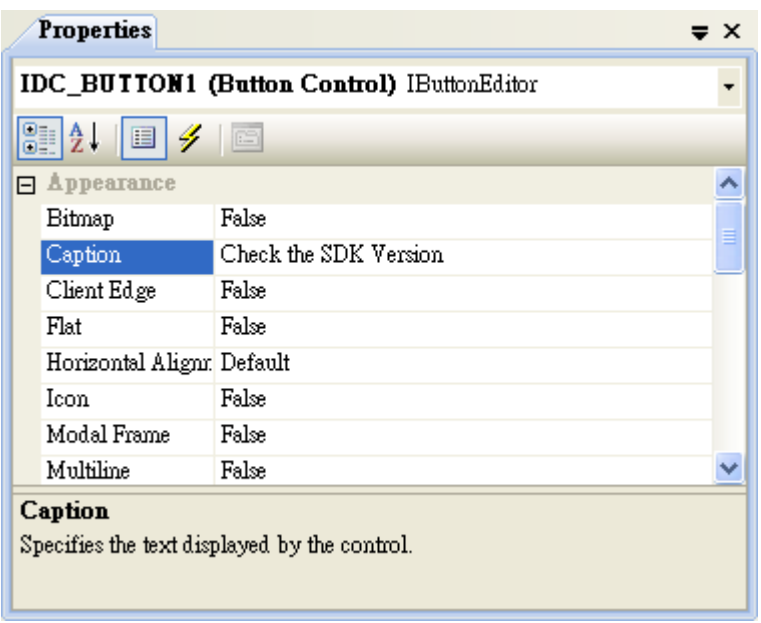

iPPC Series (WES7 based PAC) User Manual version1.0.0 Page: 97

### **5.3.4. Add the Event Handling for the Control**

You have finished the design stage of your application and are at the point when you can start adding some code to provide the program's functionality.

#### **To add the event handling for the control**

1. Double-click the button on the form

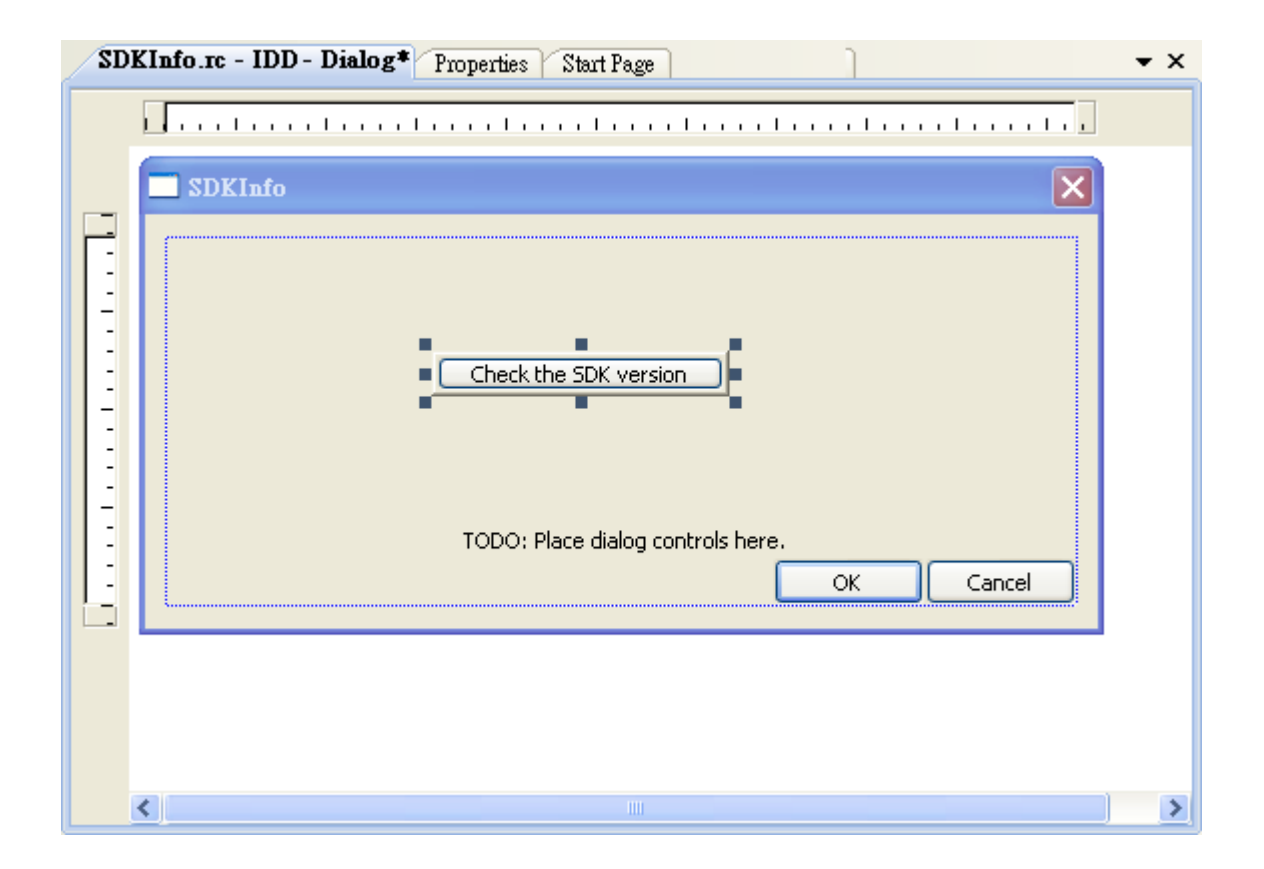

2. Inserting the following code

char sdk\_version[32]; TCHAR buf[32]; pac\_GetSDKVersion(sdk\_version); pac\_AnsiToWideString(sdk\_version, buf); MessageBox(buf,0,MB\_OK);

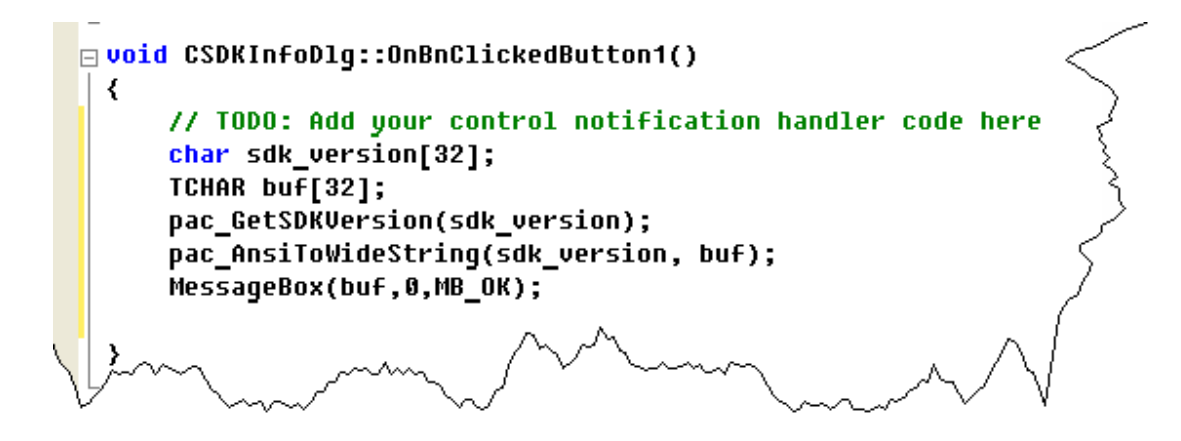

3. Inserting the following code into the header area

#include "PACSDK.H"

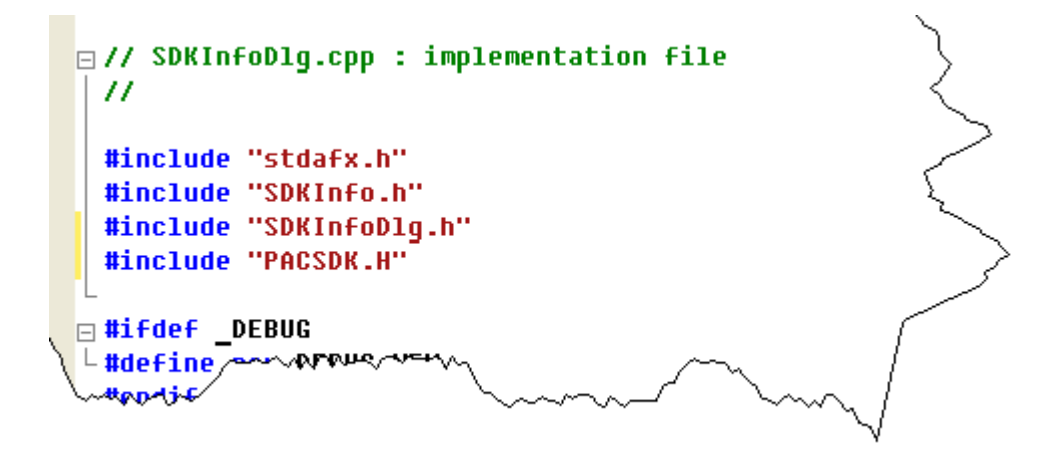

### **5.3.5. Upload the Application to iPPC**

iPPC supports FTP server service. You can upload files to iPPC or download files from a public FTP server.

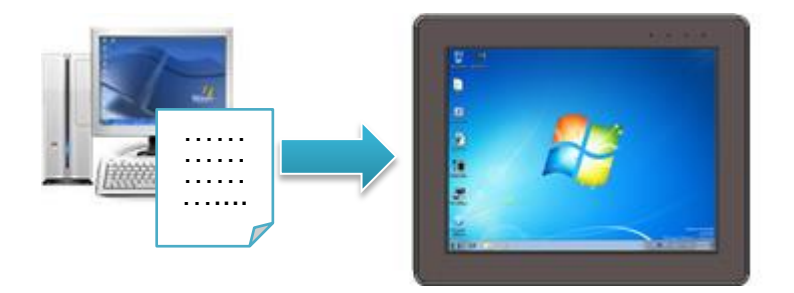

#### **To upload the application to iPPC**

#### 1. On the **Build** menu, click **Build Solution**

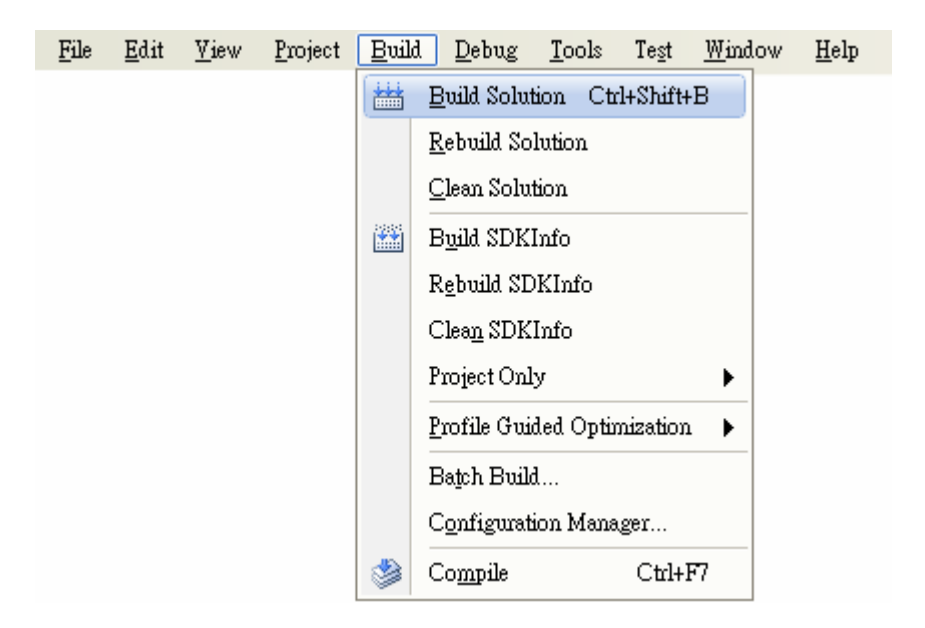

- 2. Open the **browser** and type the **IP address** of iPPC
- 3. Upload the SDKInfo.exe application to iPPC

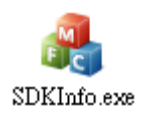

iPPC Series (WES7 based PAC) User Manual version1.0.0 Page: 100

Copyright © 2014 ICP DAS Co., Ltd. All Rights Reserved. E-mail: service@icpdas.com

### **5.3.6. Execute the Application on iPPC**

After uploading the application to iPPC, you can just double-click it to execute it.

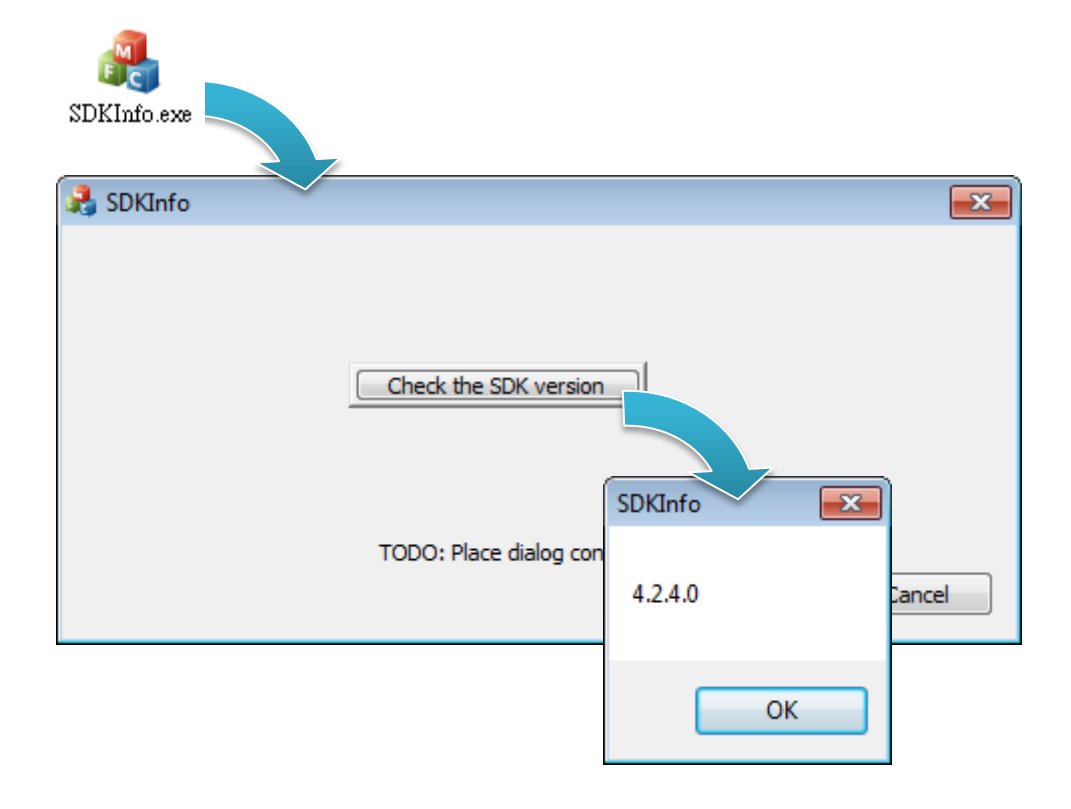

# **6. I/O Modules and SDK Selection**

This chapter provides information on how to choose a suitable I/O expansion module and the corresponding SDK library to be used for developing programs on iPPC series modules.

#### **Choosing a SDK Library for an I/O Module**

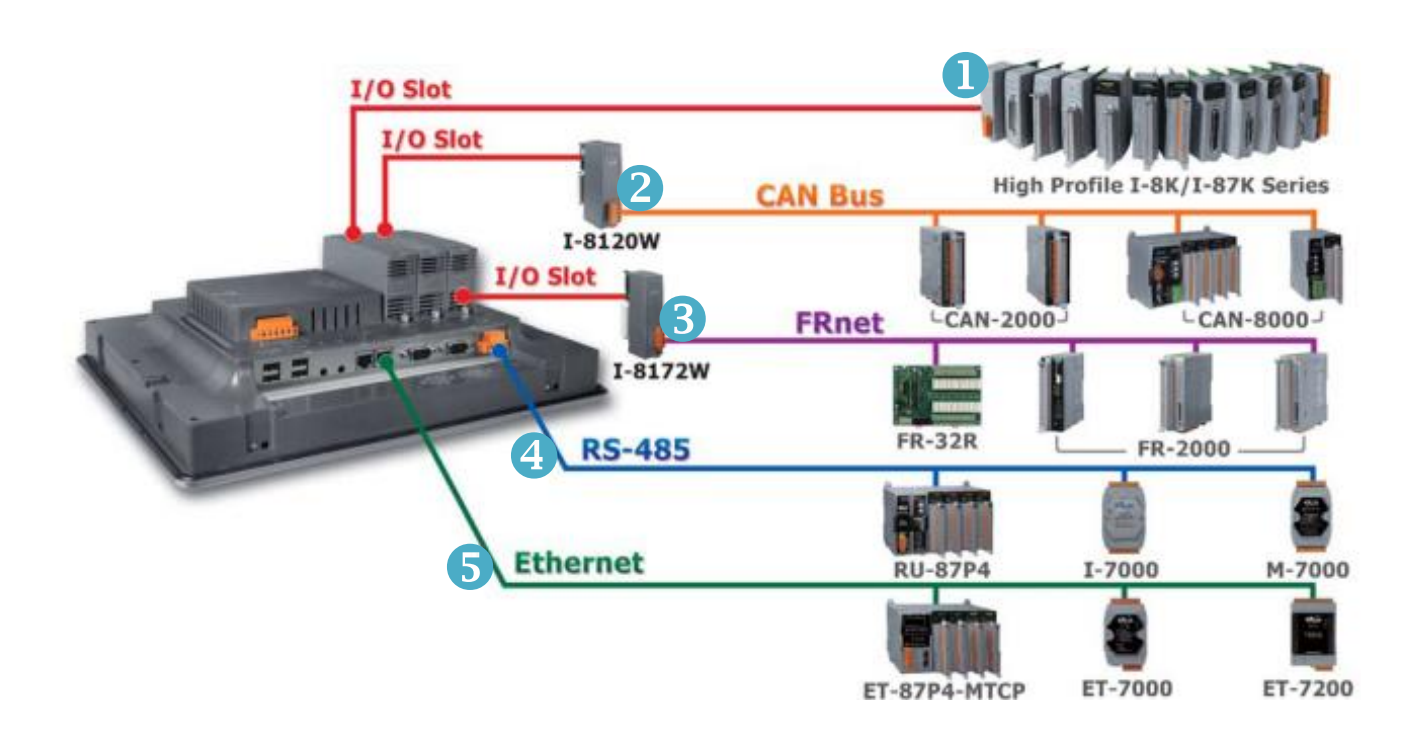

### **Local I/O Module (I-8K series and I-87K series)**

There are two types of I/O modules that can be inserted into local bus of a iPPC device, Parallel and Serial. Parallel modules (I-8K Series) are high-speed modules and only support an MCU (Main Control Unit). Serial modules (I-87K Series) can support either an MCU or an I/O expansion unit. The following table shows the appropriate SDK library to be used for I/O modules.

#### **I-8K series I/O modules**

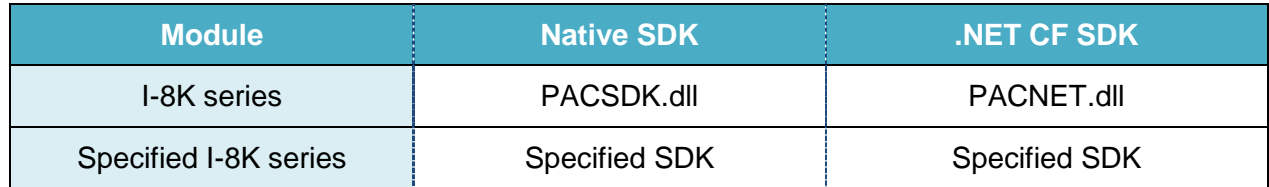

For full details regarding I-8K series I/O modules and its demos, please refer to: CD:Demo\pacsdk\

#### **I-87K series I/O modules**

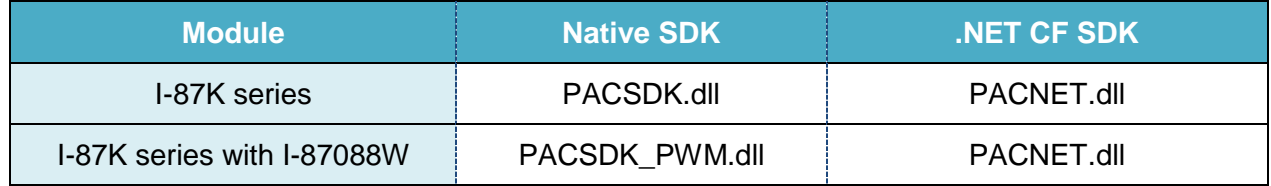

For full details regarding I-87K series I/O modules and its demos, please refer to: CD:Demo\pacsdk\

#### **Specified I-8K series modules**

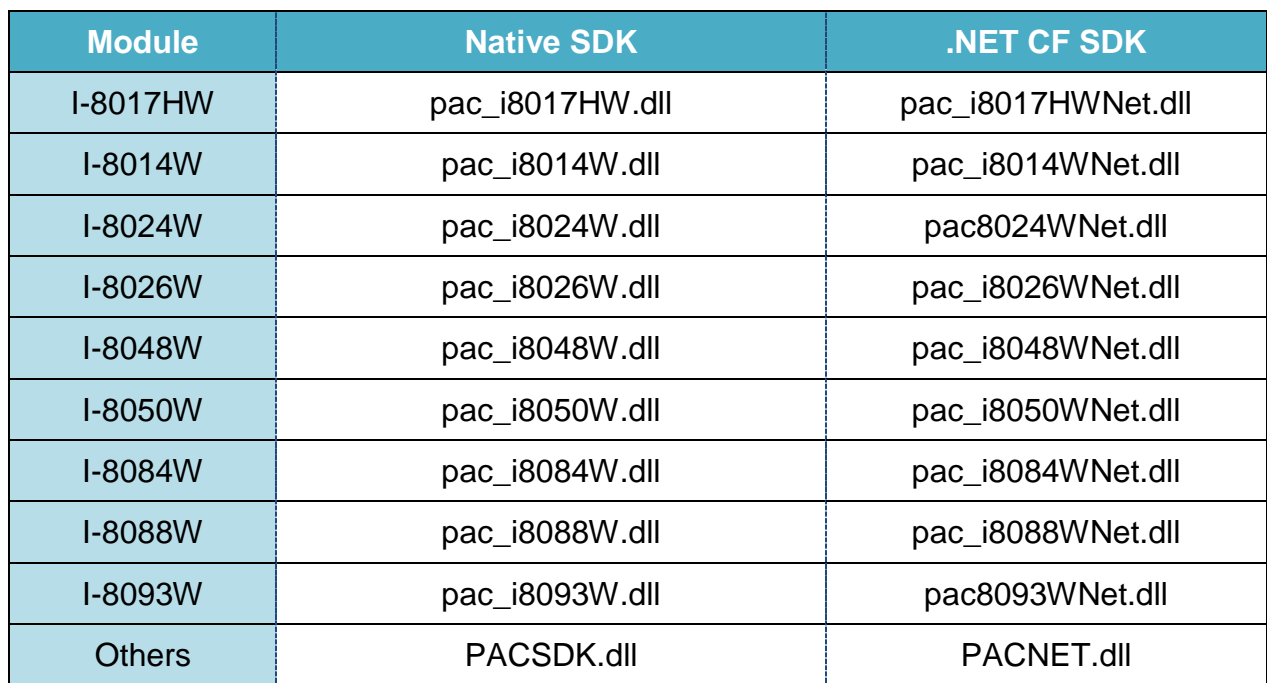

### **CAN bus**

The Controller Area Network (CAN) is a serial communication way, which efficiently supports distributed real-time control with a very high level of security. It provides the error-processing mechanisms and concepts of message priority. These features can improve the network reliability and transmission efficiency.

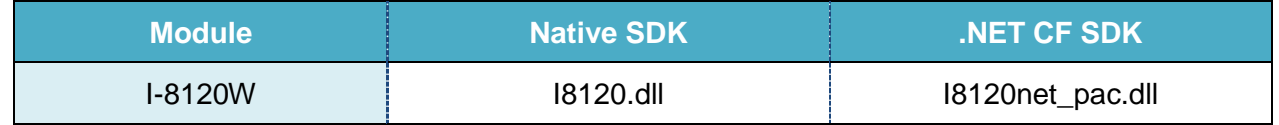

For full details regarding CAN bus series modules and its demos, please refer to: CD:Demo\pacsdk\

### *<u>B*FRnet</u>

FRnet is an innovative industrial field bus technology that uses twisted pair cable as the transmission medium. The status of all I/O devices is updated on a fixed cycle, no matter how many FRnet I/O modules are connected to the FRnet network.

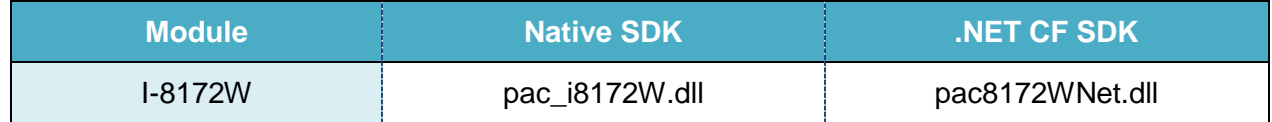

### **RS-485 (I-7K series and M-7K series)**

I-7000, M-7000, RU-87Pn and high profile I-87K series modules connect to iPPC series devices via a twisted-pair, multi-drop, 2-wire RS-485 network.

#### **I-7K series I/O modules**

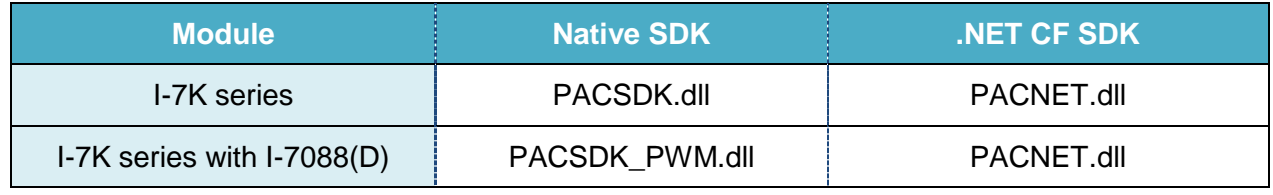

For full details regarding I-7K series I/O modules and its demos, please refer to: CD:Demo\pacsdk\

#### **M-7K series I/O modules**

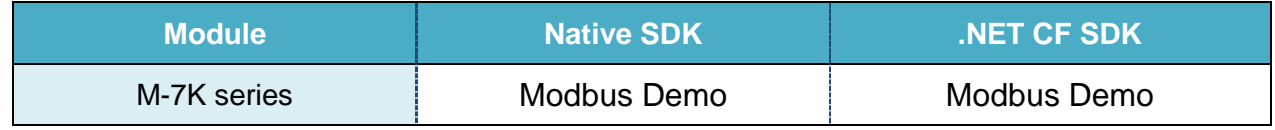

For more detailed information about M-7K series modules using Modbus protocol and its demos, please refer to:

CD:Demo\pacsdk\

#### **RU-87Pn + I-87K series I/O modules**

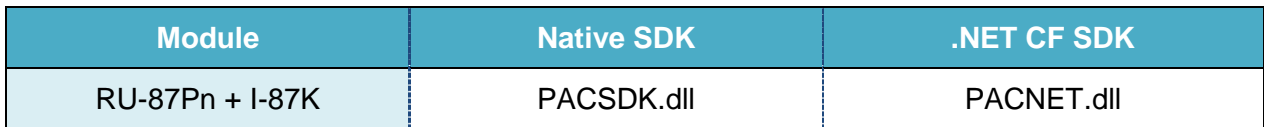

#### **Other specified I/O**

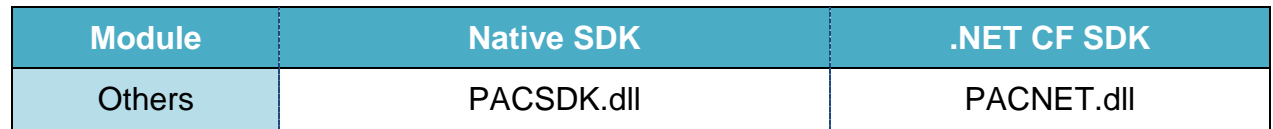

### **Ethernet (ET-7K series and I-8KE4/8-MTCP)**

The Ethernet I/O devices available include ET-7000 and I-8KE4/8-MTCP, and support either the DCON or the Modbus/TCP communication protocol.

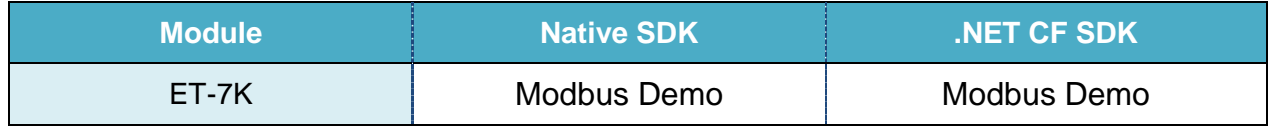

For more detailed information about ET-7K and I-8KE4/8-MTCP series modules using Modbus protocol and its demos, please refer to: CD:Demo\pacsdk\

# **7. APIs and Samples**

This chapter provides a brief overview of PAC APIs and samples that have been designed for iPPC.

ICP DAS provides a set of samples in different programming languages. You can examine the sample codes, which includes numerous comments, to familiarize yourself with the PAC APIs. This will allow developing your own applications quickly by modifying these demo programs.

For full usage information regarding the description, prototype and the arguments of the functions, please refer to the "PAC Standard API Manual"

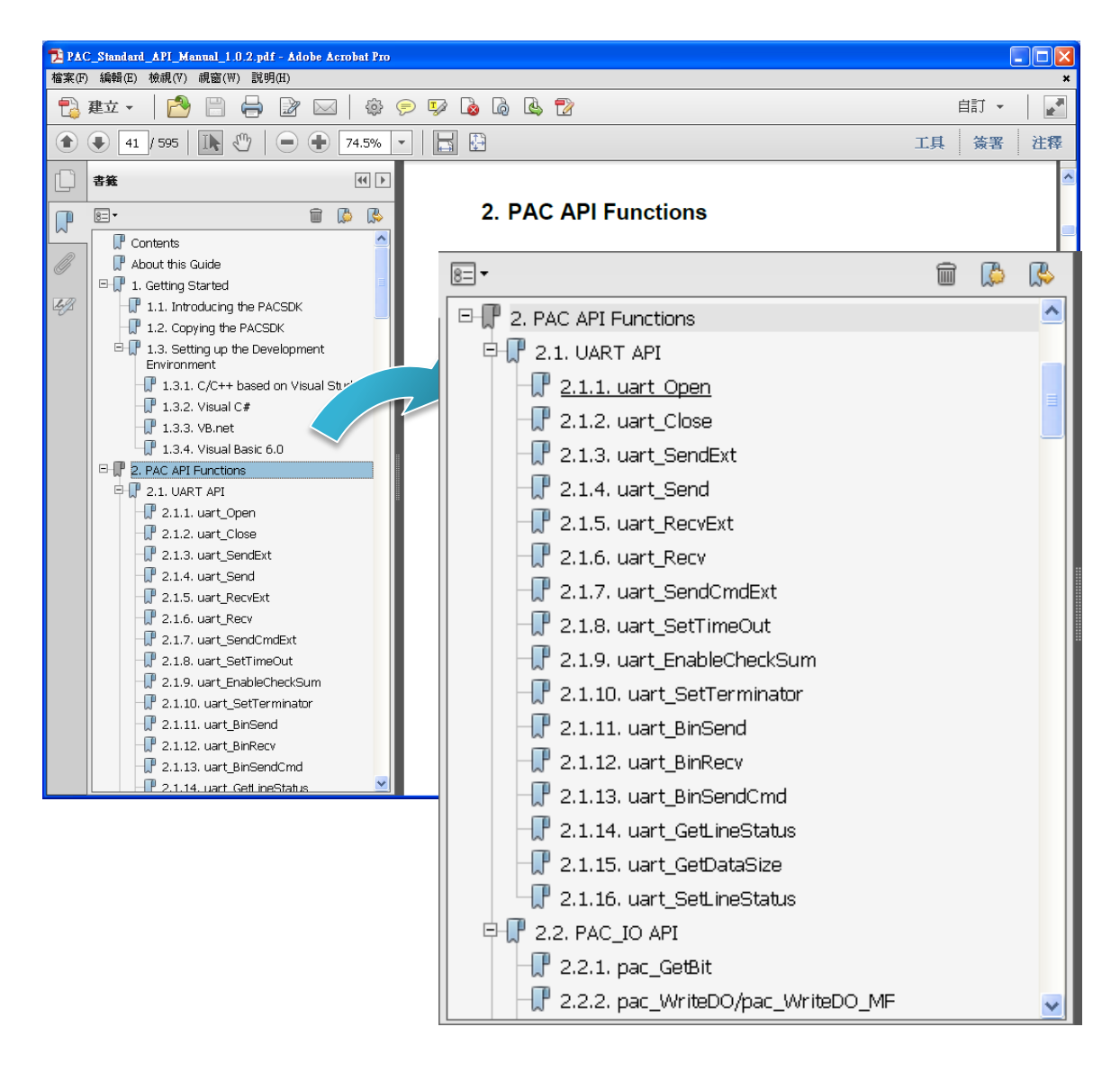

iPPC Series (WES7 based PAC) User Manual version1.0.0 Page: 107

# **7.1. PAC Standard APIs**

The diagram below shows the set of each system operation API provided in the PACSDK.

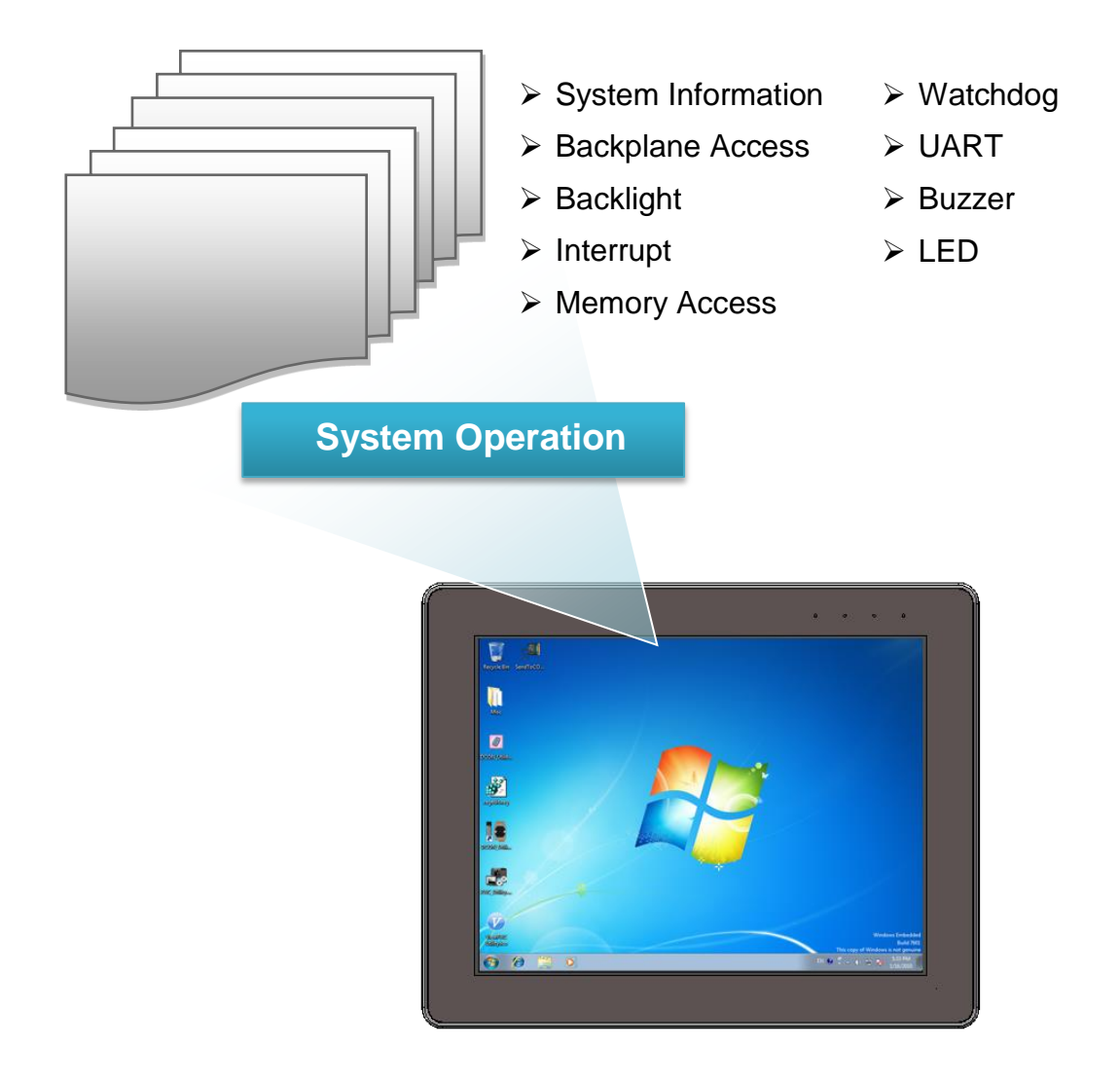
### **7.1.1. VB.NET Samples for PAC Standard APIs**

The PAC SDK includes the following samples that demonstrate the use of the PAC Standard APIs in a VB.NET language environment. The following samples can be found on the CD that was provided with the package or by downloading the latest version from ICP DAS web site.

For VB.NET applications, these demo programs can be obtained from: CD:\Demo\pacsdk\VB\Standard\

For iPPC-6631-WES7:

[ftp://ftp.icpdas.com/pub/cd/ippc\\_wes7\\_n2600/demo/pacsdk/vb/standard/](ftp://ftp.icpdas.com/pub/cd/ippc_wes7_n2600/demo/pacsdk/vb/standard/)

For iPPC-x731-WES7:

[ftp://ftp.icpdas.com/pub/cd/ippc\\_wes7\\_e3827/demo/pacsdk/vb/standard/](ftp://ftp.icpdas.com/pub/cd/ippc_wes7_e3827/demo/pacsdk/vb/standard/)

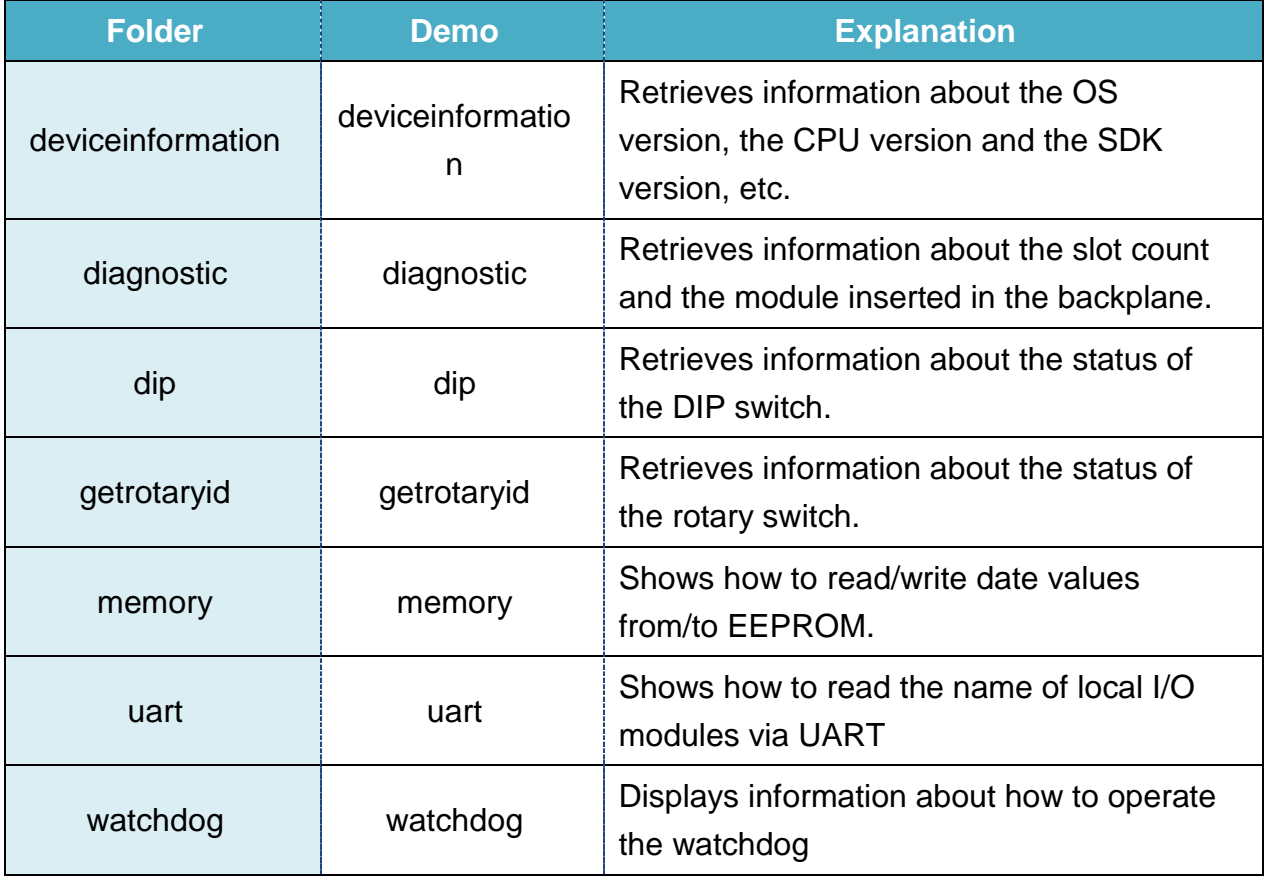

### **7.1.2. C# Samples for PAC Standard APIs**

The PAC SDK includes the following samples that demonstrate the use of the PAC Standard APIs in a C# language environment. The following samples can be found on the CD that was provided with the package or by downloading the latest version from ICP DAS web site.

For C# applications, these demo programs can be obtained from:

CD:\Demo\pacsdk\charp.net\Standard\windows\_forms\

For iPPC-6631-WES7:

[ftp://ftp.icpdas.com/pub/cd/ippc\\_wes7\\_n2600/demo/pacsdk/csharp.net/standard/windo](ftp://ftp.icpdas.com/pub/cd/ippc_wes7_n2600/demo/pacsdk/csharp.net/standard/windows_forms/) [ws\\_forms/](ftp://ftp.icpdas.com/pub/cd/ippc_wes7_n2600/demo/pacsdk/csharp.net/standard/windows_forms/)

For iPPC-x731-WES7:

[ftp://ftp.icpdas.com/pub/cd/ippc\\_wes7\\_e3827/demo/pacsdk/csharp.net/standard/windo](ftp://ftp.icpdas.com/pub/cd/ippc_wes7_e3827/demo/pacsdk/csharp.net/standard/windows_forms/) [ws\\_forms/](ftp://ftp.icpdas.com/pub/cd/ippc_wes7_e3827/demo/pacsdk/csharp.net/standard/windows_forms/)

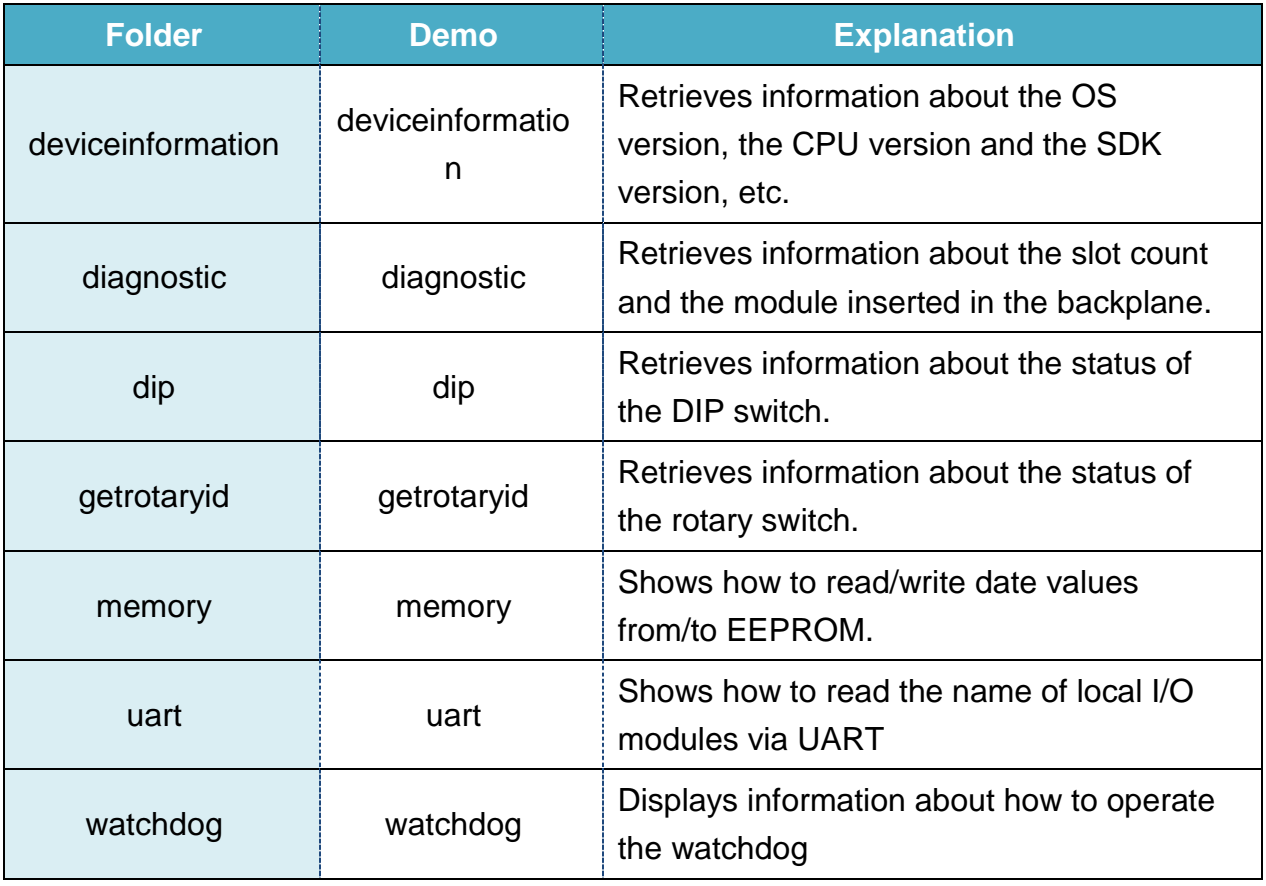

### **7.1.3. Visual C++ Samples for PAC Standard APIs**

The PAC SDK includes the following samples that demonstrate the use of the PAC Standard APIs in a Visual C++ language environment. The following samples can be found on the CD that was provided with the package or by downloading the latest version from ICP DAS web site.

For Visual C++ applications, these demo programs can be obtained from: CD:\Demo\pacsdk\vc\Standard\

For iPPC-6631-WES7:

[ftp://ftp.icpdas.com/pub/cd/ippc\\_wes7\\_n2600/demo/pacsdk/vc/standard/](ftp://ftp.icpdas.com/pub/cd/ippc_wes7_n2600/demo/pacsdk/vc/standard/) For iPPC-x731-WES7:

[ftp://ftp.icpdas.com/pub/cd/ippc\\_wes7\\_e3827/demo/pacsdk/vc/standard/](ftp://ftp.icpdas.com/pub/cd/ippc_wes7_e3827/demo/pacsdk/vc/standard/)

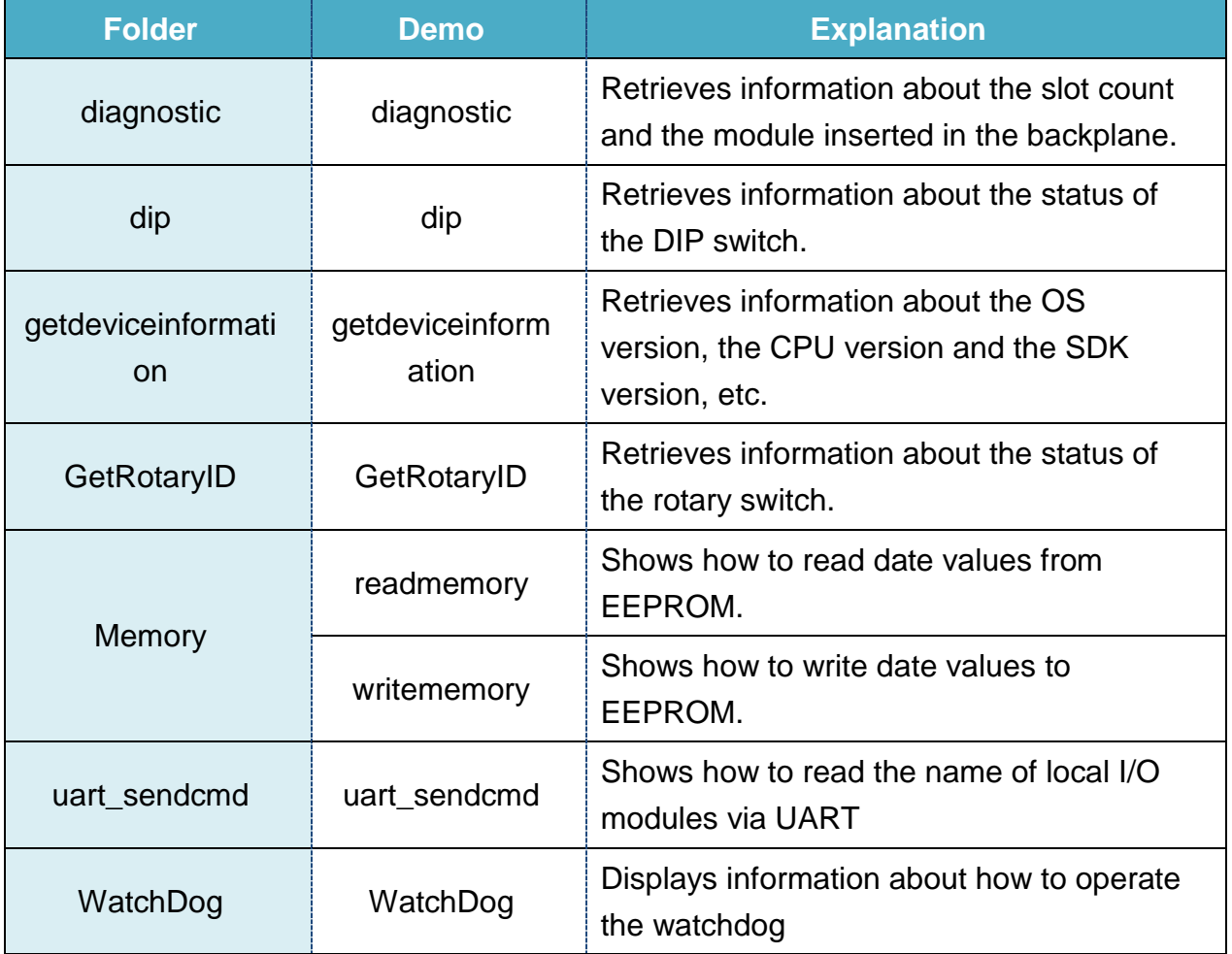

## **7.2. PAC IO APIs**

The diagram below shows the types of the PAC IO APIs provided in the PACSDK or the specified SDK.

For more information about the APIs and samples provided by the expansion I/O modules, please refer to chapter 6. I/O Modules and SDK Selection

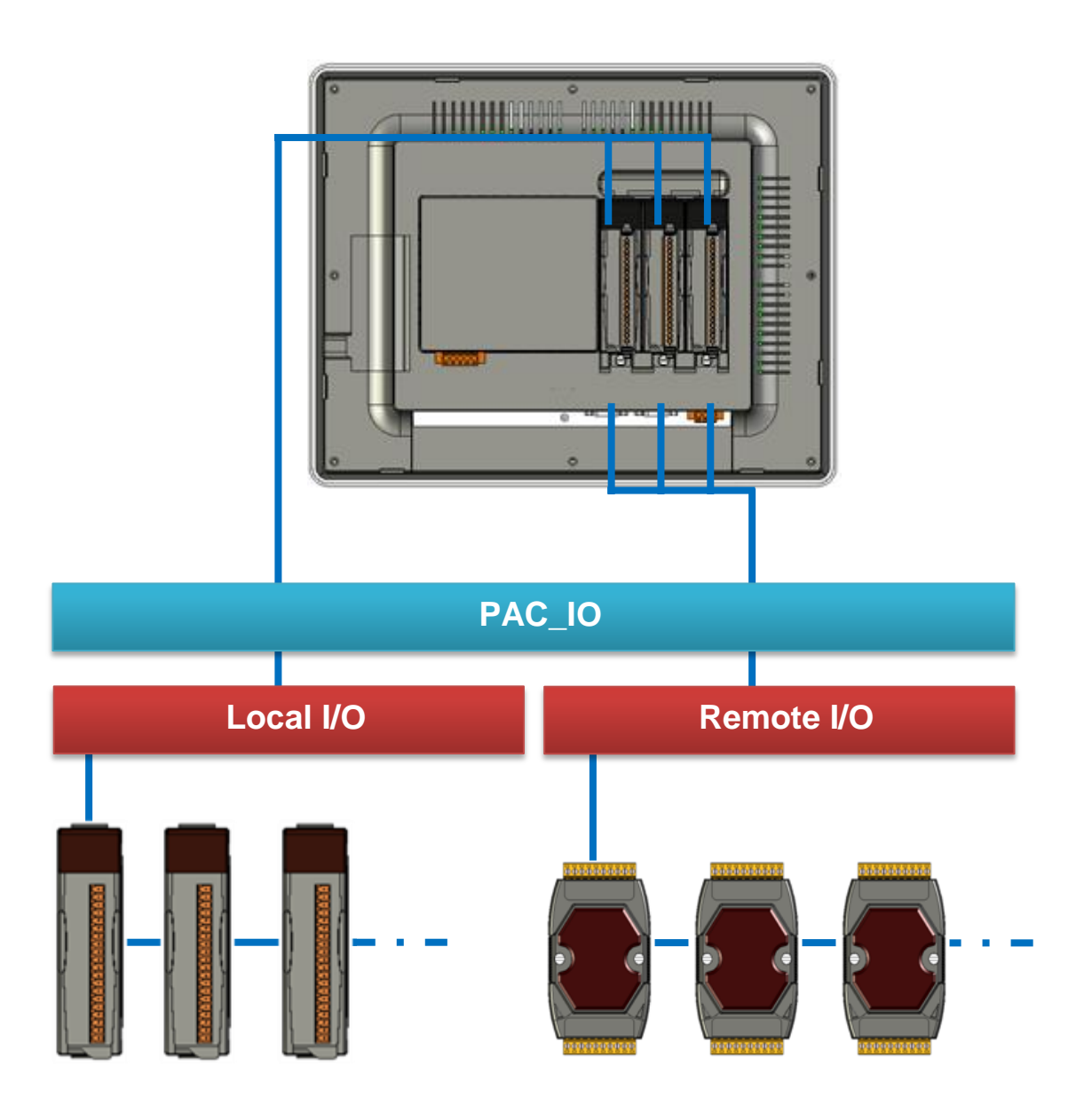

### **7.2.1. VB.NET Samples for PAC IO APIs**

The PAC SDK includes the following samples that demonstrate the use of the PAC IO APIs in a VB.NET language environment. The following samples can be found on the CD that was provided with the package or by downloading the latest version from ICP DAS web site.

For VB.NET applications, these demo programs can be obtained from:

CD:\Demo\pacsdk\VB\IO\

For iPPC-6631-WES7:

[ftp://ftp.icpdas.com/pub/cd/ippc\\_wes7\\_n2600/demo/pacsdk/vb/io/](ftp://ftp.icpdas.com/pub/cd/ippc_wes7_n2600/demo/pacsdk/vb/io/) For iPPC-x731-WES7:

[ftp://ftp.icpdas.com/pub/cd/ippc\\_wes7\\_e3827/demo/pacsdk/vb/io/](ftp://ftp.icpdas.com/pub/cd/ippc_wes7_e3827/demo/pacsdk/vb/io/)

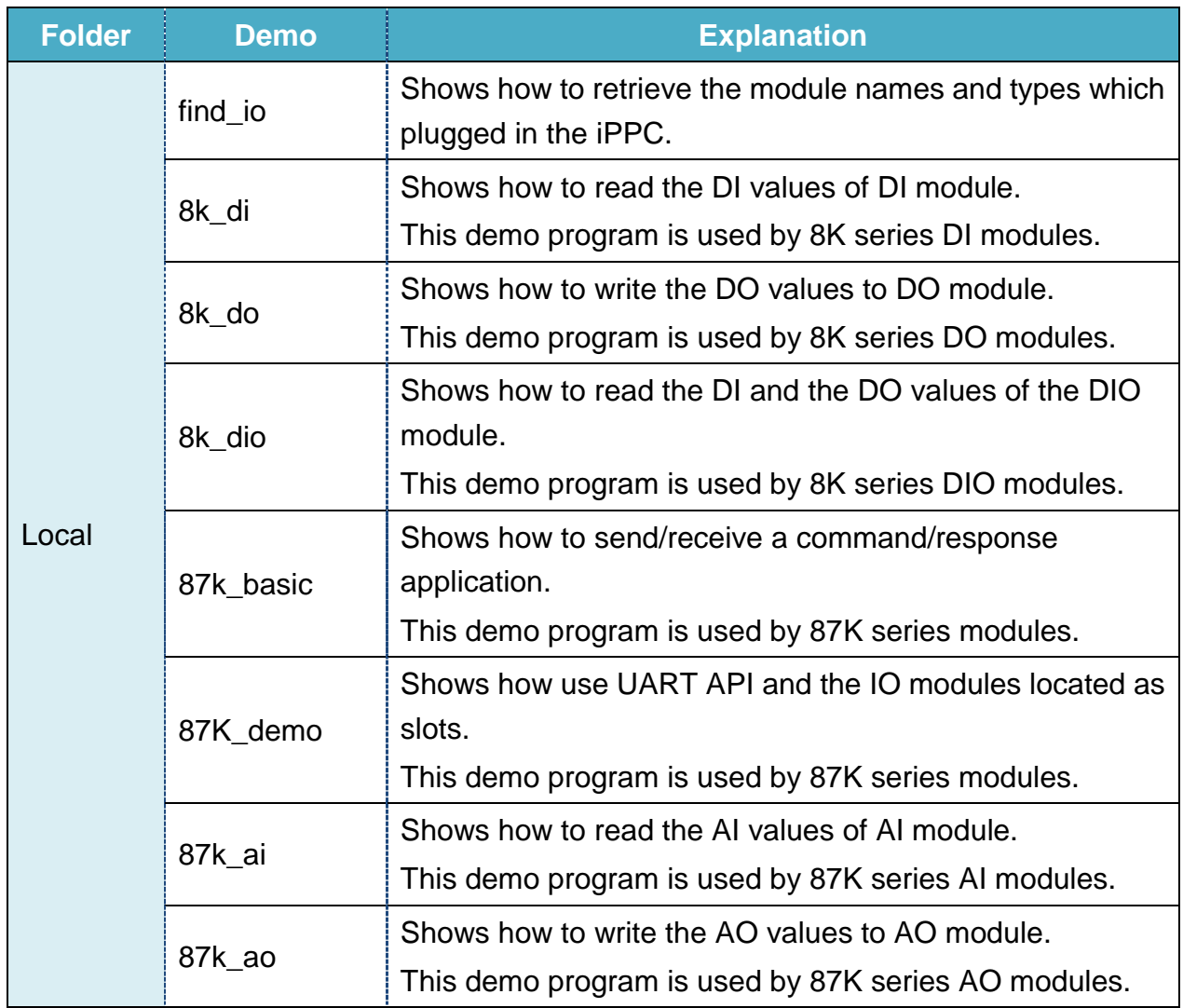

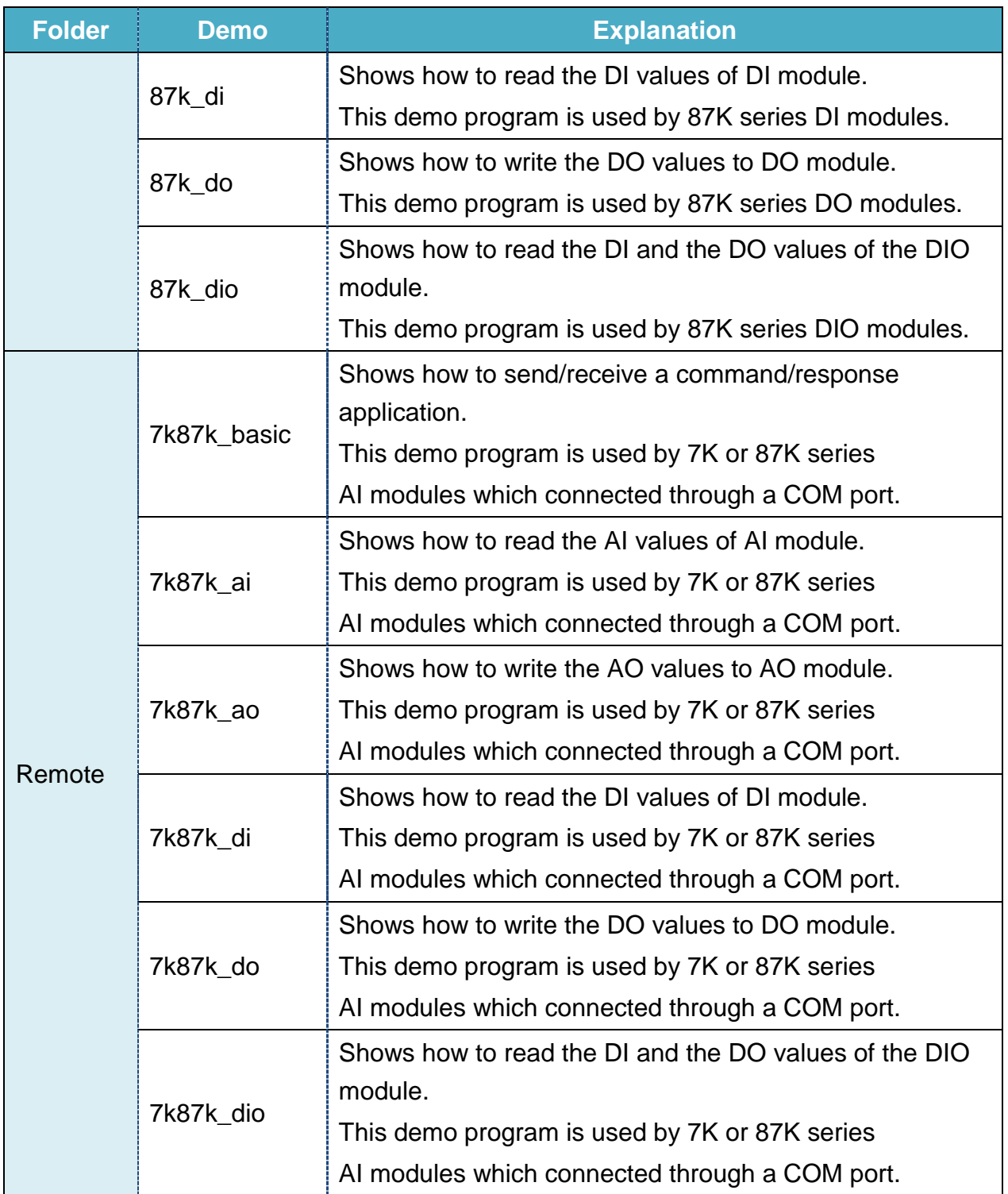

### **7.2.2. C# Samples for PAC IO APIs**

The PAC SDK includes the following samples that demonstrate the use of the PAC IO APIs in a C# language environment. The following samples can be found on the CD that was provided with the package or by downloading the latest version from ICP DAS web site.

For C# applications, these demo programs can be obtained from:

CD:\Demo\pacsdk\charp.net\IO\

For iPPC-6631-WES7:

[ftp://ftp.icpdas.com/pub/cd/ippc\\_wes7\\_n2600/demo/pacsdk/csharp.net/io/](ftp://ftp.icpdas.com/pub/cd/ippc_wes7_n2600/demo/pacsdk/csharp.net/io/) For iPPC-x731-WES7:

[ftp://ftp.icpdas.com/pub/cd/ippc\\_wes7\\_e3827/demo/pacsdk/csharp.net/io/](ftp://ftp.icpdas.com/pub/cd/ippc_wes7_e3827/demo/pacsdk/csharp.net/io/)

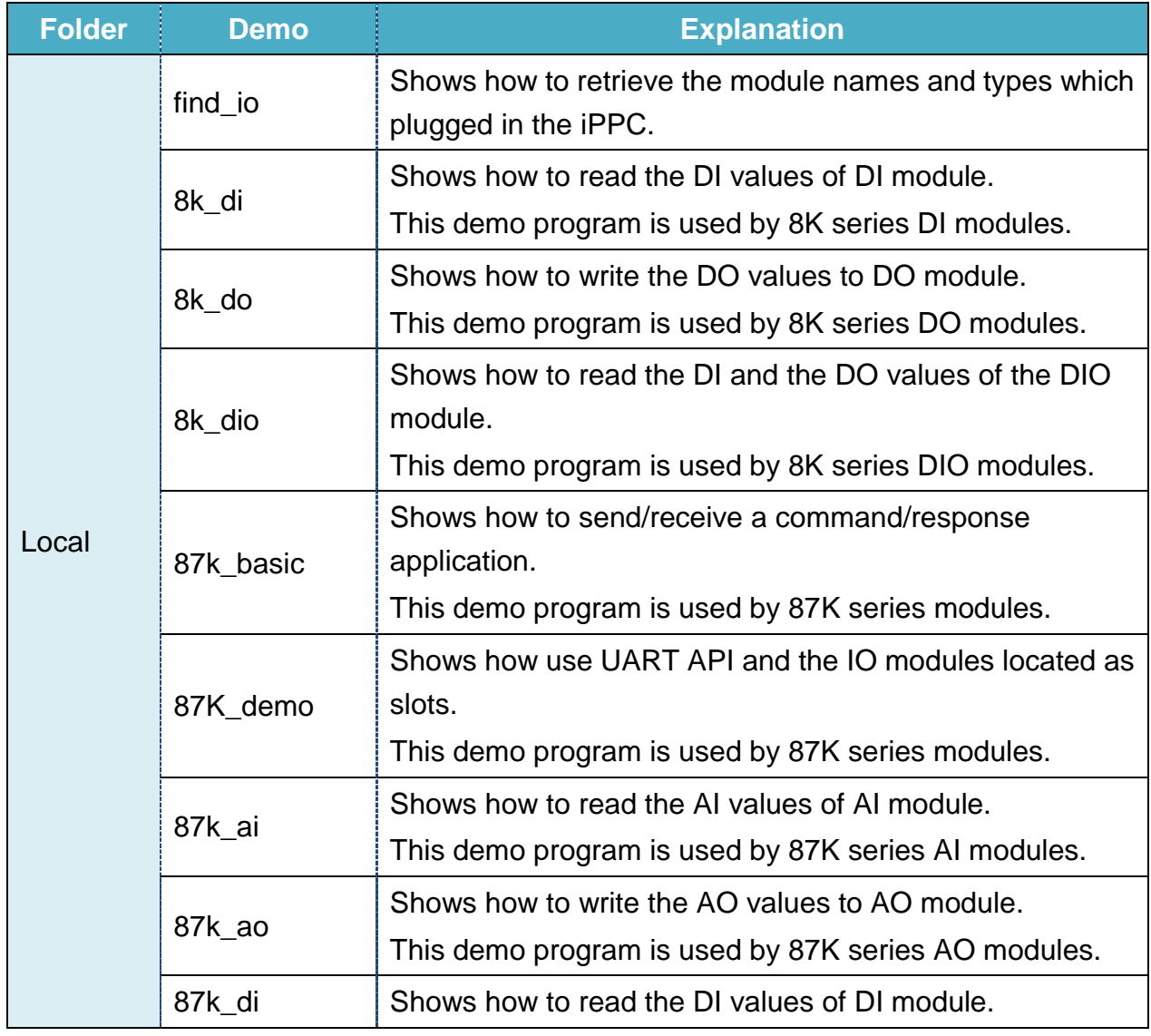

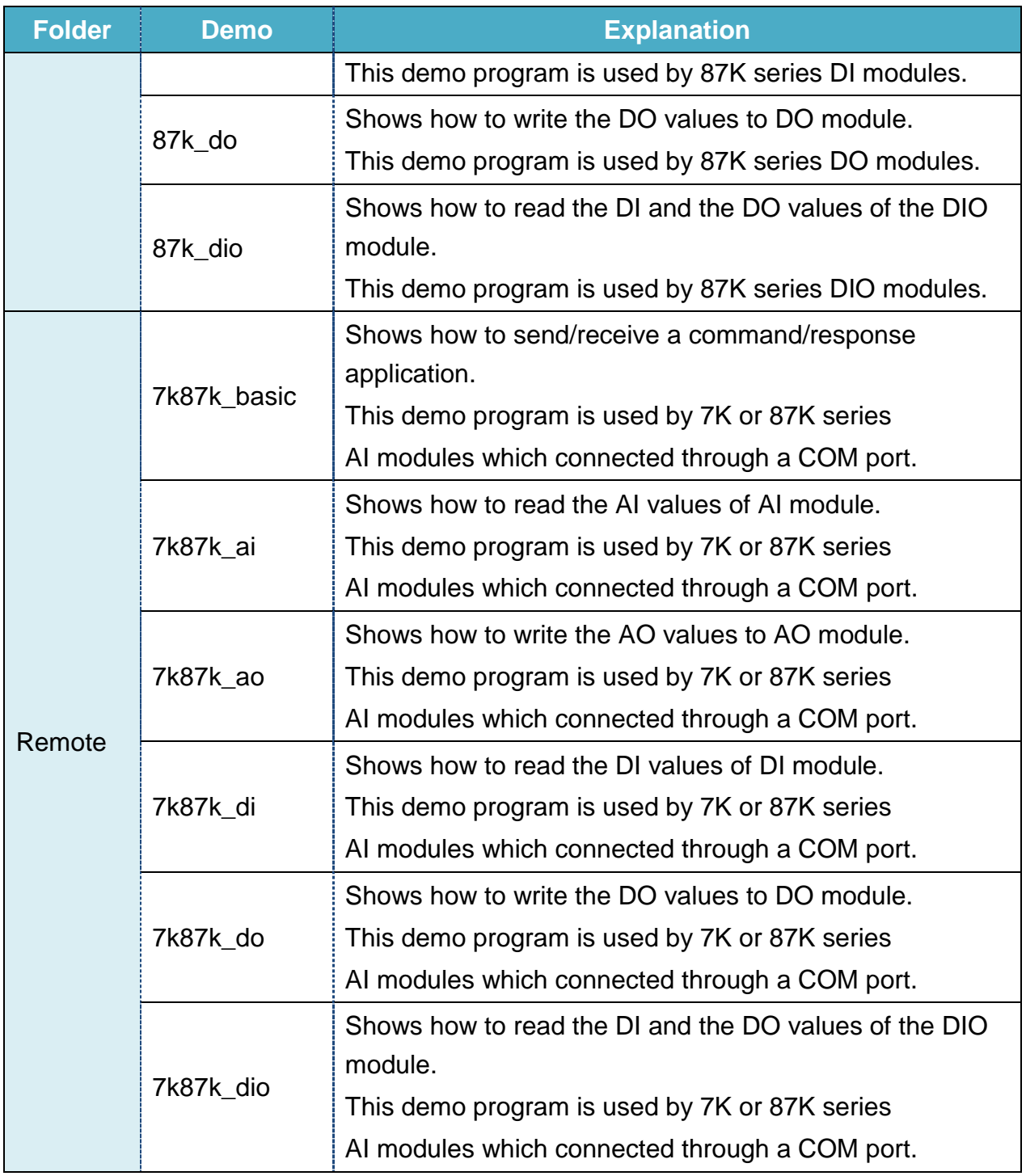

### **7.2.3. Visual C++ Samples for PAC IO APIs**

The PAC SDK includes the following samples that demonstrate the use of the PAC IO APIs in a Visual C++ language environment. The following samples can be found on the CD that was provided with the package or by downloading the latest version from ICP DAS web site.

For Visual C++ applications, these demo programs can be obtained from:

CD:\Demo\pacsdk\vc\IO\

For iPPC-6631-WES7:

[ftp://ftp.icpdas.com/pub/cd/ippc\\_wes7\\_n2600/demo/pacsdk/vc/io/](ftp://ftp.icpdas.com/pub/cd/ippc_wes7_n2600/demo/pacsdk/vc/io/) For iPPC-x731-WES7:

[ftp://ftp.icpdas.com/pub/cd/ippc\\_wes7\\_e3827/demo/pacsdk/vc/io/](ftp://ftp.icpdas.com/pub/cd/ippc_wes7_e3827/demo/pacsdk/vc/io/)

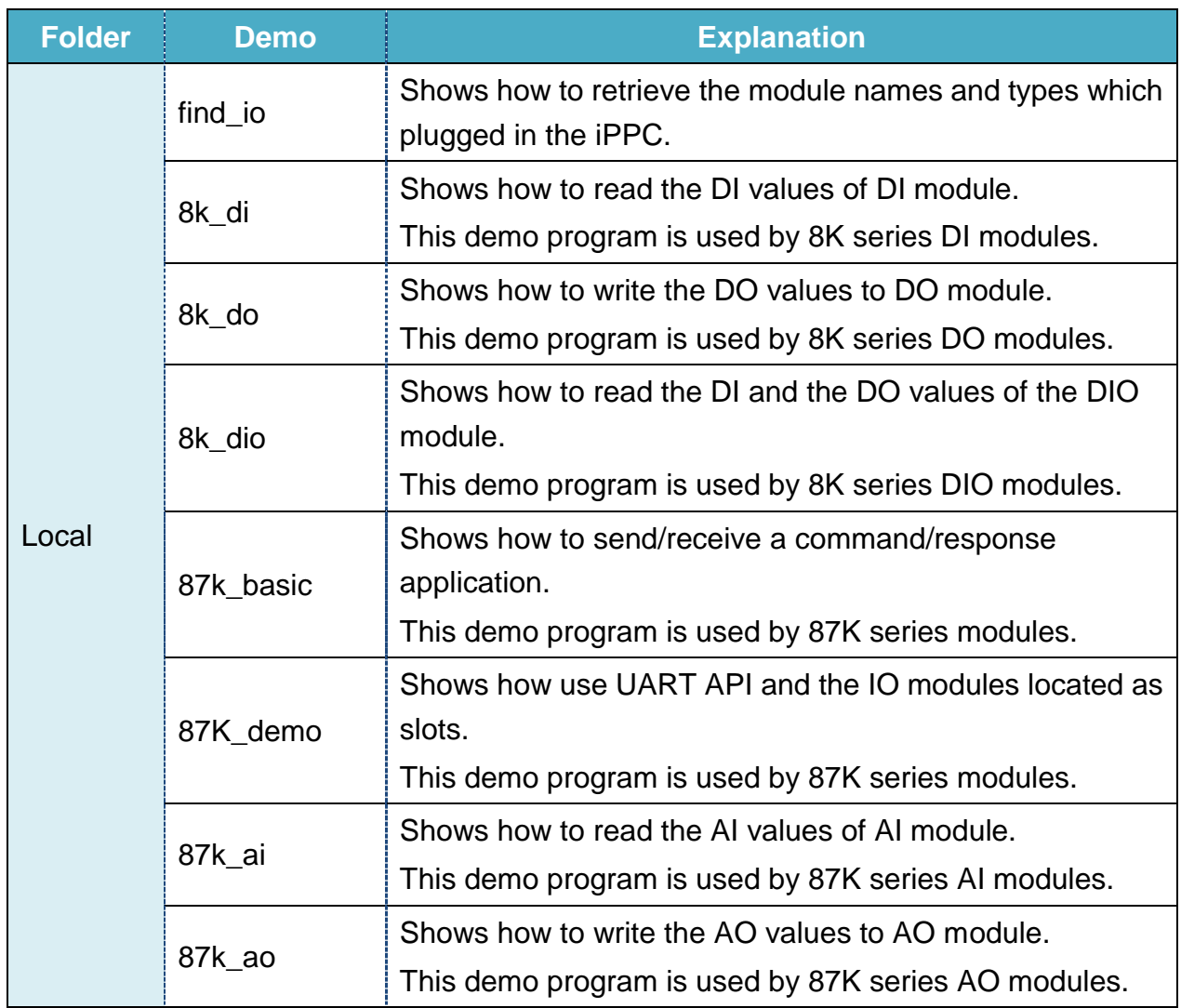

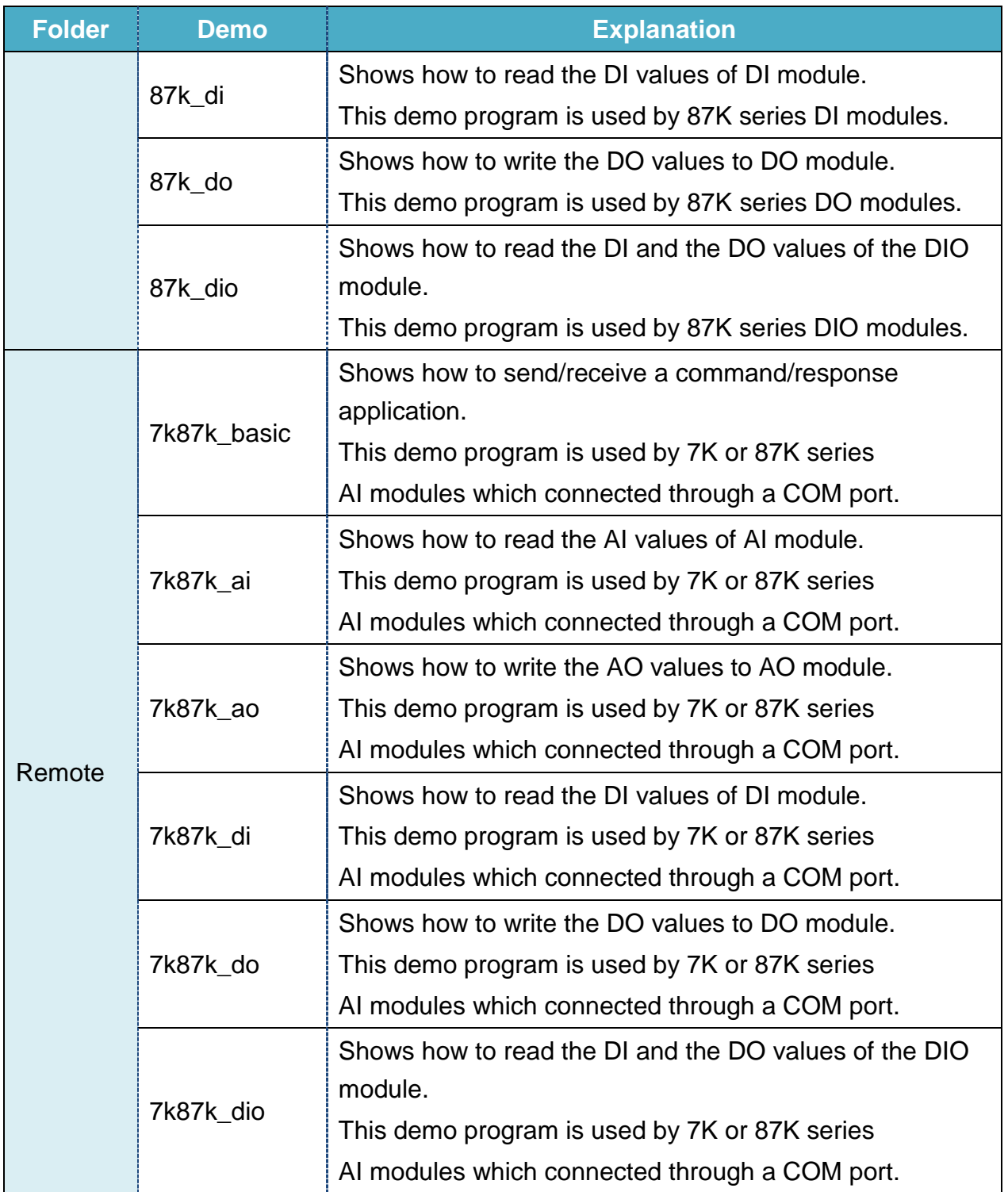

# **8. Restore and Recovery**

This chapter provides information of the iPPC restore and recovery, and a guided tour that describes the steps needed to restore and recovery the iPPC.

The iPPC come with a recuse CF card that can be used to not only boot the iPPC when the OS fails to load, but also recover files.

The recovery file of the recuse CF card can be found separately on the CD that was provided with the package or by downloading the latest version from ICP DAS web site. CD:\Rescue\_Disk\

For iPPC-6631-WES7:

[ftp://ftp.icpdas.com/pub/cd/ippc\\_wes7\\_n2600/rescue\\_disk/](ftp://ftp.icpdas.com/pub/cd/ippc_wes7_n2600/rescue_disk/)

For iPPC-x731-WES7:

[ftp://ftp.icpdas.com/pub/cd/ippc\\_wes7\\_e3827/rescue\\_disk/](ftp://ftp.icpdas.com/pub/cd/ippc_wes7_e3827/rescue_disk/)

## **8.1. Recovering the iPPC**

The iPPC comes with a recuse CF card that can be used to restore the iPPC to factory default settings by reinstalling the iPPC OS image.

If the iPPC crashes and won't start up, you can use the rescue CF card to start up the iPPC and then fix the problem that caused the crash.

#### **To restore the iPPC OS**

- 1. Plug the Rescue CF card into CF slot
- 2. Restart the iPPC, and then enter the BIOS by pressing **F2** key
- 3. Press the → key to highlight the **Boot** tab, and then press ↓ key to select **ATA HDD1: InnoDisk – InnoLite iCF 8GB**
	- **Phoenix SecureCore Tiano Setup Main Advanced Others Security Boot Exit Boot Proiority Order 2. ATA HDD0: 16GB SATA Flash Drive 3. USB HDD: 4. USB CD: 5. USB FDD: 6. ATAPI CD: 7. Other HDD: 8. Internal Shell 9. PCI LAN: 10. BEV:** Item Specific Help Keys used to view or configure devices:↑ and↓arrows Select a device.  $\dot{+}$  and  $\dot{-}$ move the device up or down. 'Shift + 1' enables or disables a device. 'Del' deletes an unprotected device. **F1 Help** ↑ ↓ **Select Item +/- Change Values F9 Setup Defaults ESC Exit ←→ Select Menu Enter Select ► Sub-Menu F10 Save and Exit**
- 4. Press **+** key to move the **ATA HDD1: InnoDisk – InnoLite iCF 8GB** to the top

5. Press the **F10** key, and then select **Yes** to save settings and exit the utility.

The iPPC will restart and then enter to the iPPC WES Recovery Utility.

6. Select the **Yes, I accept the EULA** check box, and then click the **Start WES7 Recovery** button for start the recovery process

The process will take a few minutes until this utility is displayed again.

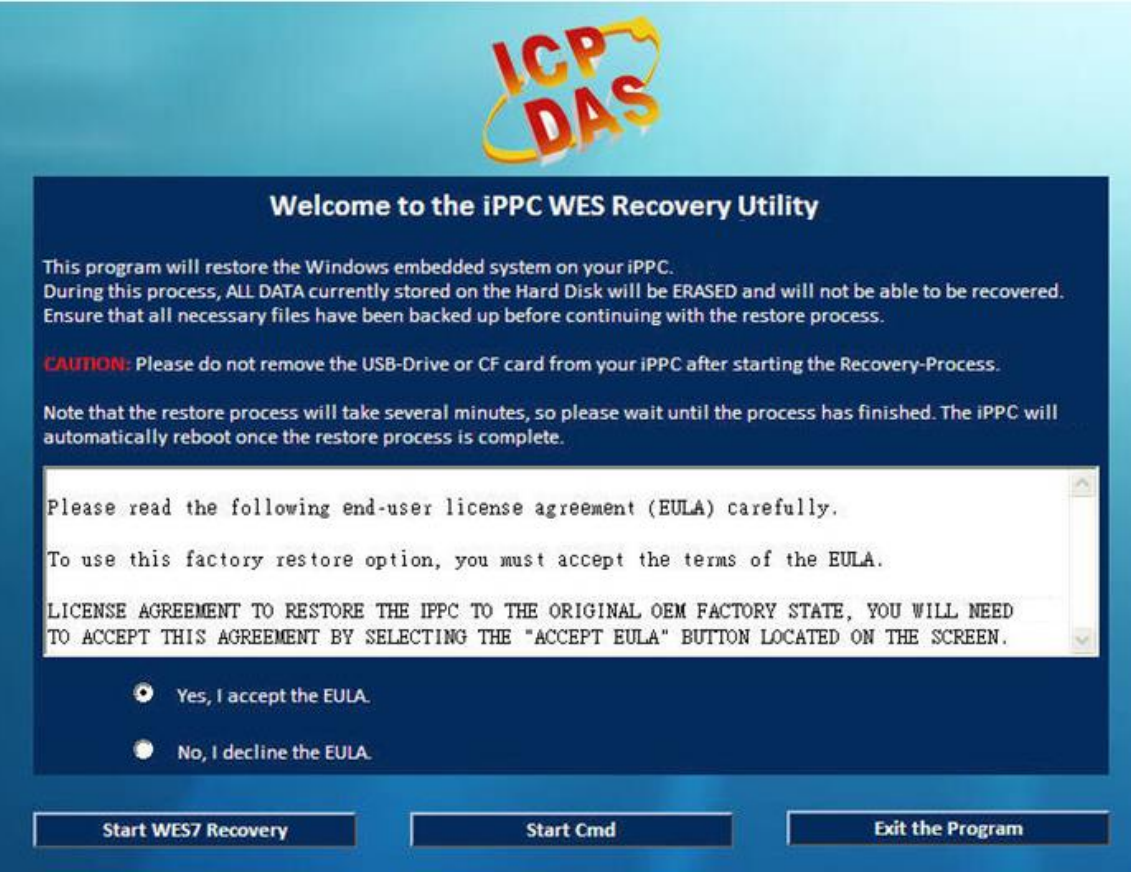

7. Click the **Exit the Program** button, and then repeat the step 2 to 5 to use the **ATAHDD0: 16GB SATA Flash Drive** as a boot drive and restart the iPPC

## **8.2. Restoring the Rescue CF Card**

The rescue CF card is rescue equipment that allows you to perform some maintenance tasks on your system in case of failure.

Once the rescue CF card are partitioned or formatted, you must restore the rescue CF card.

#### **Requirements**

For restoring the Rescue CF card, you should prepare Ghost 11 or later, which you could obtain by contacting Symantec [\(http://www.symantec.com\)](http://www.symantec.com/)

In this article, we will use Symantec Norton Ghost32 V.11 (The Symantec Norton Ghost V.11 or above version are recommend) to restore the rescue CF card.

#### **To restore the rescue CF card**

1. Get the rescue ghost file, rescue.gho

The rescue.gho file can be found on the CD that was provided with the package or by downloading the latest version from ICP DAS web site. CD:\Rescue\_Disk\ For iPPC-6631-WES7: [ftp://ftp.icpdas.com/pub/cd/ippc\\_wes7\\_n2600/rescue\\_disk/](ftp://ftp.icpdas.com/pub/cd/ippc_wes7_n2600/rescue_disk/) For iPPC-x731-WES7:

[ftp://ftp.icpdas.com/pub/cd/ippc\\_wes7\\_e3827/rescue\\_disk/](ftp://ftp.icpdas.com/pub/cd/ippc_wes7_e3827/rescue_disk/)

2. Run the **Symantec Ghost32**, and then click **OK** button

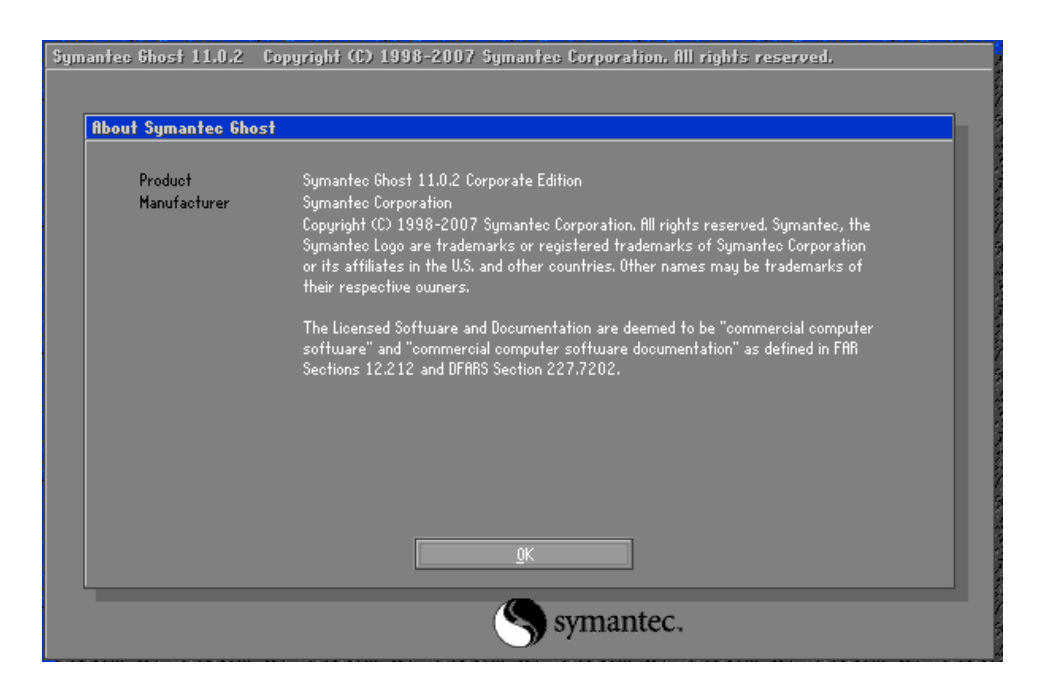

3. Click Function Menu, point to **Local**, point to **Disk**, and then click **From Image**

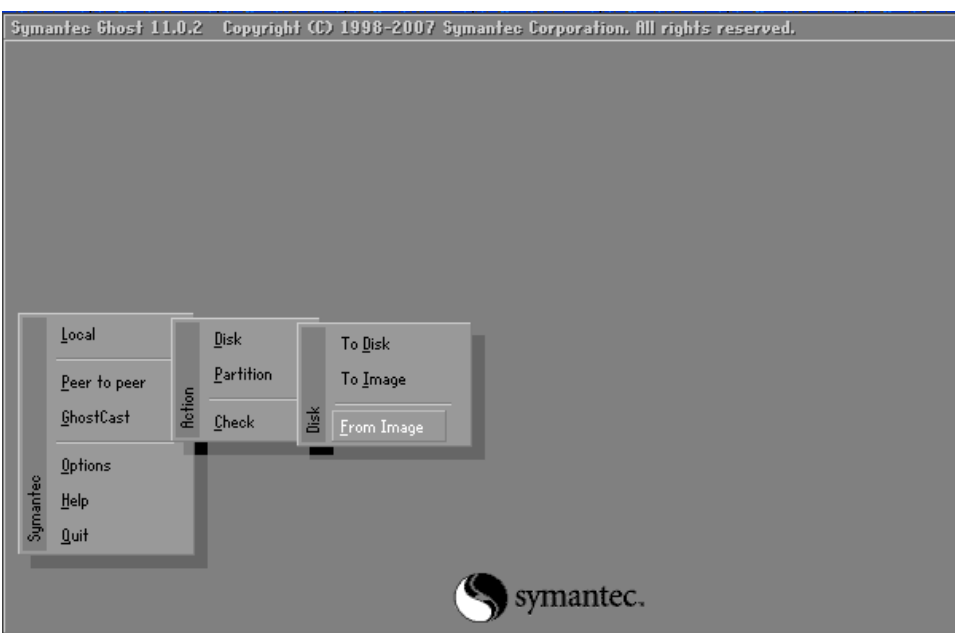

4. Select the rescue ghost file, **rescue.gho**, that you saved and then click **Open**

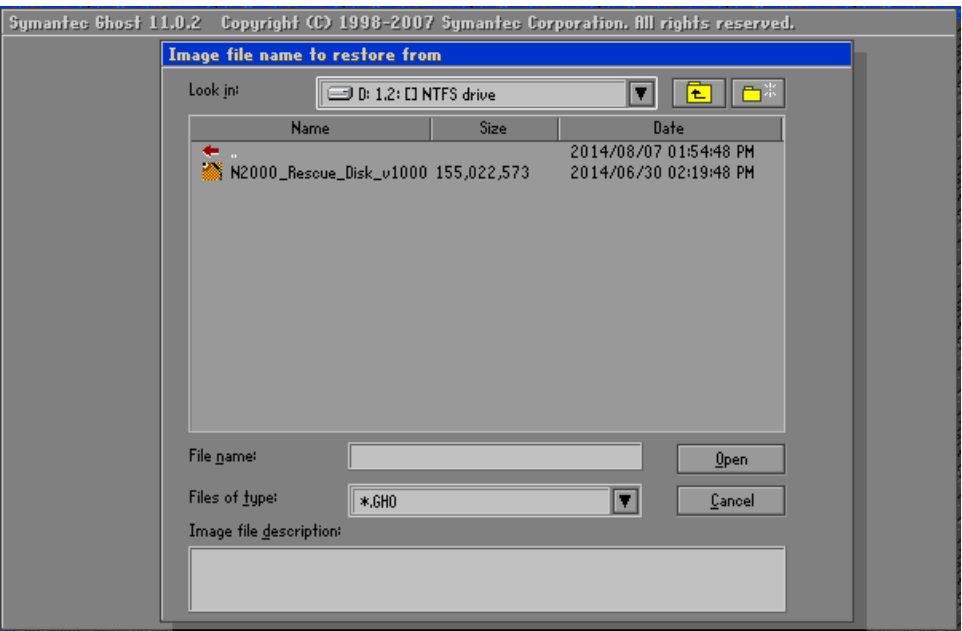

5. Select the destination to CF card and click then **OK**

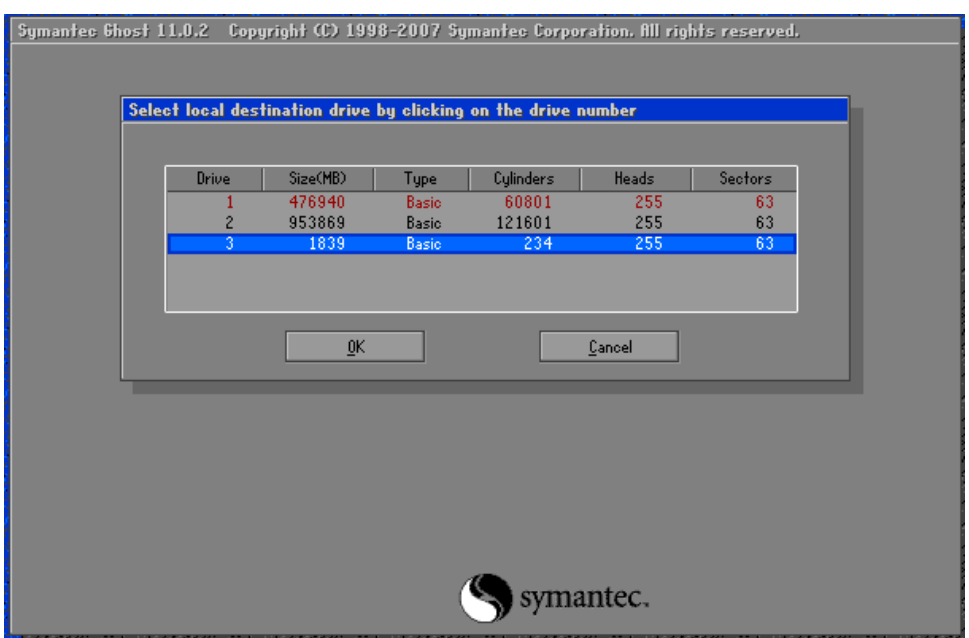

6. Recovery the rescue ghost file, **rescue.gho**, into CF card and then click **OK**

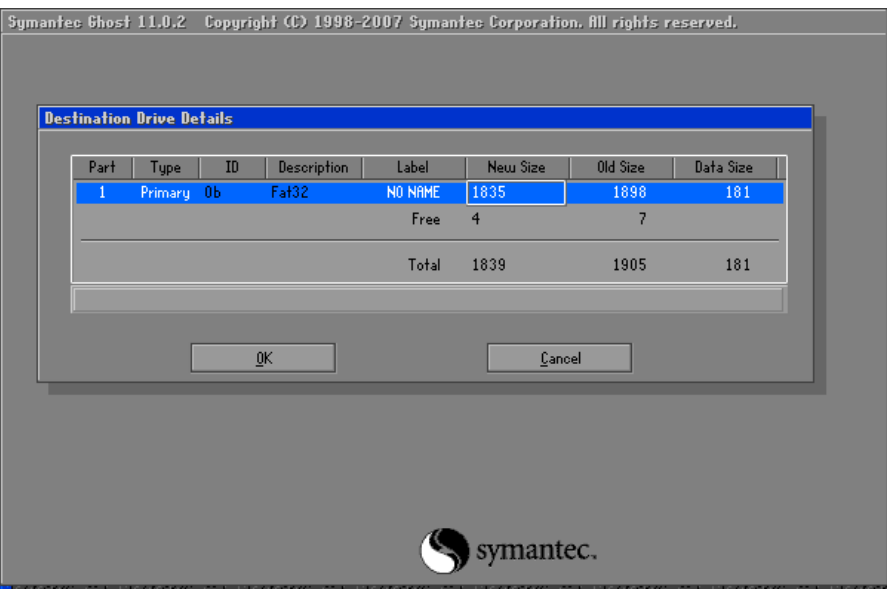

7. The rescue CF card has been done

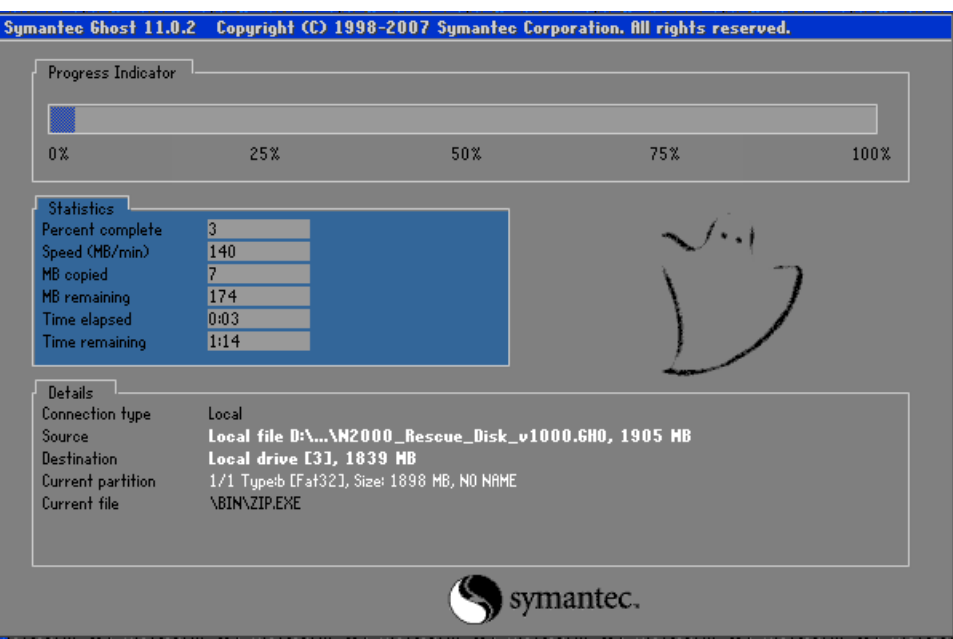

# **9. iPPC Updates**

This chapter provides information of the iPPC OS and SDKs, and a guided tour that demonstrates the steps needed to update the iPPC OS and SDKs.

ICP DAS will continue to add additional features to iPPC OS and SDKs in the future, so we advise you to periodically check the ICP DAS web site for the latest updates.

Both the files of OS updates and SDK updates can be found on the CD that was provided with the package or by downloading the latest version from ICP DAS web site.

 $CD:$ For iPPC-6631-WES7: ftp://ftp.icpdas.com/pub/cd/ippc\_wes7\_n2600/ For iPPC-x731-WES7: ftp://ftp.icpdas.com/pub/cd/ippc\_wes7\_e3827/

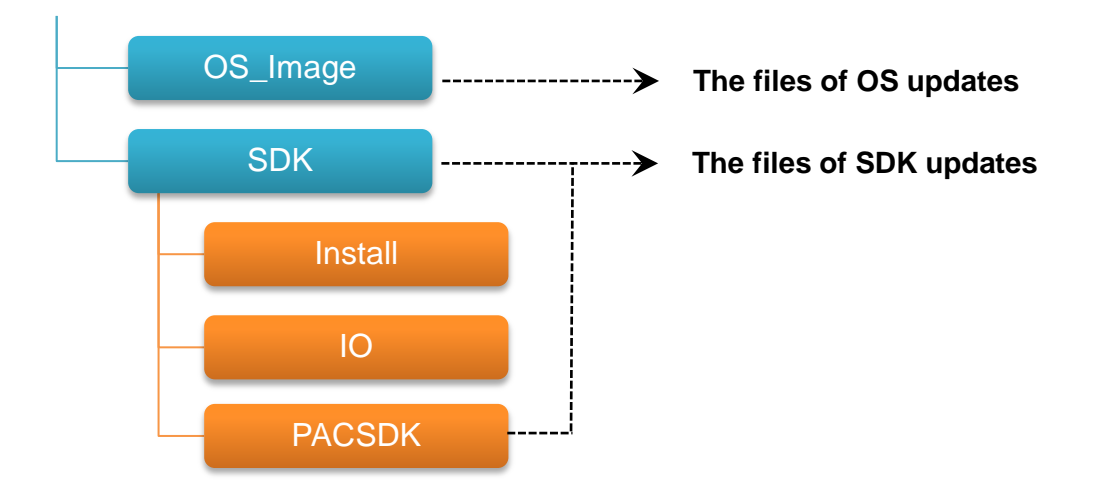

## **9.1. OS Updates**

ICP DAS will continue to add additional features to OS of iPPC in the future, so we advise you to periodically check the ICP DAS web site for the latest updates.

The information can be obtained from: [http://www.icpdas.com/products/PAC/ippc/download/download.htm](http://www.icpdas.com/products/PAC/ippc/download/)

Free feel to contact us to get the latest version of OS image. E-mail: [service@icpdas.com](mailto:service@icpdas.com)

## **9.2. SDK Updates**

The installation file for iPPC SDK can be downloaded directly from ICP DAS web site.

Before installing the SDK, you must remove any previously installed versions.

#### **To remove the previous version of the SDK**

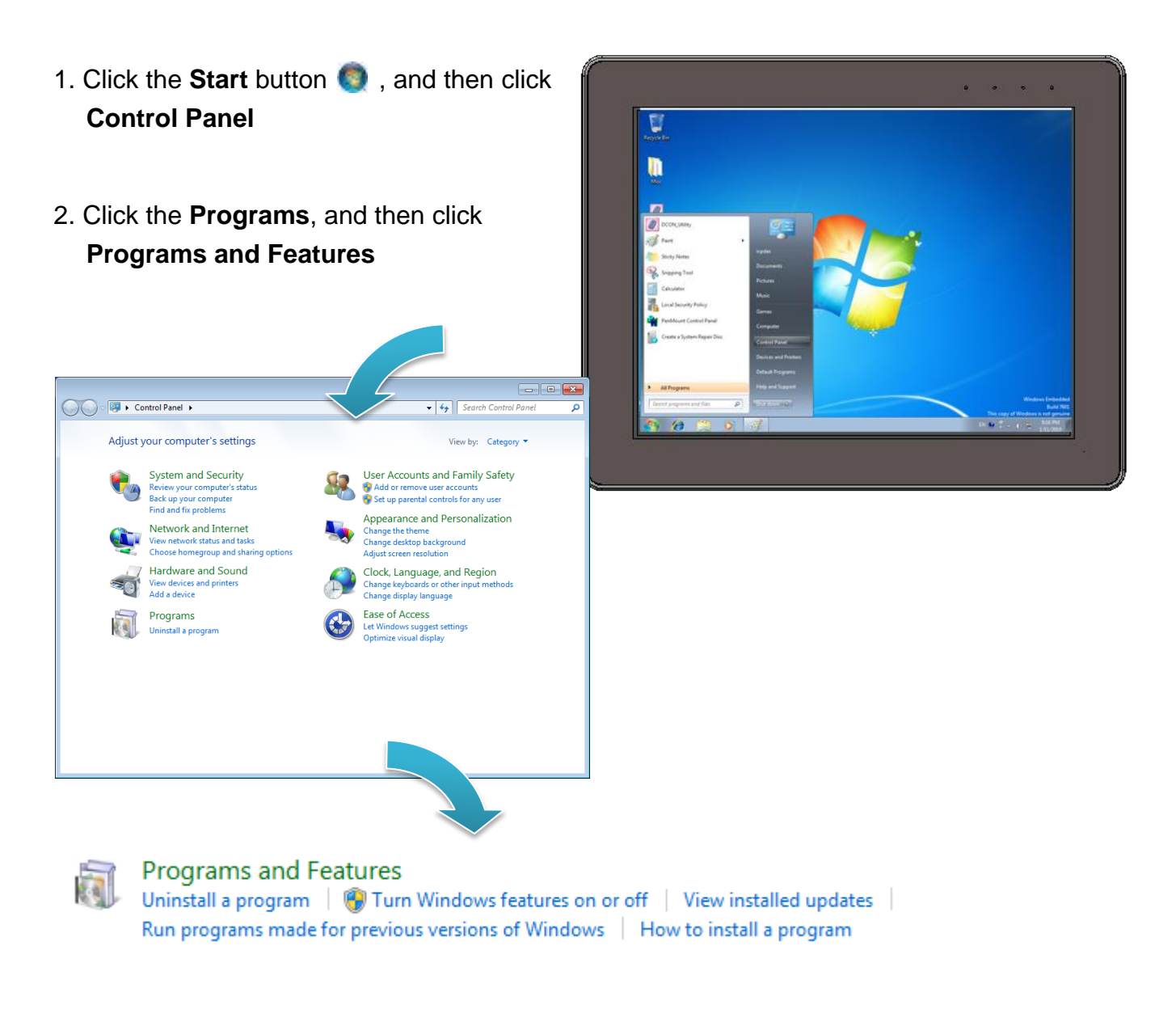

3. Right-click the entry for the SDK in the list of installed programs, and then click **Uninstall**

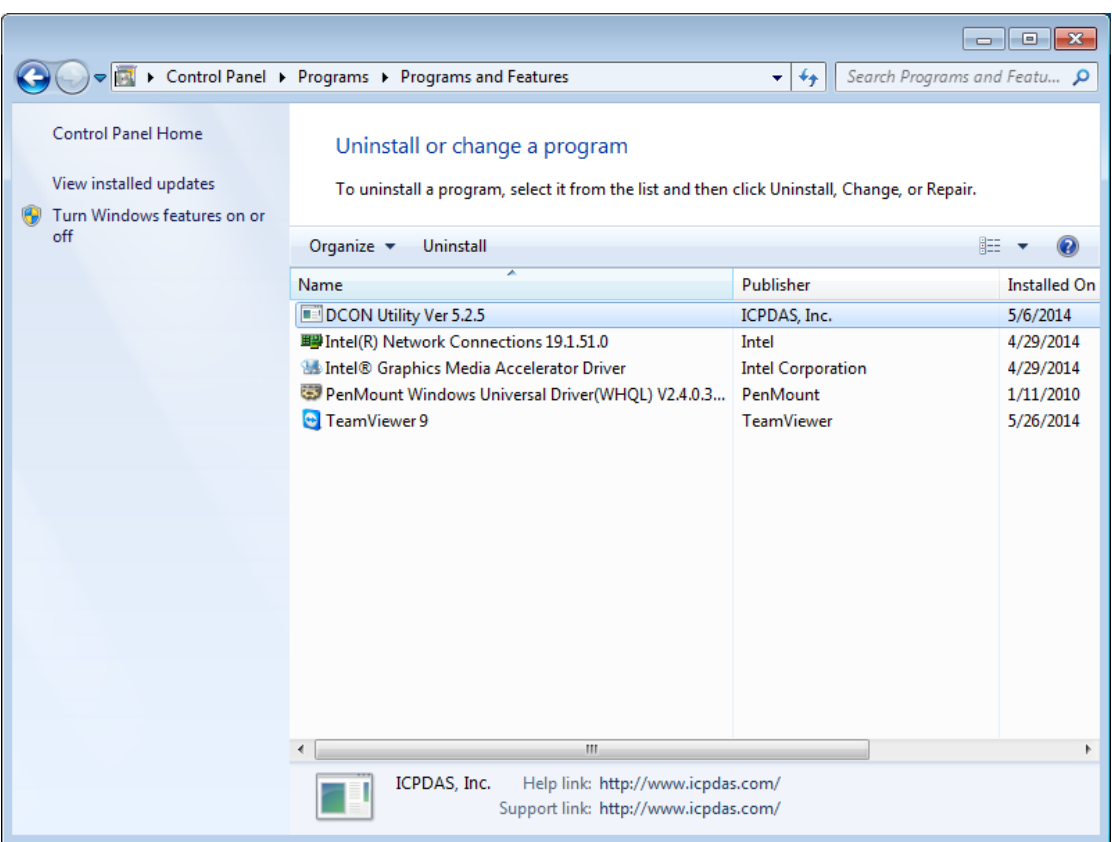

#### **To install the new version of the SDK**

1. Download the latest version of the iPPC SDK

The latest version of the iPPC SDK can be obtained from ICP DAS web site. For iPPC-6631-WES7:

[ftp://ftp.icpdas.com/pub/cd/ippc\\_wes7\\_n2600/sdk/install/](ftp://ftp.icpdas.com/pub/cd/ippc_wes7_n2600/sdk/install/)

For iPPC-x731-WES7:

[ftp://ftp.icpdas.com/pub/cd/ippc\\_wes7\\_e3827/sdk/install/](ftp://ftp.icpdas.com/pub/cd/ippc_wes7_e3827/sdk/install/)

- 2. Double-click the Installation file of iPPC SDK
- 3. Follow the prompts to install the iPPC SDK

# **10. iPPC Download Center**

This chapter provides a brief introduction of the iPPC download center.

iPPC has a download center where you can access the latest version of the software, tools, demo programs, and related information.

The iPPC Download Center can be found at: [http://www.icpdas.com/products/PAC/ippc/download/download.htm](http://www.icpdas.com/products/PAC/ippc/download/)

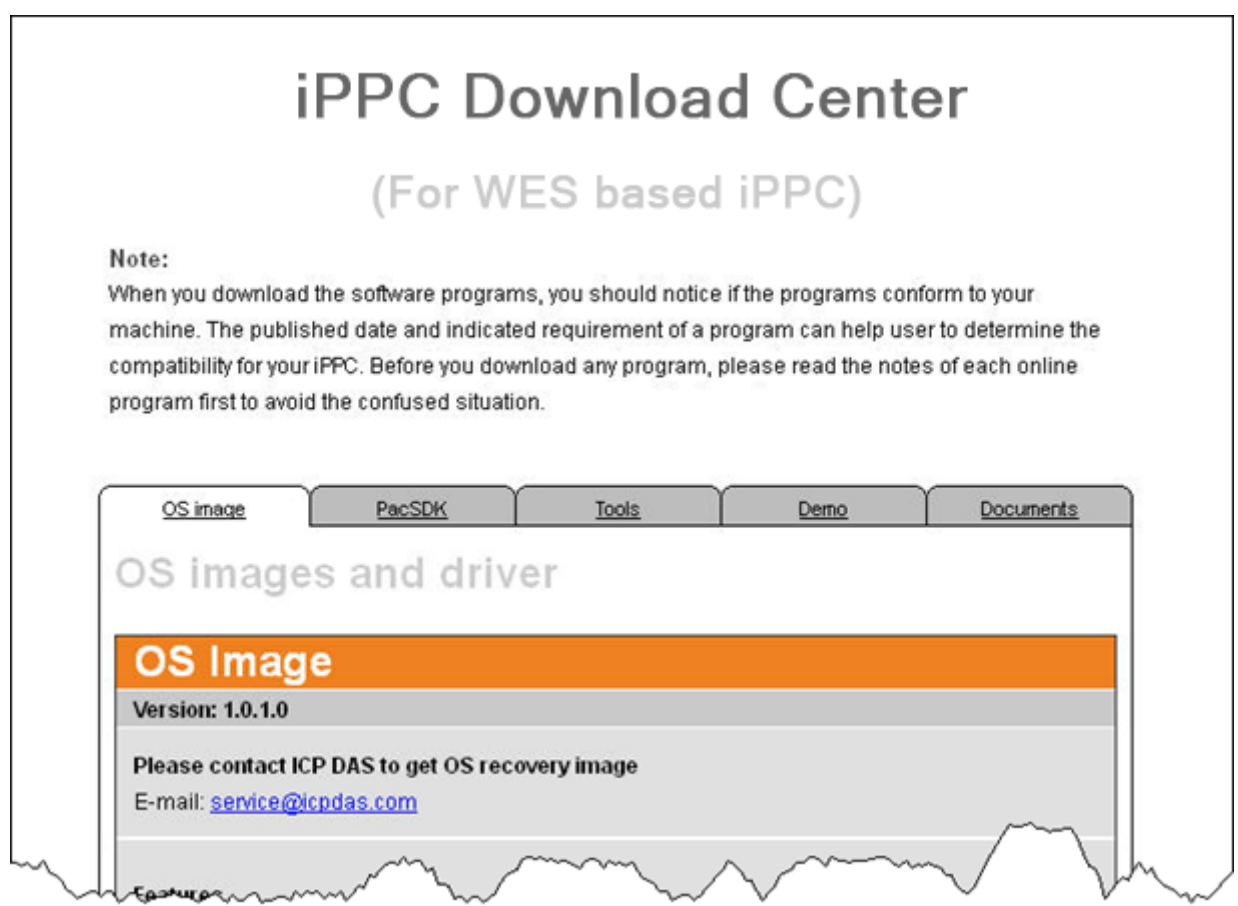

# **Appendix**

iPPC Series (WES7 based PAC) User Manual version1.0.0 Page: 132

Copyright © 2014 ICP DAS Co., Ltd. All Rights Reserved. E-mail: service@icpdas.com

## **A. I-8K Modules and I-87K Modules**

This chapter provides a brief overview of the different between the I-8K series modules and I-87K series modules.

I-8K and I-87K modules provide the option to expand the local I/O to expansion I/O slots and the bus type for the modules can be either parallel (high profile I-8K series) or serial (high profile I-87K series).

The differences between the I-8K series modules and I-87K series modules are as follows.

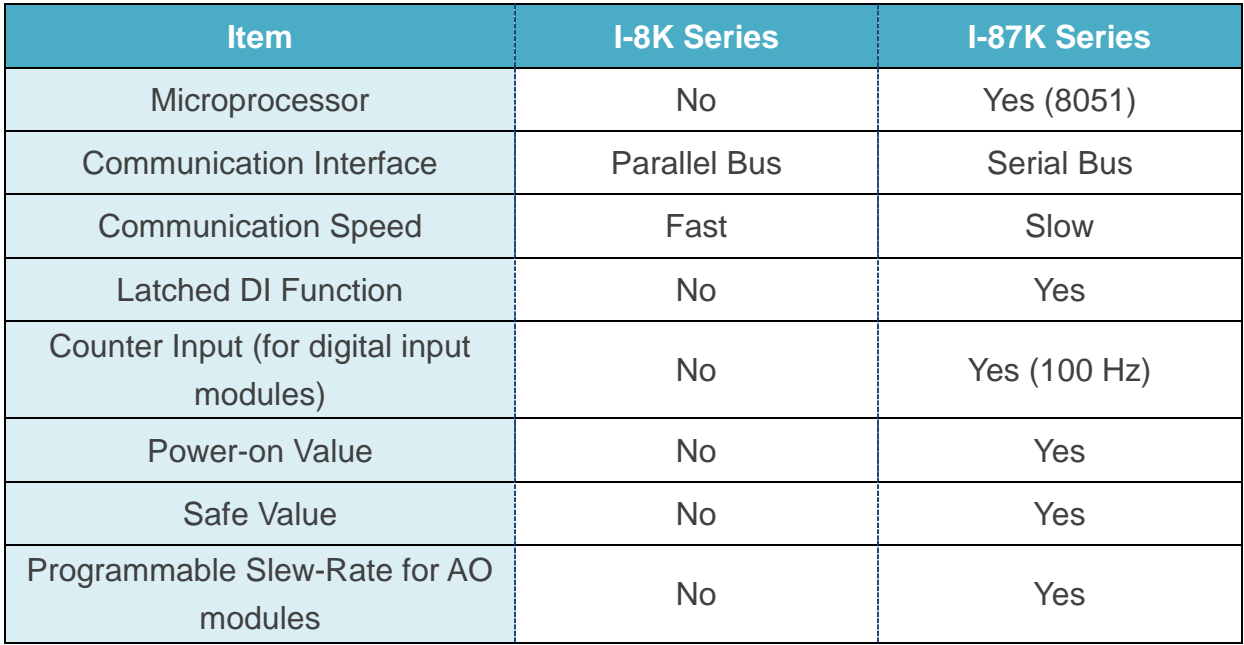

## **B. Revision History**

This chapter provides revision history information to this document.

The table below shows the revision history.

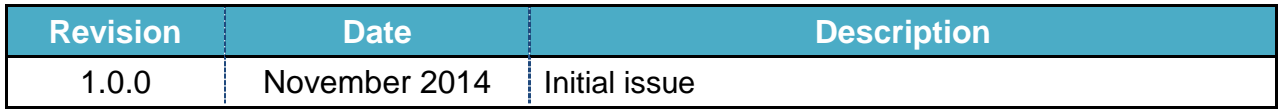